# 引き算アフィリ

# PCサイトを作成しよう

1 Copyright 株式会社アリウープ, All Rights Reserved.

## 目次

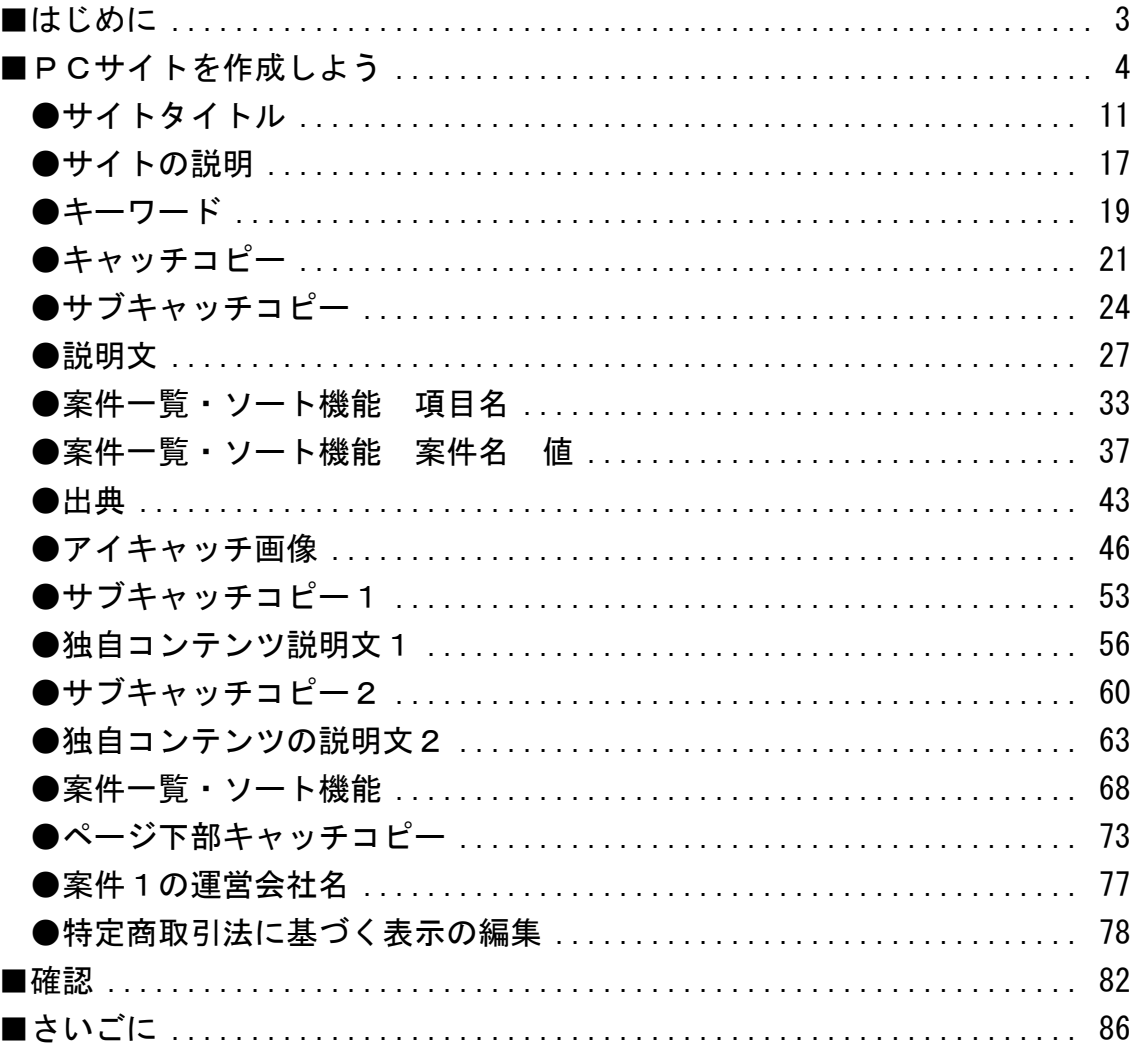

### <span id="page-2-0"></span>■はじめに

※アフィリエイト Lab では、

「雛形サイト作成ツール」というものを提供するため、 ブログ感覚で簡単にサイトが作れるようになります。

また、PCサイトとスマホサイトの両方を作る必要はなく、 ユーザーさんが表示しているデバイスを自動的に判別し、 画面のレイアウトを調整してくれる仕様になっています。

しかし、この王道編では「手で作る方法も知っておいてほしい」ということで、 あえて手間のかかる方法を取り上げています。

アフィリエイト Lab へ参加したあとは、 かなり効率化させられますのでご安心ください。

それでは、次のページから作業に入っていきます。

### <span id="page-3-0"></span>■PCサイトを作成しよう

それでは、PCサイト作成に移ります。

基本コピペでHTMLサイトを作っていきます。

なので、HTMLサイトを作成するのが、 はじめての場合でもマニュアル通りにポチポチするだけで、 PPCアフィリエイトに特化したHTMLサイトが完成します。

なので、楽な気持ちで取り組んでください。 決して構える必要はありませんからね。

【1】

まず、王道用サイト置き場を開きます。

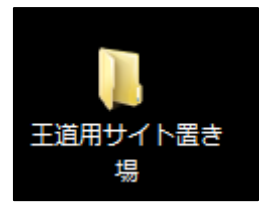

#### 【2】

次にサイトを作成したい商品のフォルダを開きます。

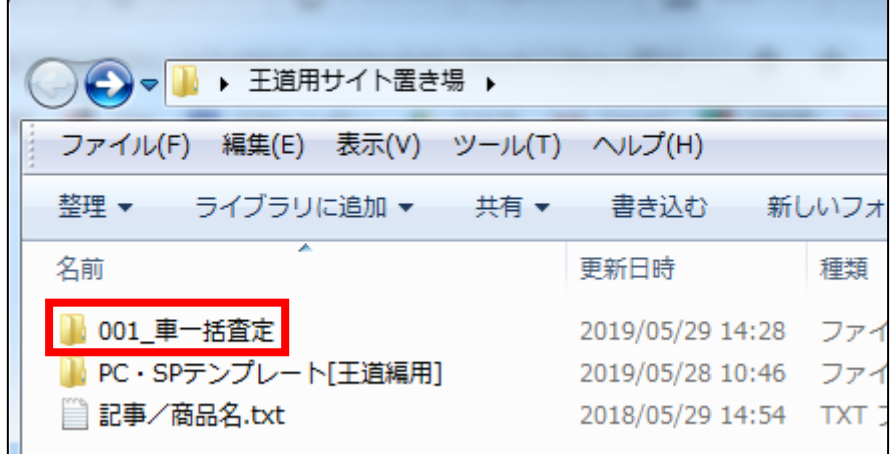

4 Copyright 株式会社アリウープ, All Rights Reserved. 【3】

「記事/車一括査定.txt」を TeraPad で開きます。

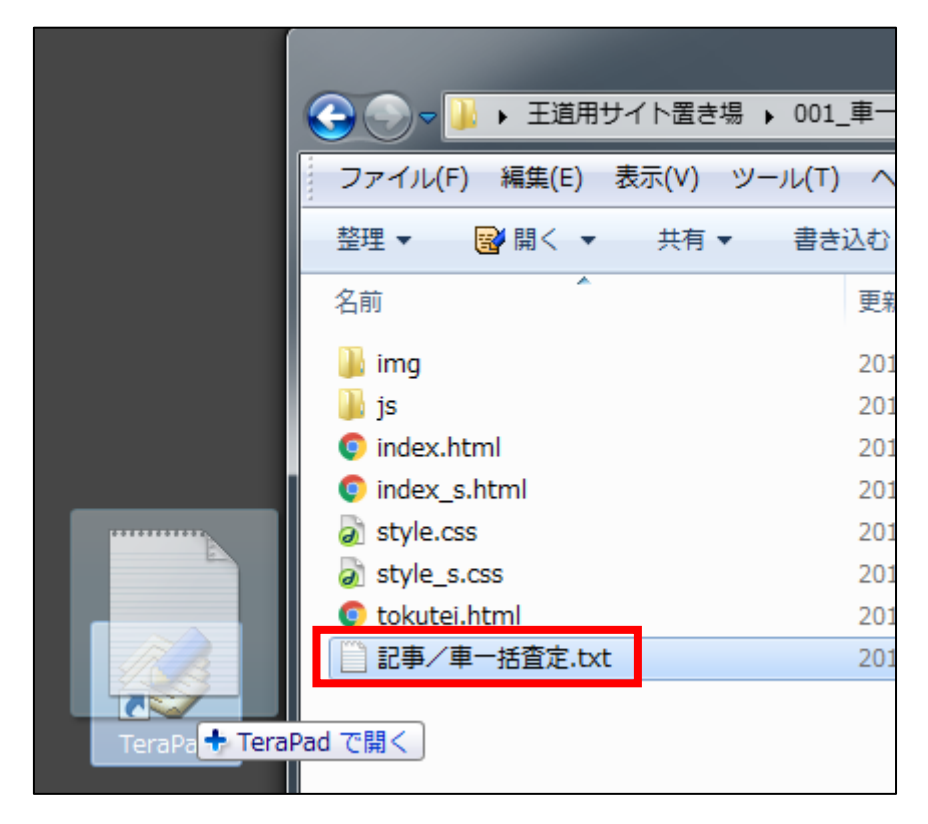

#### 【4】

すると、これまでのマニュアルで作成した サイトの記事が書かれているはずです。

#### 「★PC用アフィリエイトリンク★」と、

「★スマホ用アフィリエイトリンク★」以外が埋まっていればOKです。

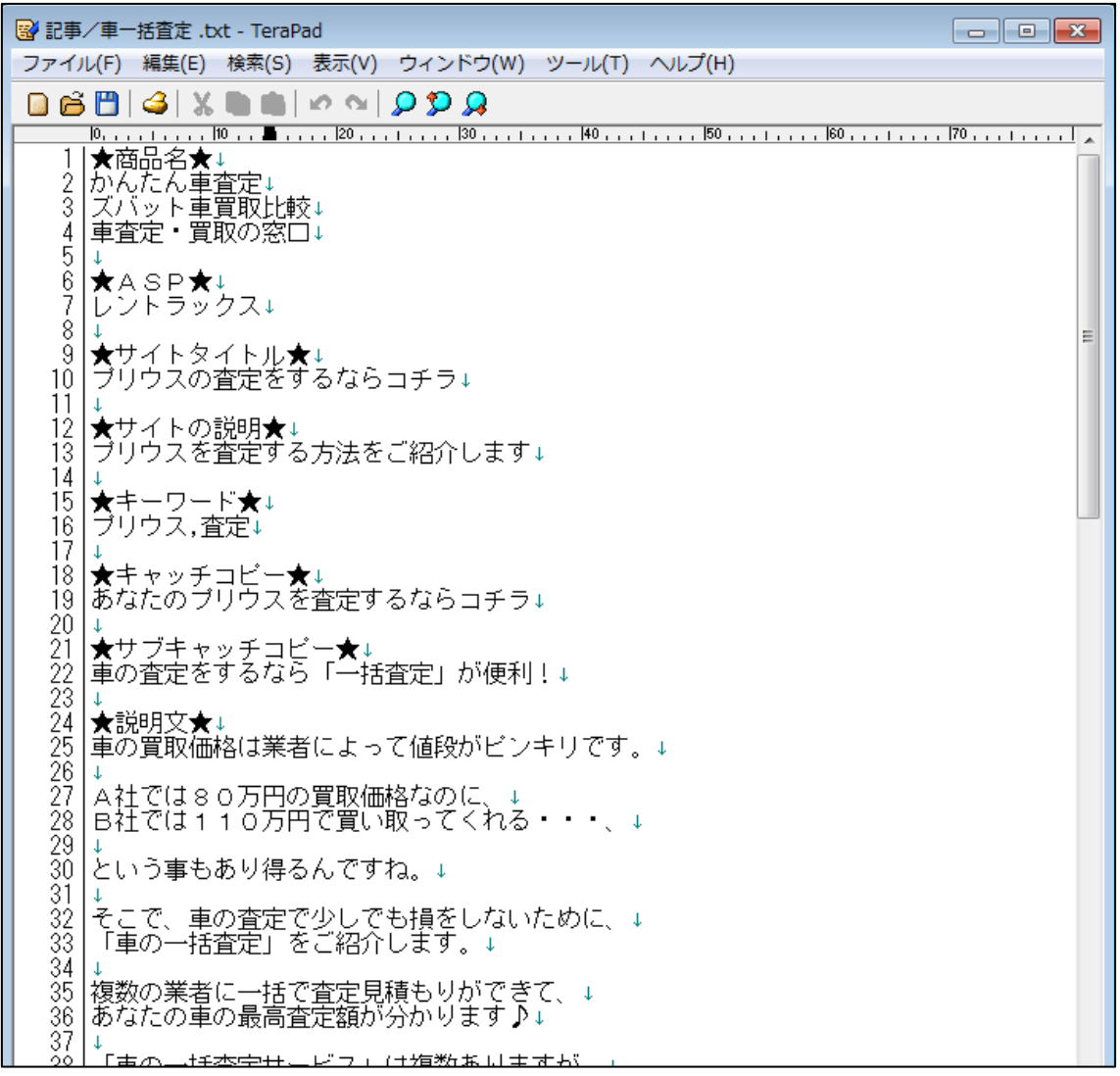

#### 【5】

もう一度、サイトを作成したい商品のフォルダを開き、 「index.html」を TeraPad で開きます。

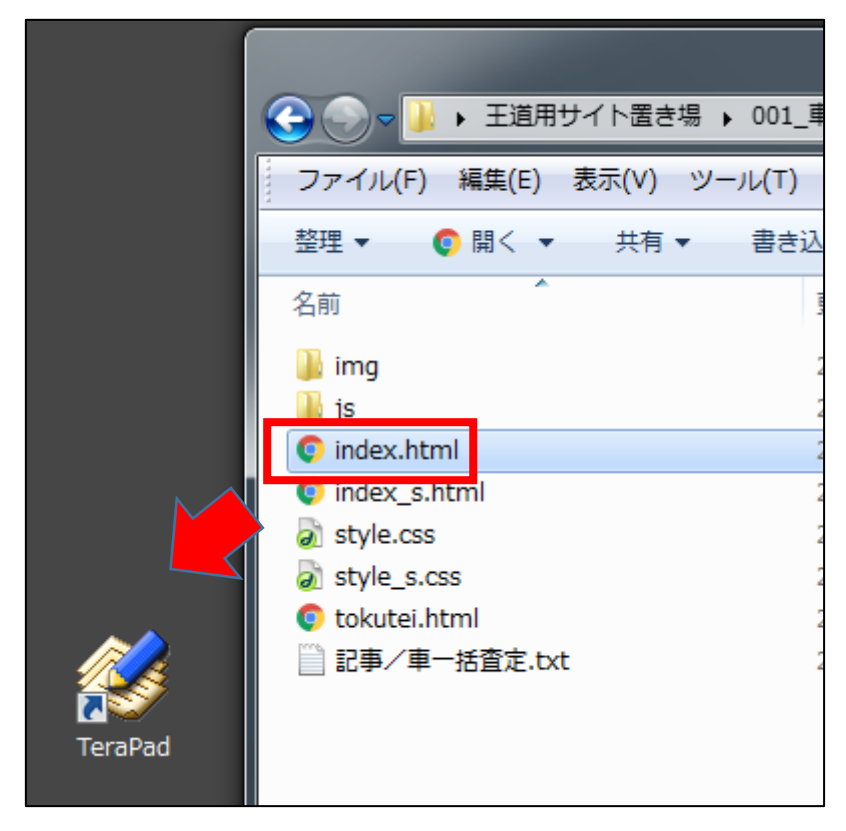

#### 【6】

「index.html」を TeraPad で開くとこのような画面が表示されます。 ★~~★の部分を「記事/商品名.txt」の同じ部分と置換えることで PCサイトが完成します。※下記画像は一部です

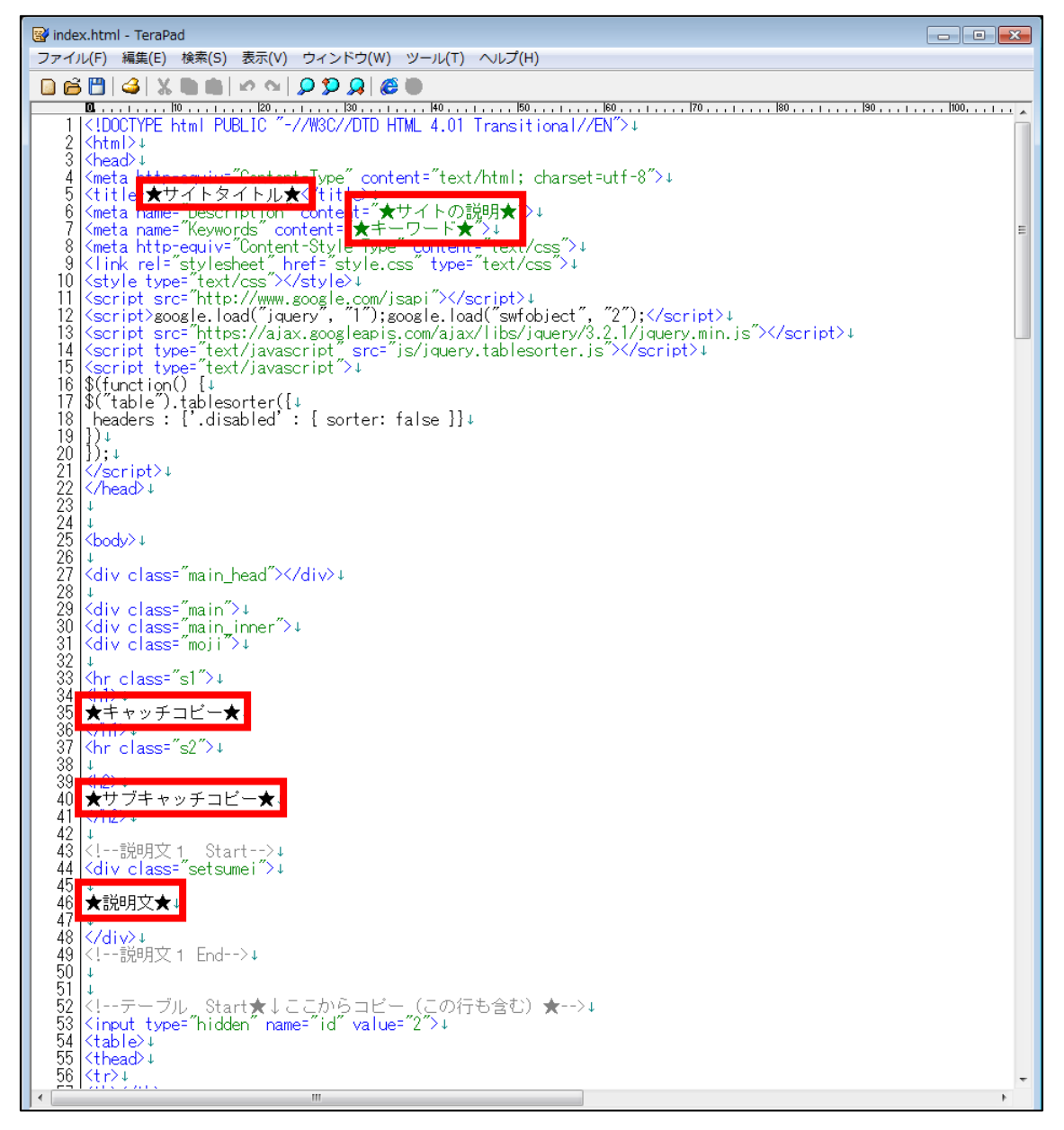

#### 【7】

「index.html」を編集する前に現在どのように 表示されるのか確認してみましょう。

「index.html」を GoogleChrome で開きます。

- ① 「index.html」を右クリックします。
- ② 「プログラムから開く(H)」を選択します。
- ③ 「Google Chrome」をクリックします。

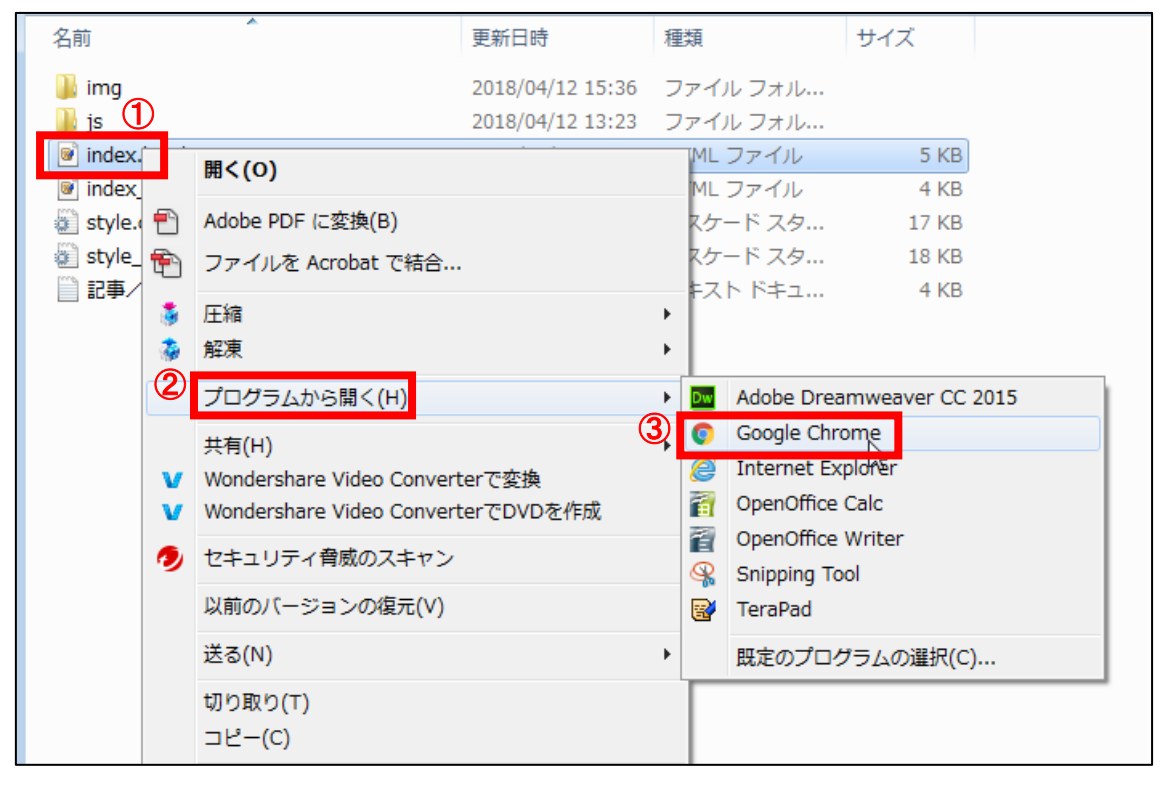

#### 【8】

するとこのようなページが表示されます。

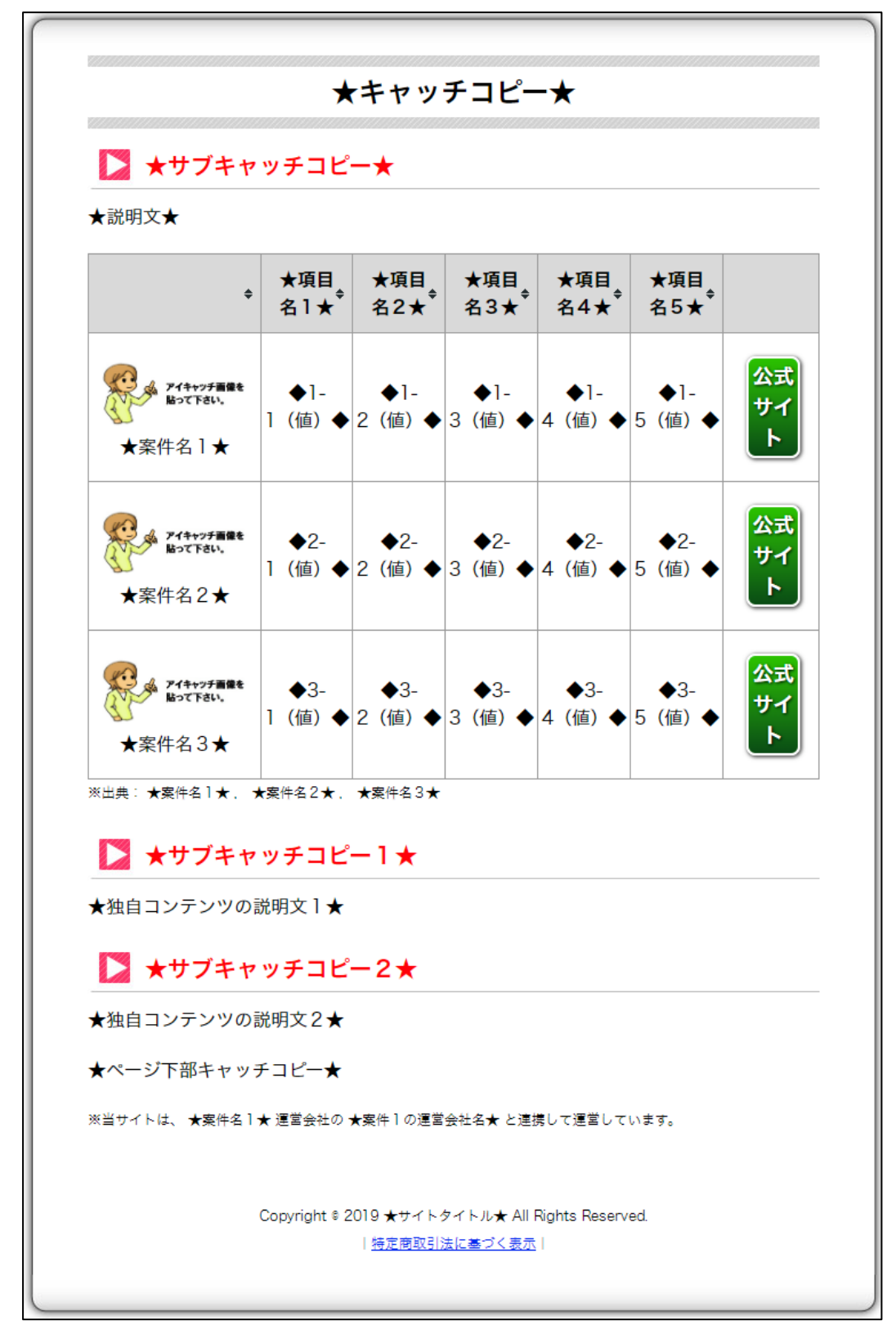

10 Copyright 株式会社アリウープ, All Rights Reserved.

それでは実際に「index.html」を編集していきます。

#### <span id="page-10-0"></span>●サイトタイトル

#### 【9】

まずはサイトタイトルを編集します。

<サイトタイトルは「タブ」と呼ばれるこの場所に表示されるものです。>

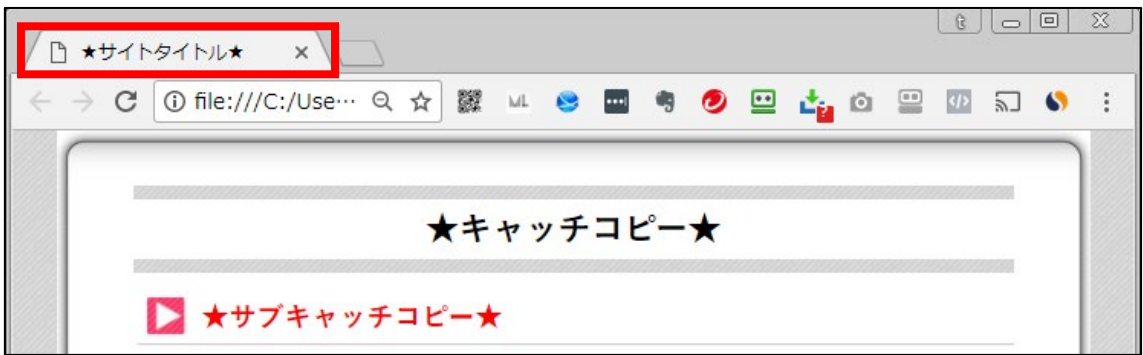

<編集箇所>

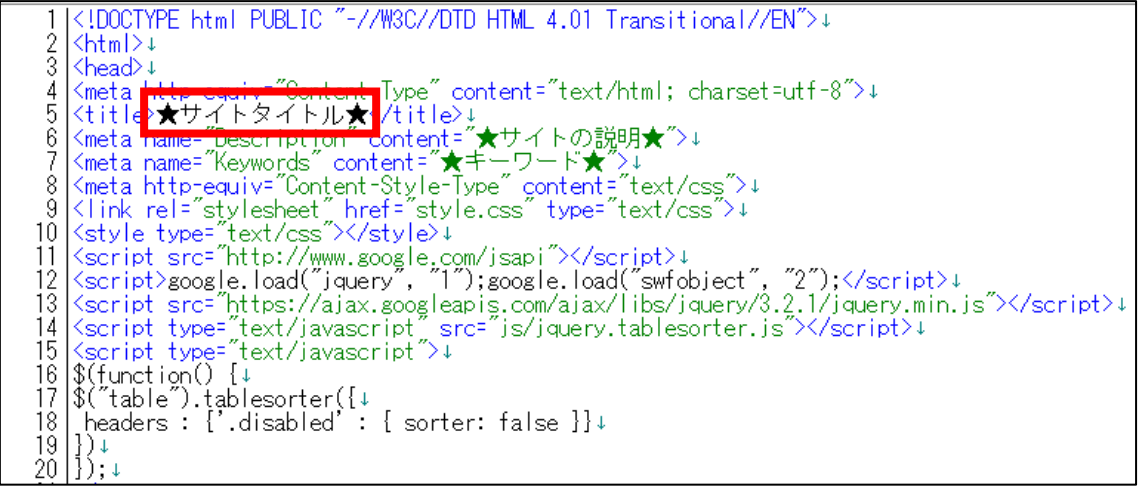

<編集箇所:拡大>

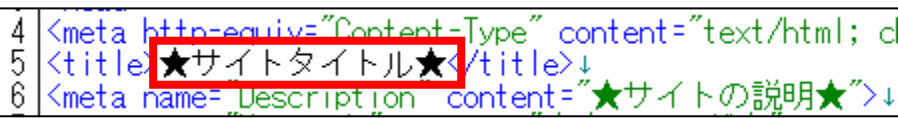

① 「記事/車一括査定.txt」の「★サイトタイトル★」項目をコピーします。

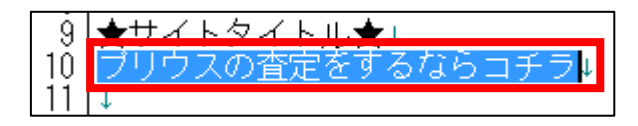

② 「index.html」に戻り、「★サイトタイトル★」部分を選択します。

<meta http=oquiv="Contont=Jype" content="text/html; charset=utf-8"> 4 <title<mark>>文</mark> <title<mark>>★サイトタイトル★K</mark>/title>↓<br><meta name=<mark>\_Uescription content</mark>="★サイトの説明★">↓ 5. 6

③ [BackSpace]キーを押し「★サイトタイトル★」を消します。 ※前後のタグを消さないように注意すること。

4 <meta\_bttp=equiv="Content-Type" content="text/html; charset=utf-8">+ 5. <title></title> 6 Kmeta name= Description" content="★サイトの説明★">↓

④ 「<title>」と「</title>」の間に先ほどコピーした 「★サイトタイトル★」を貼り付けます。

<meta http-equiv="Content-Ivpe" content="text/html; charset=utf-8">↓<br><title<mark>"ブリウスの査定をするならコチラk</mark>/title>↓ 5 6 Kmeta name= Description content= ★サイトの説明★">↓

⑤ 保存ボタンをクリックします。

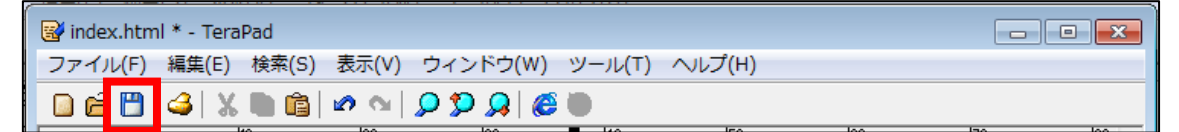

⑥ GoogleChrome に戻りブラウザの ボタンまたは[F5]キーを押して更新して ください。

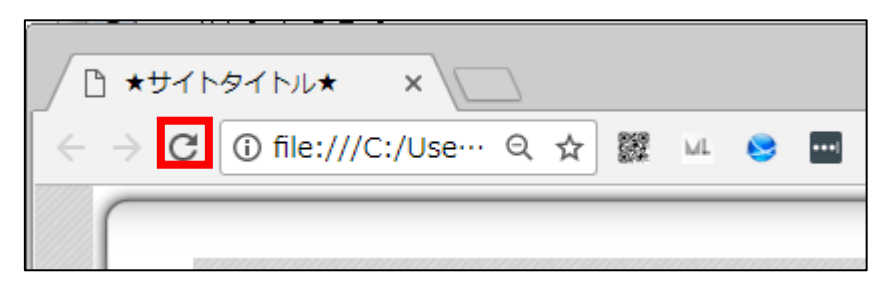

12 Copyright 株式会社アリウープ, All Rights Reserved. <編集後>

このようにサイトタイトルが編集されていればOKです。

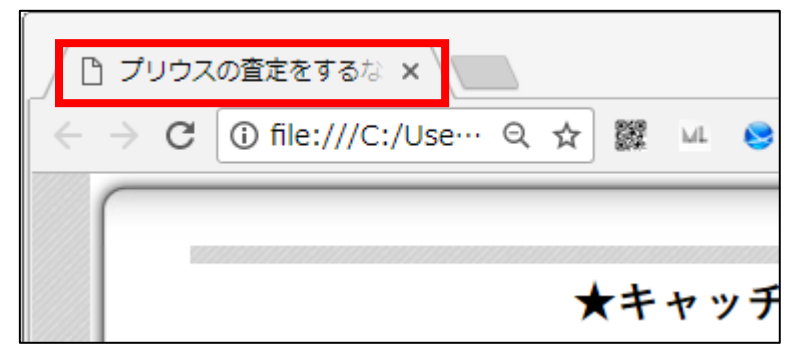

サイトタイトルはもう1箇所あるのでそちらも編集していきます。

#### 【10】

<サイトタイトルはここに表示されるものです。>

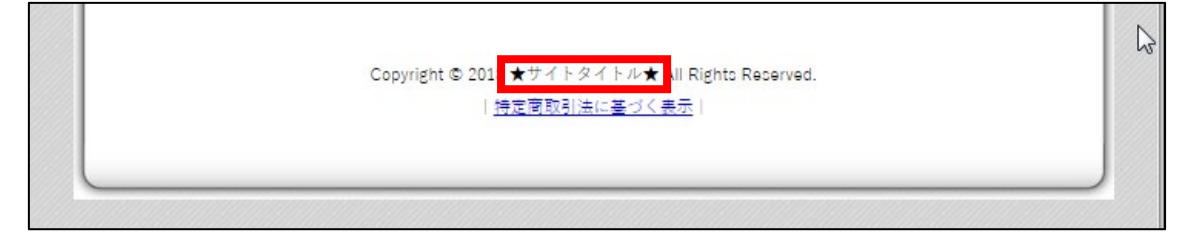

<編集箇所>

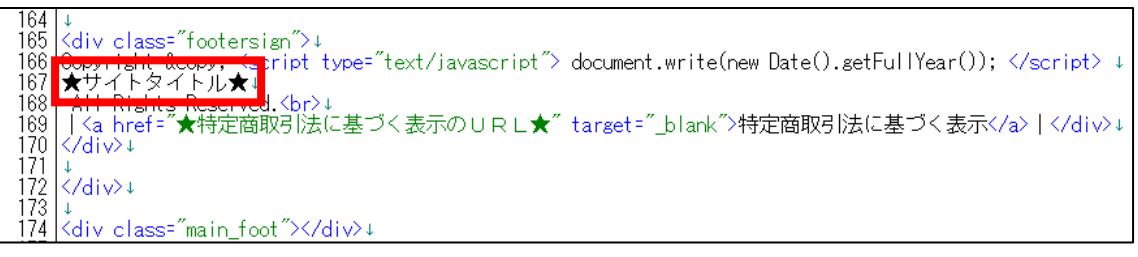

<編集箇所:拡大>

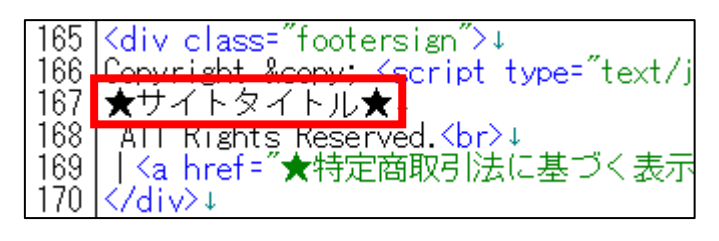

「記事/車一括査定.txt」の「★サイトタイトル★」項目をコピーします。

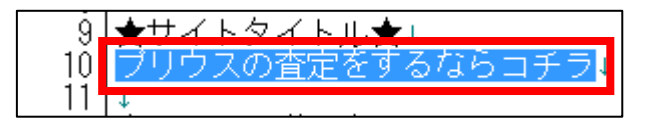

「index.html」に戻り、「★サイトタイトル★」部分を選択します。

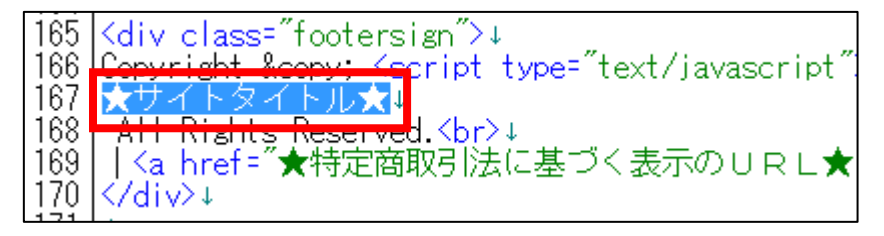

 [BackSpace]キーを押し「★サイトタイトル★」を消します。 ※前後のタグを消さないように注意すること。

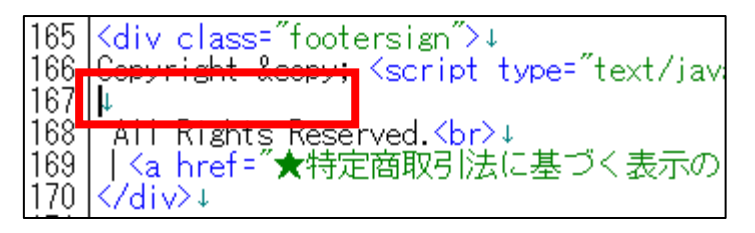

先ほどコピーした「★サイトタイトル★」を貼り付けます。

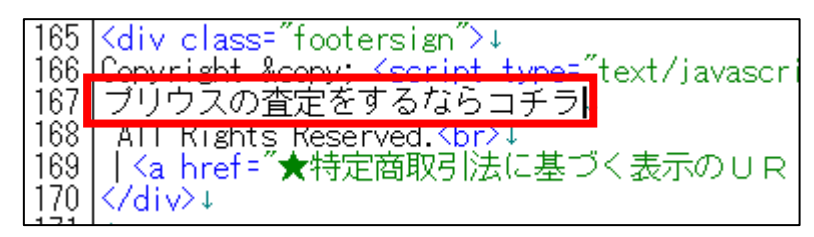

保存ボタンをクリックします。

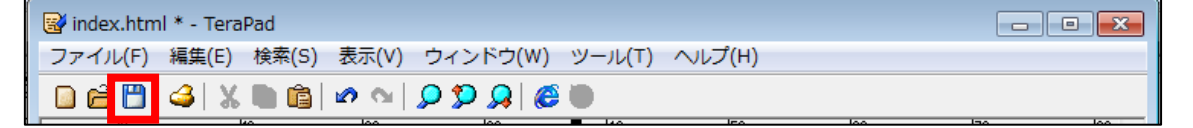

⑥ GoogleChrome に戻りブラウザの ボタンまたは[F5]キーを押して更新して ください。

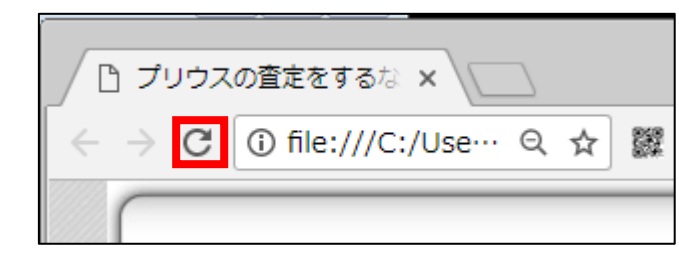

#### <編集後>

このように「★サイトタイトル★」部が編集されていればOKです。

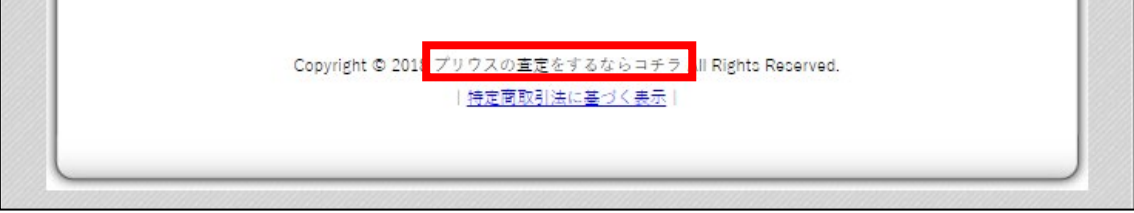

#### <span id="page-16-0"></span>●サイトの説明

#### 【11】

次にサイトの説明を編集します。

サイトの説明はサイト上には表示されません。

#### <編集箇所>

<!DOCTYPE\_html PUBLIC "-//W3C//DTD\_HTML\_4.01\_Transitional//EN">+  $\frac{2}{3}$ <html>+ <head> 3 <head>↓<br>4 <meta http-equiv="Content-Type" content="text/html; charset=utf-8">↓<br>5 <title>プリウスの査定をするならコチラ</title>」<br>6 <meta name="Description" content="★サイトの説明★ >↓<br>7 <meta name="Keywords" content="★サイトの説明★ >↓<br>8 <meta name 10 | <style type="text/css"></style>+<br>11 | <script src="http://www.google.com/jsapi"></script>+<br>12 | <script>google.load("jquery", "1");google.load("swfobject", "2");</script>+<br>13 | <script src="https://ajax.googleapis.com

<編集箇所:拡大>

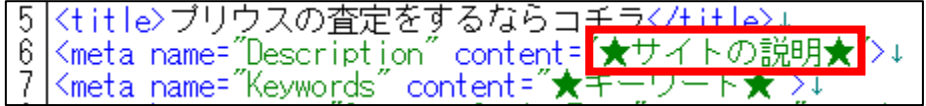

① 「記事/車一括査定.txt」の「★サイトの説明★」項目をコピーします。

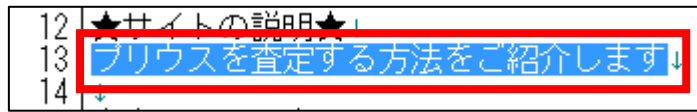

② 「index.html」に戻り、「★サイトの説明★」部分を選択します。

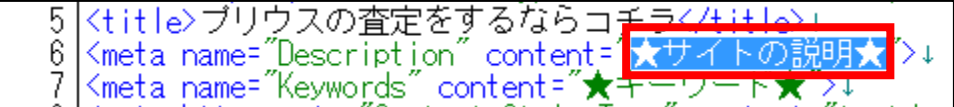

③ [BackSpace]キーを押し「★サイトの説明★」を消します。 ※前後のタグを消さないように注意すること。

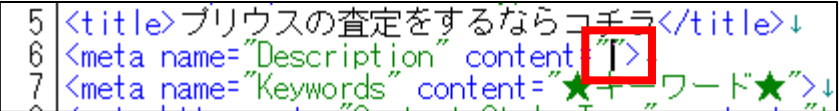

④ 「content="」と「">」の間に先ほどコピーした 「★サイトの説明★」を貼り付けます。

5 <title>ブリウスの査定をするならコチラ</title>』<br>- 6 <meta\_name="Description" content="<mark>ブリウスを査定する方法をご紹介します"</mark>>↓<br>- 7 <meta\_name="Keywords" content="★キーワート★ >↓

⑤ 保存ボタンをクリックします。

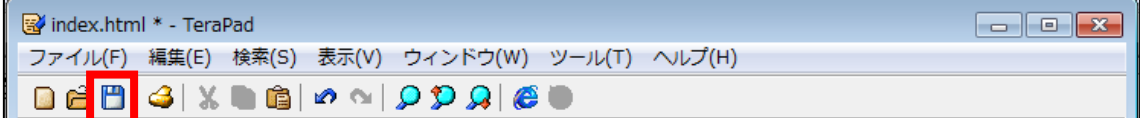

#### <span id="page-18-0"></span>●キーワード

#### 【12】

次にキーワードを編集します。

キーワードはサイト上には表示されません。

<編集箇所>

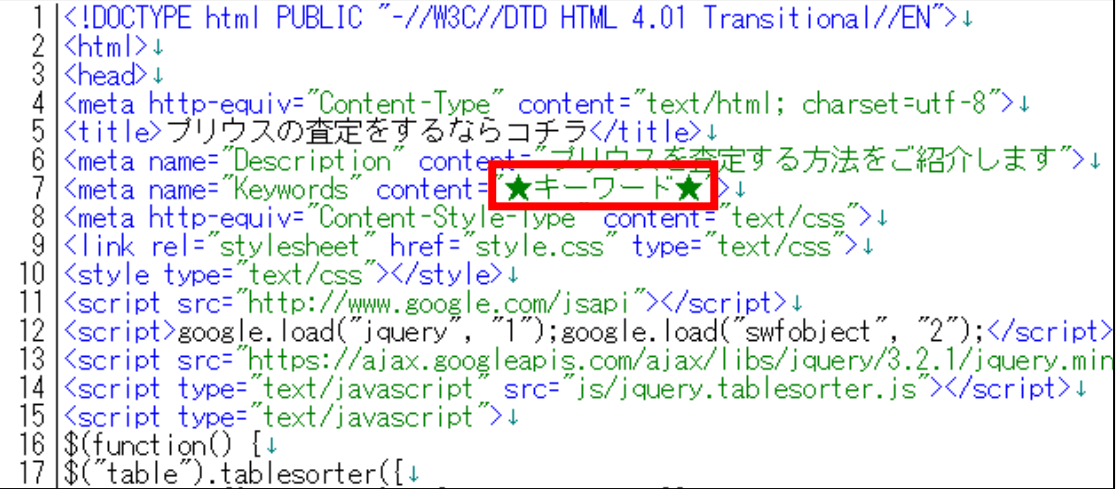

<編集箇所:拡大>

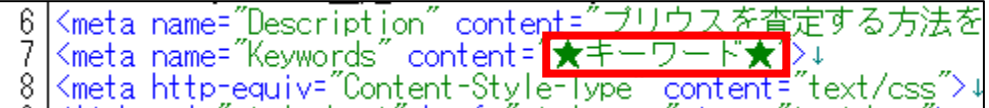

① 「記事/車一括査定.txt」の「★キーワード★」項目をコピーします。

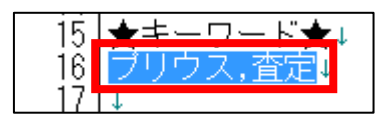

② 「index.html」に戻り、「★キーワード★」部分を選択します。

<meta name="Description" content="ブリウスを査定する方法をご -6 Smeta name="Keywords" content=" \* + D F \* / >+ 7 8

③ [BackSpace]キーを押し「★キーワード★」を消します。 ※前後のタグを消さないように注意すること。

<meta name="Description" content="ブリウスを査定する方法を<br><meta name="Keywords" content<mark>="T></mark>↓" 8. Kmeta http-equiv="Content-StyTe-Type" content="text/css">↓

④ 「content="」と「">」の間に先ほどコピーした 「★キーワード★」を貼り付けます。

> <meta name="Description" content="ヺリウスを査定する方法をこ<br><meta name="Keywords" content=<mark>"</mark>ブリウス,査定"<mark>→!</mark> 6 7 8 <meta http-equiv="Content-Style-Type" content-"text/css">+

⑤ 保存ボタンをクリックします。

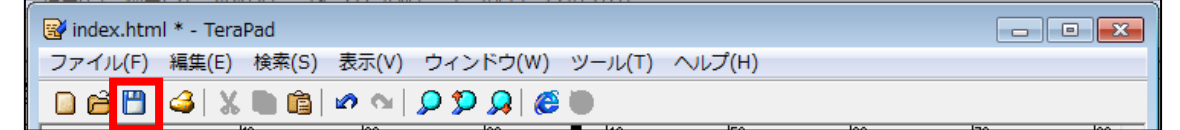

#### <span id="page-20-0"></span>●キャッチコピー

#### 【13】

まずはキャッチコピーを編集します。

<キャッチコピーはここに表示されるものです。>

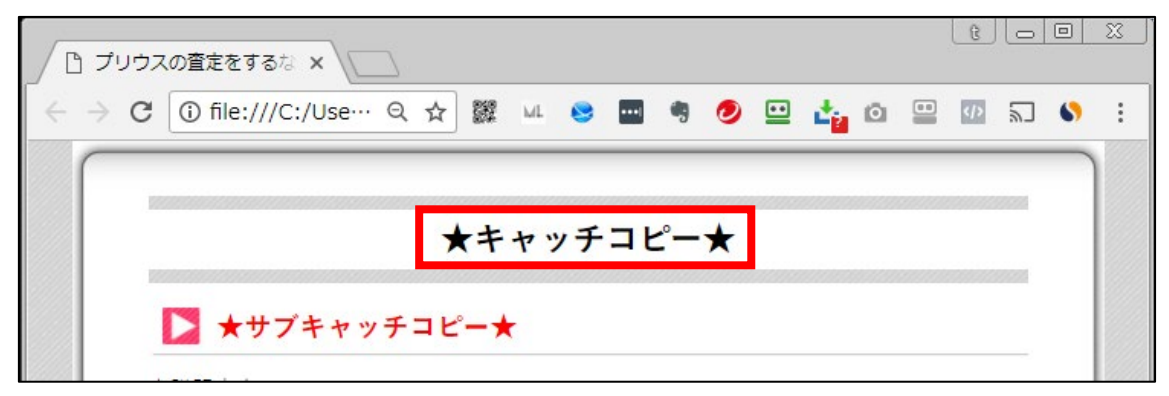

<編集箇所>

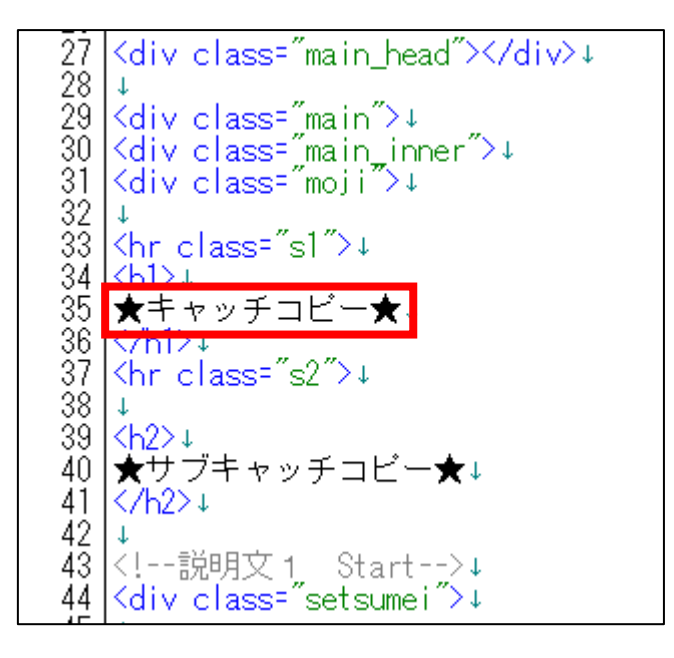

「記事/車一括査定.txt」の「★キャッチコピー★」項目をコピーします。

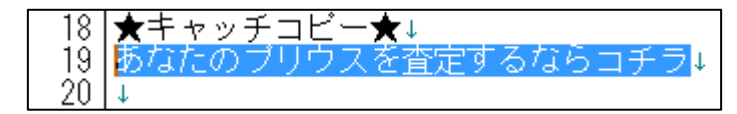

「index.html」に戻り、「★キャッチコピー★」部分を選択します。

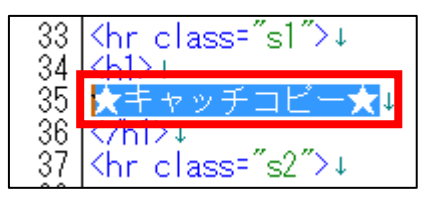

 [BackSpace]キーを押し「★キャッチコピー★」を消します。 ※前後のタグを消さないように注意すること。

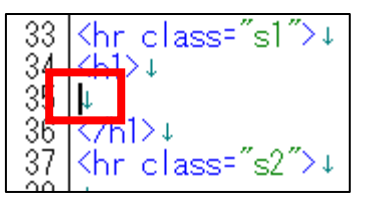

 「<h1>」と「</h1>」の間に先ほどコピーした 「★キャッチコピー★」を貼り付けます。

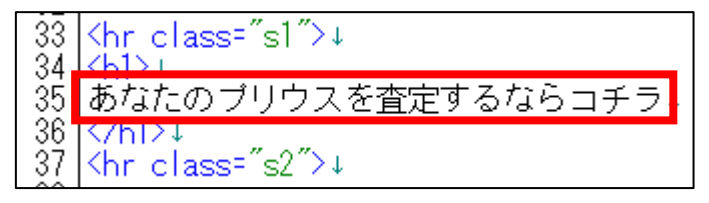

保存ボタンをクリックします。

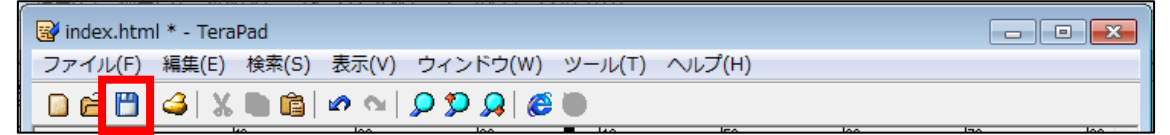

⑥ GoogleChrome に戻りブラウザの ボタンまたは[F5]キーを押して更新して ください。

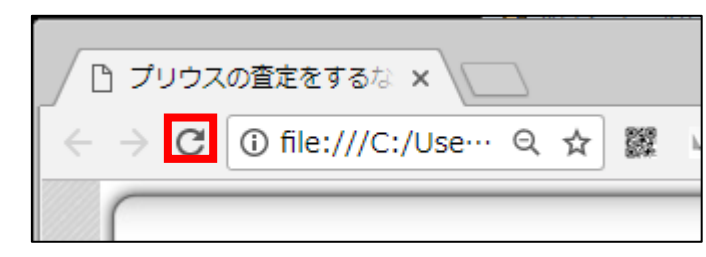

#### <編集後>

このようにキャッチコピーが編集されていればOKです。

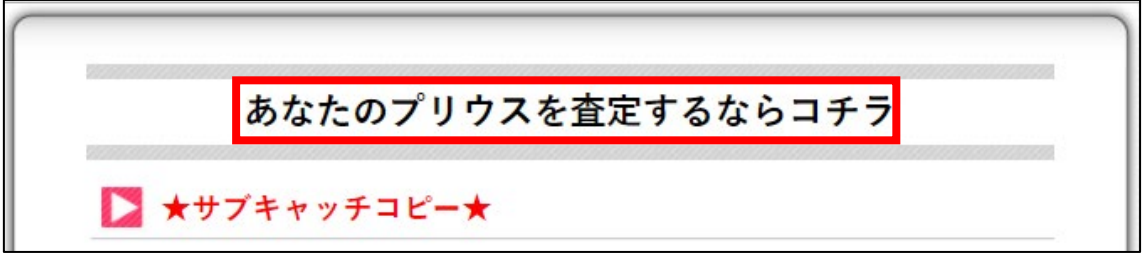

#### <span id="page-23-0"></span>●サブキャッチコピー

【14】

次はサブキャッチコピーを編集します。

<サブキャッチコピーはここに表示されるものです。>

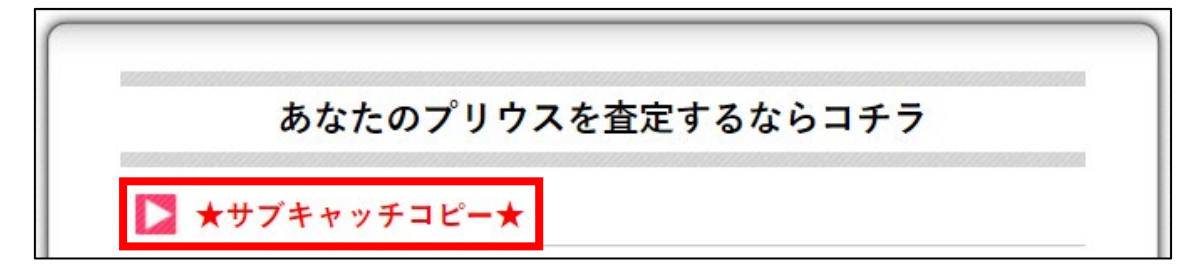

<編集箇所>

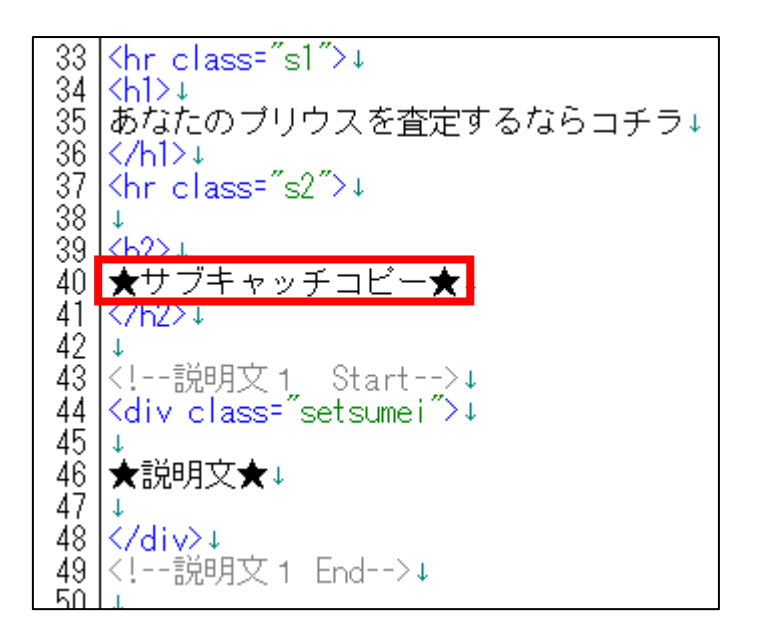

<編集箇所:拡大>

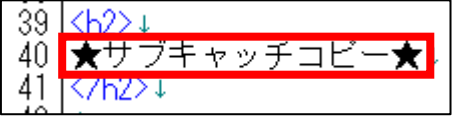

① 「記事/車一括査定.txt」の「★サブキャッチコピー★」項目をコピーしま す。

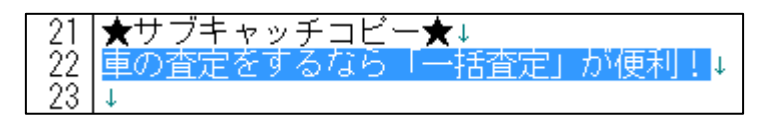

② 「index.html」に戻り、「★サブキャッチコピー★」部分を選択します。

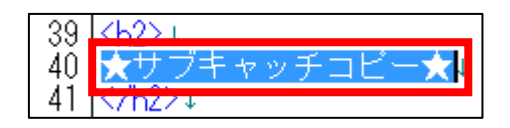

③ [BackSpace]キーを押し「★サブキャッチコピー★」を消します。 ※前後のタグを消さないように注意すること。

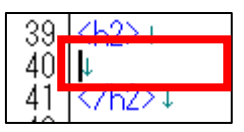

④ 「<h2>」と「</h2>」の間に先ほどコピーした 「★サブキャッチコピー★」を貼り付けます。

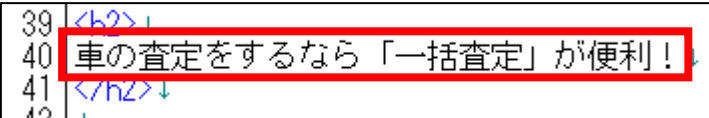

⑤ 保存ボタンをクリックします。

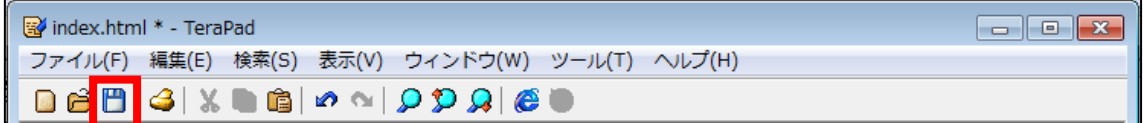

⑥ GoogleChrome に戻りブラウザの ボタンまたは[F5]キーを押して更新して ください。

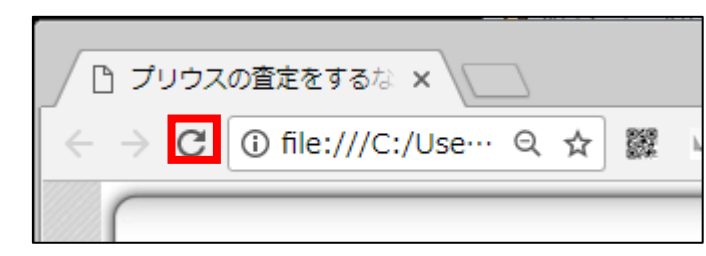

#### <編集後>

このようにサブキャッチコピーが編集されていればOKです。

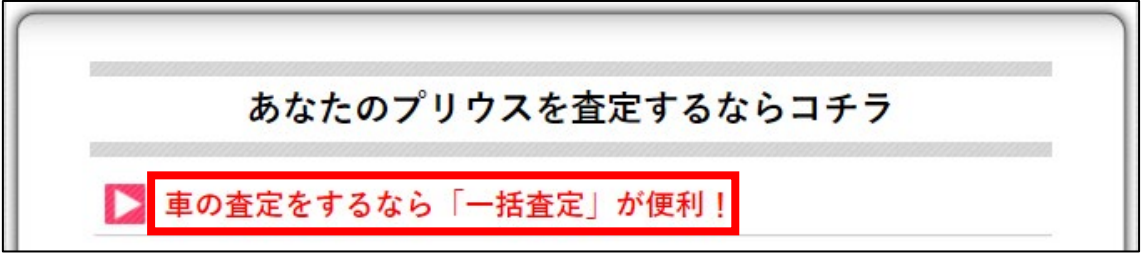

<span id="page-26-0"></span>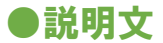

#### 【15】

次は説明文を編集していきます。

<説明文はここに表示されるものです。>

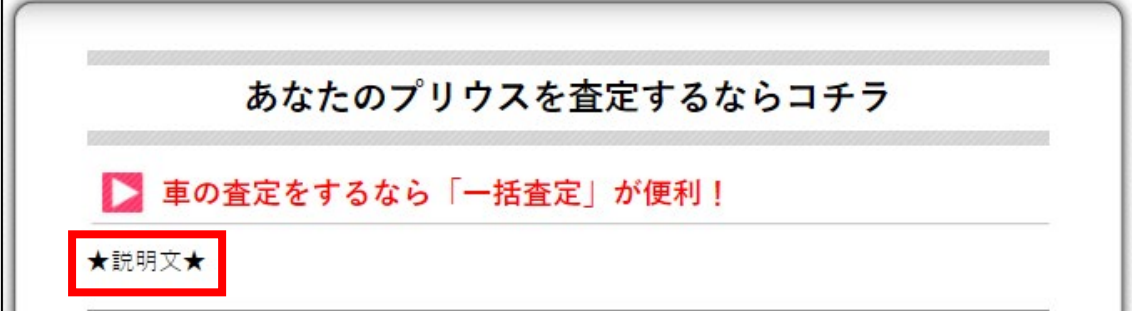

<編集箇所>

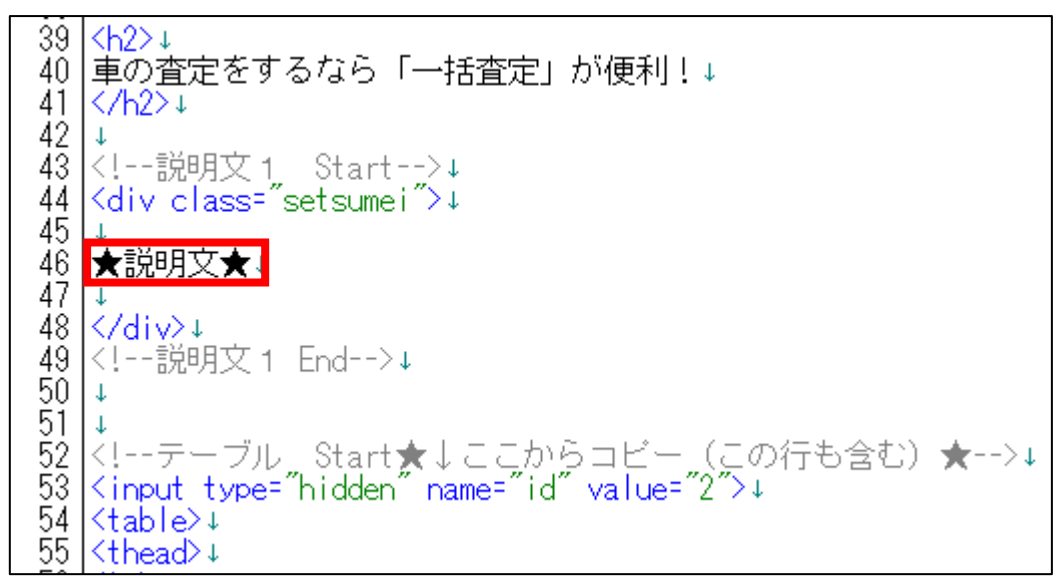

「記事/車一括査定.txt」の「★説明文★」項目をコピーします。

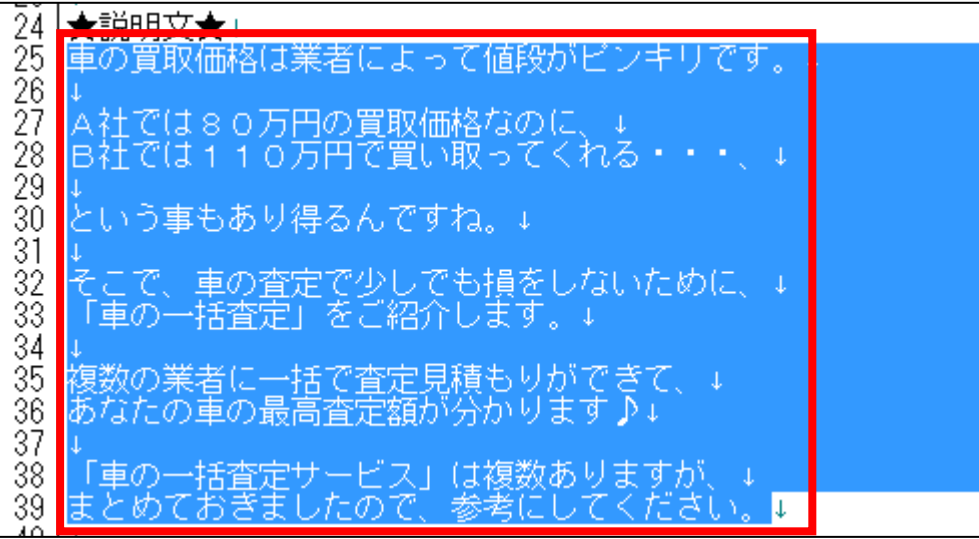

「index.html」に戻り、「★説明文★」部分を選択します。

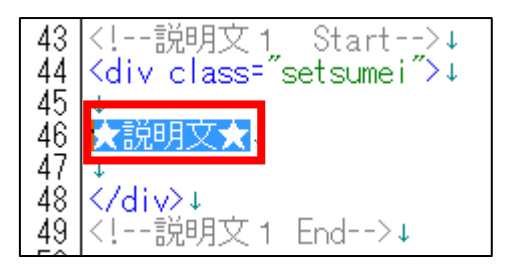

 [BackSpace]キーを押し「★説明文★」を消します。 ※前後のタグを消さないように注意すること。

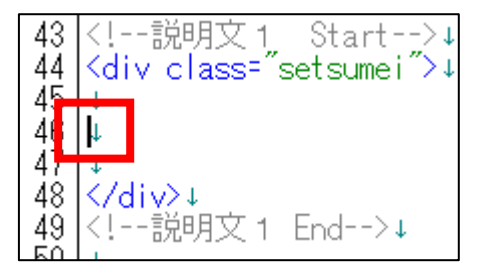

先ほどコピーした「★説明文★」を貼り付けます。

43 <!--説明文1 Start-->↓<br>4<u>4</u> <div class="setsumei">↓ 46 車の買取価格は業者によって値段がビンキリです。 <mark>|</mark>A社では80万円の買取価格なのに、↓<br>|B社では110万円で買い取ってくれる・・・、↓ セいう事もあり得るんですね。↓ そこで、車の査定で少しでも損をしないために、↓<br>「車の一括査定」をご紹介します。↓ <mark>複数の業者に一括で査定見積もりができて、↓</mark><br>あなたの車の最高査定額が分かります♪↓ -59 「車の一括査定サービス」は複数ありますが、↓<br>|60 <mark>|</mark> まとめておきましたので、参考にしてください。↓ ∣<⁄div>↓ <!--説明文1 End-->↓

保存ボタンをクリックします。

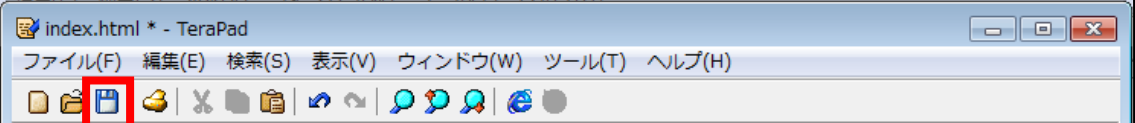

 GoogleChrome に戻りブラウザの ボタンまたは[F5]キーを押して更新して ください。

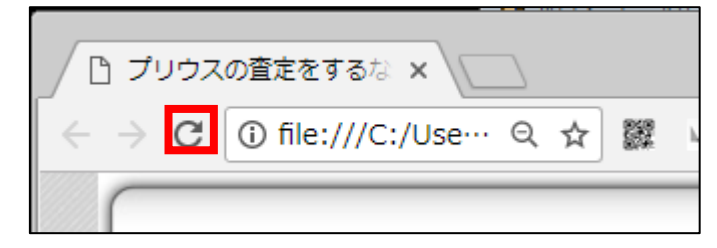

⑦ 一度、サイトを確認してみましょう。

すると、改行が反映されていませんね…。

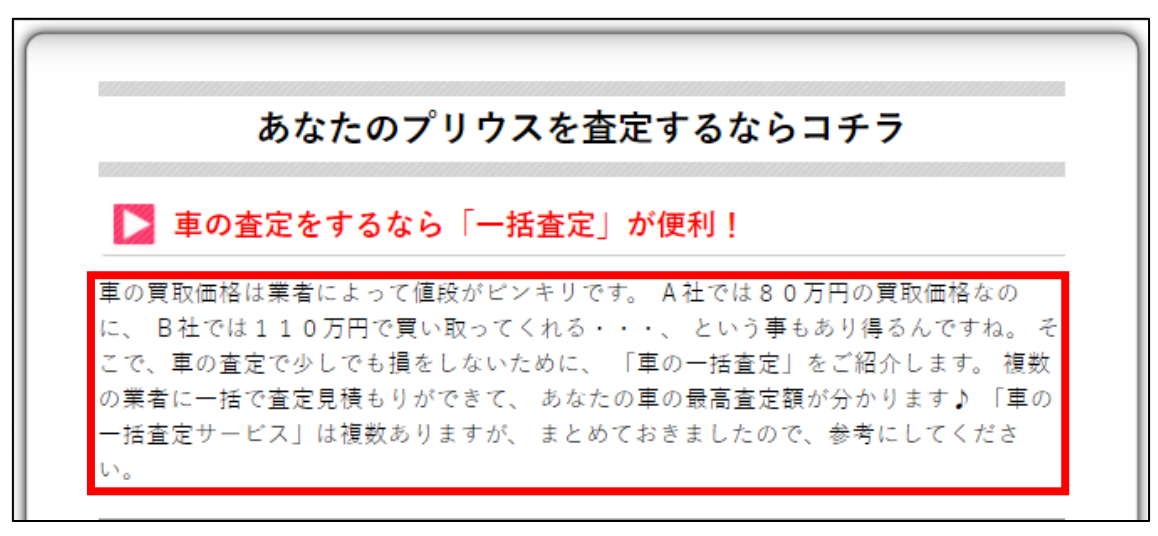

HTMLで改行するためには、改行を表す記号が必要なんですね。 改行の記号を付けることではじめて改行されます。

その改行記号が「<br>」です。

改行したいところに「〈br〉」を付けることで改行されます。

「<」は[ね]+[Shift]、「>」は[る]+[Shift]で入力することができます。

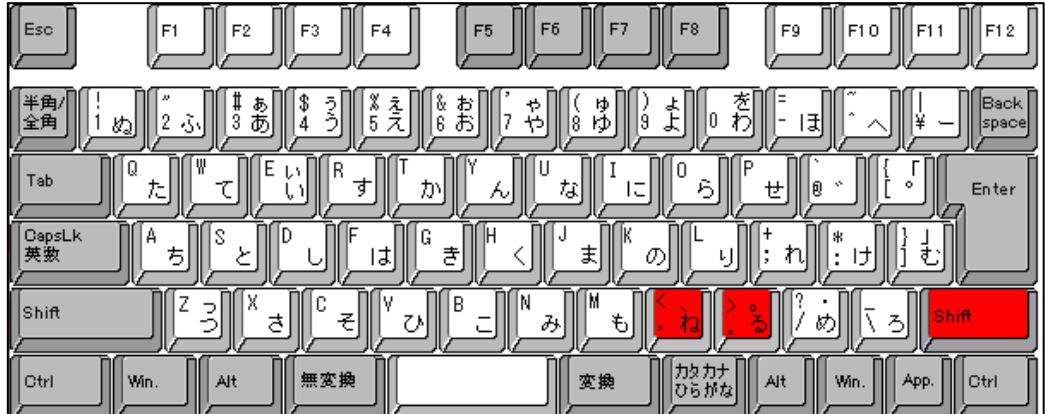

それでは、説明文に〈br〉を付けて改行させましょう。

8 「index.html」に戻り、説明文の文末に<br>を付けます。

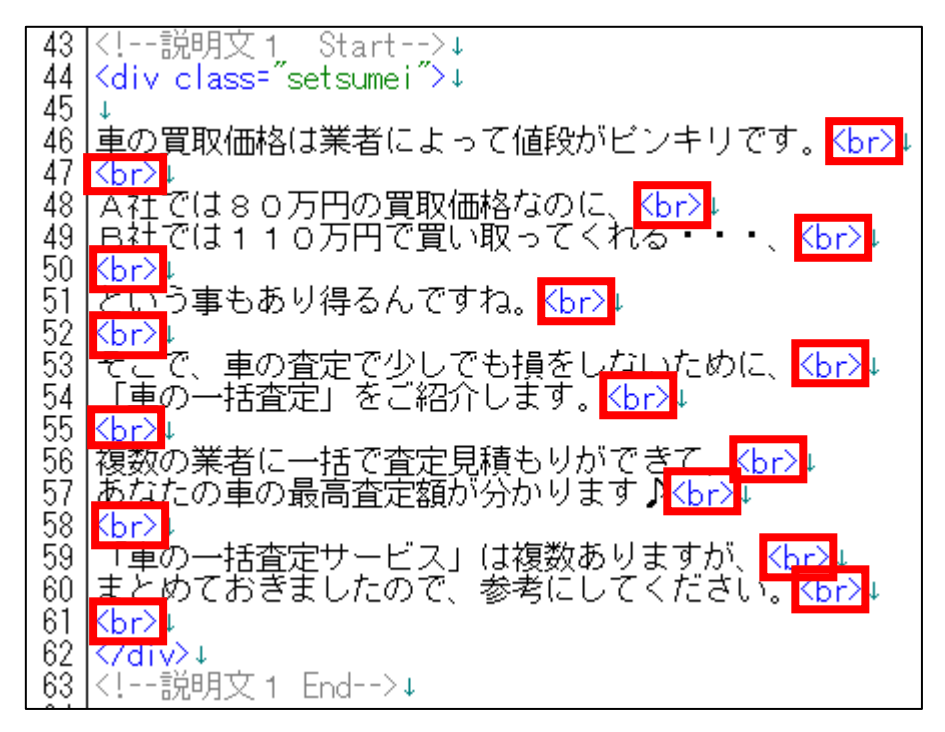

下記マニュアルでご紹介した「改行タグ自動挿入」を使用すると楽ですよ。 ⇒ K1-015: ASP登録用の日記サイトを作成しよう.pdf

#### ▼HTML や Wiki の改行タグ自動挿入

<http://www.cost-simulator.com/eco/etc/enter.html>

⑨ 保存ボタンをクリックします。

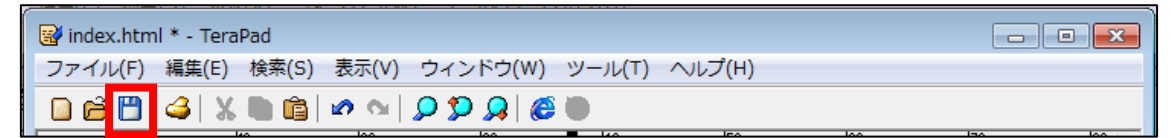

⑩ GoogleChrome に戻りブラウザの ボタンまたは[F5]キーを押して更新して ください。

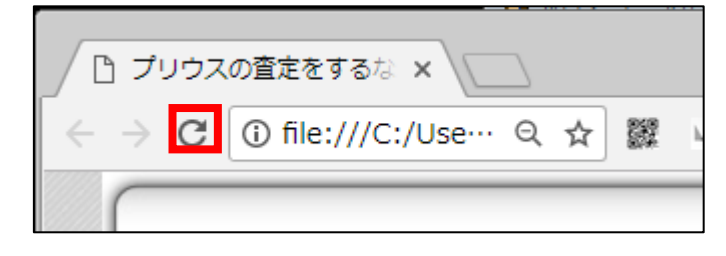

31 Copyright 株式会社アリウープ, All Rights Reserved. <編集後>

このように改行が反映されていればOKです。

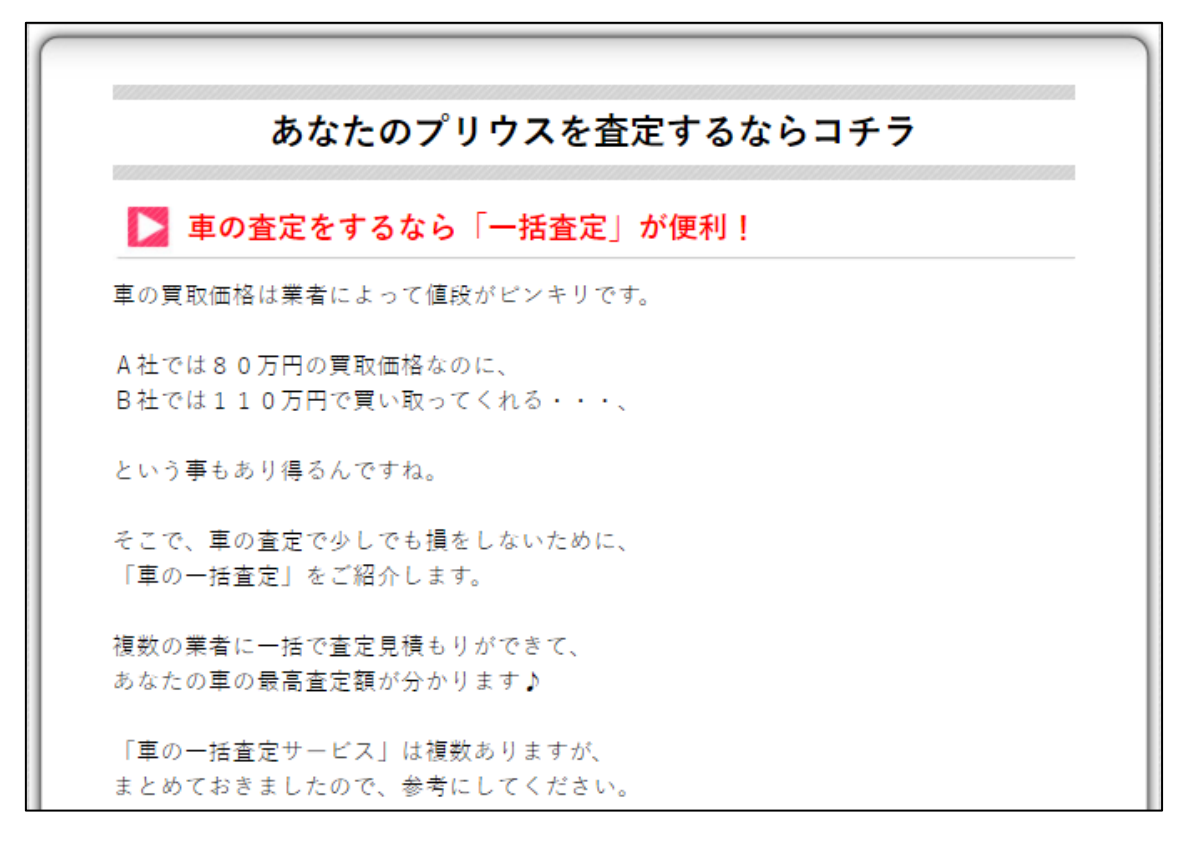

#### <span id="page-32-0"></span>●案件一覧・ソート機能 項目名

【16】

次に案件一覧とソート機能の「項目名」を編集します。

<案件一覧とソート機能の「項目名」はこちらに表示されるものです。>

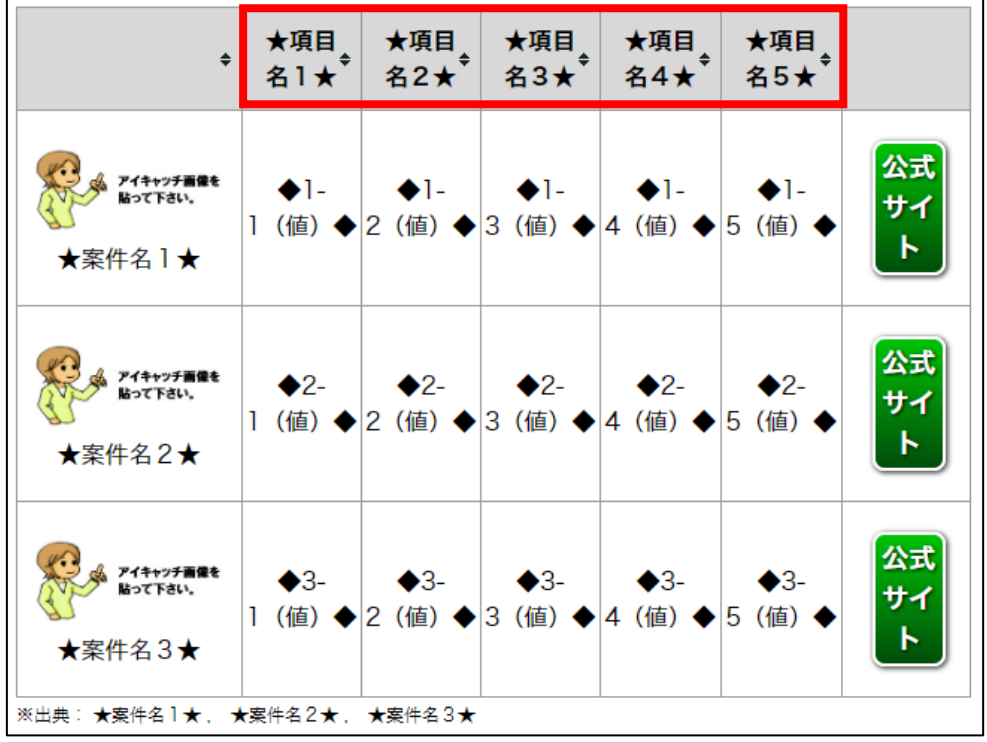

<編集箇所>

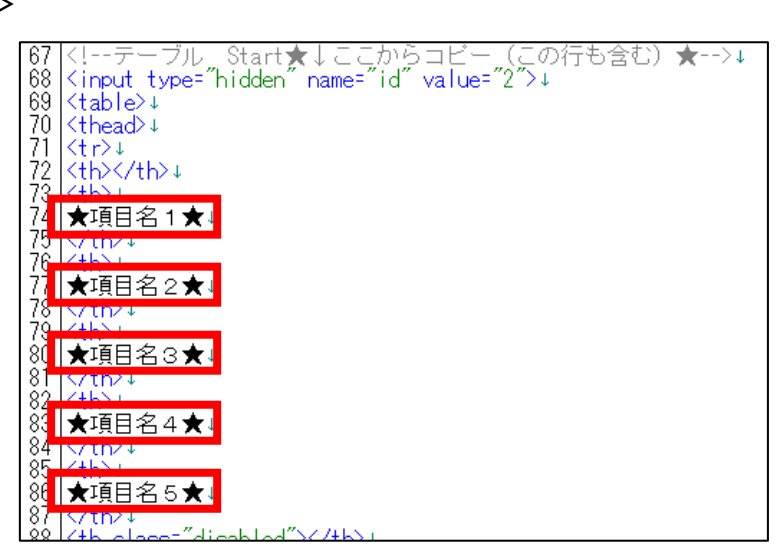

33 Copyright 株式会社アリウープ, All Rights Reserved.

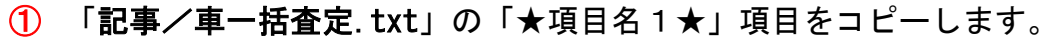

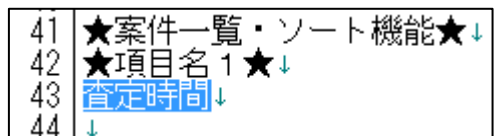

② 「index.html」に戻り、「★項目名1★」部分を選択します。

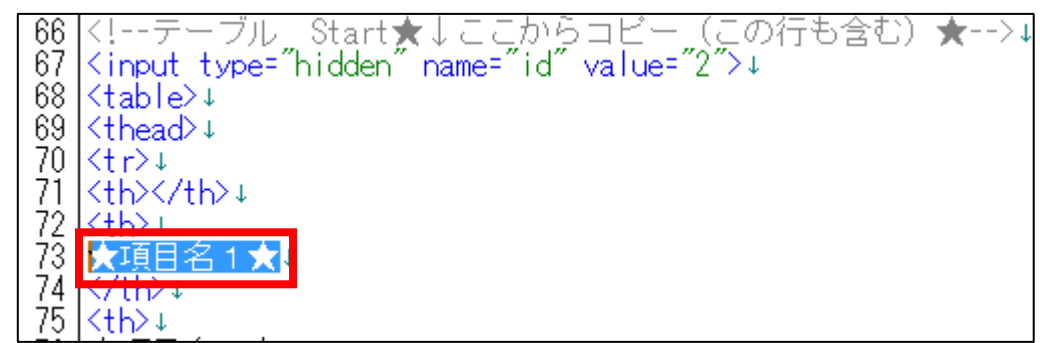

3 [BackSpace]キーを押し「★項目名1★」を消します。

※前後のタグを消さないように注意すること。

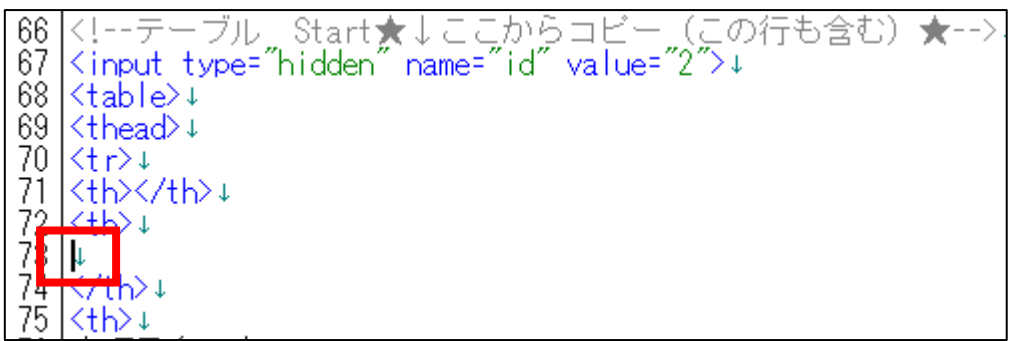

④ 「<th>」と「</th>」の間に先ほどコピーした

「★項目名1★」を貼り付けます。

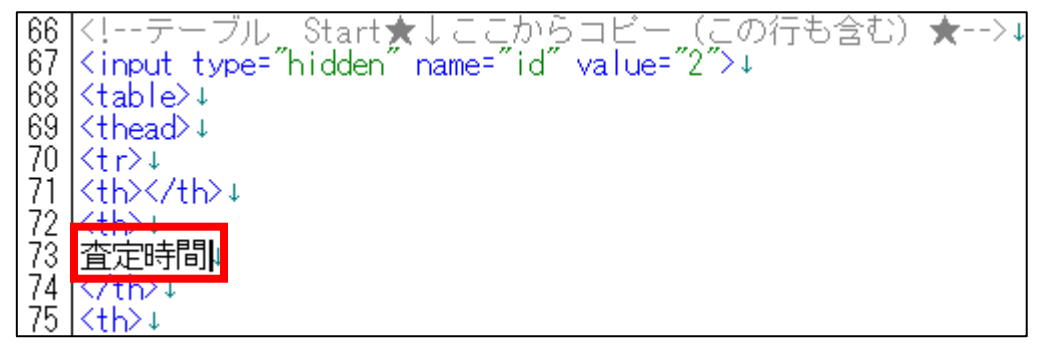

⑤ 保存ボタンをクリックします。

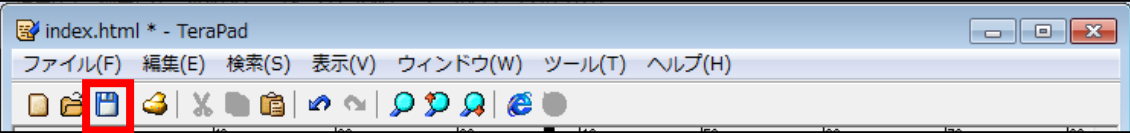

⑥ GoogleChrome に戻りブラウザの ボタンまたは[F5]キーを押して更新して ください。

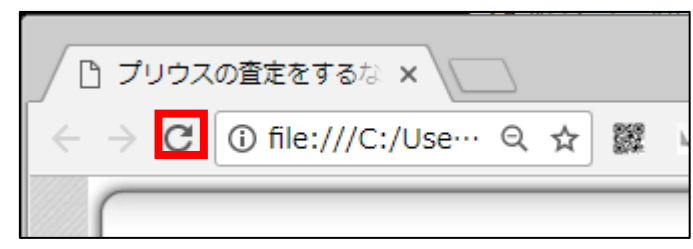

<編集後>

このように項目名1が編集されていればOKです。

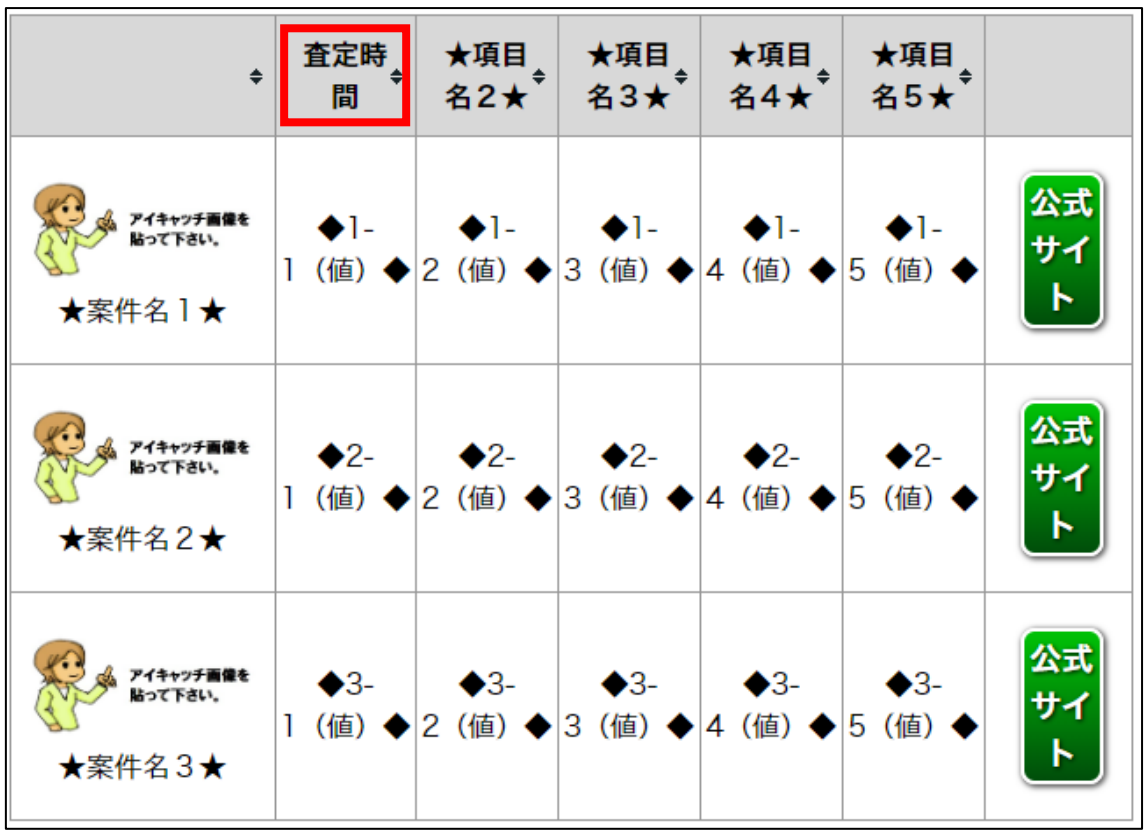

35 Copyright 株式会社アリウープ, All Rights Reserved.

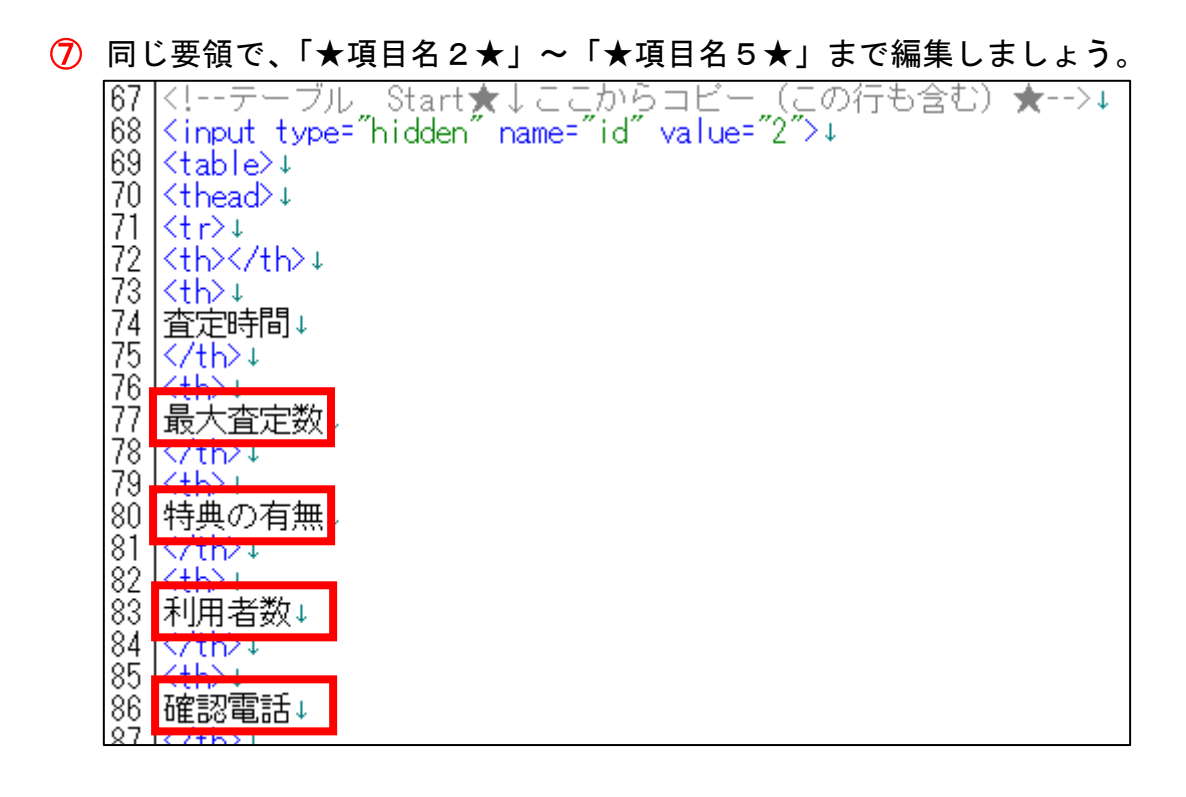

#### <編集後>

このように項目名2~項目名5まで全て編集されていればOKです。

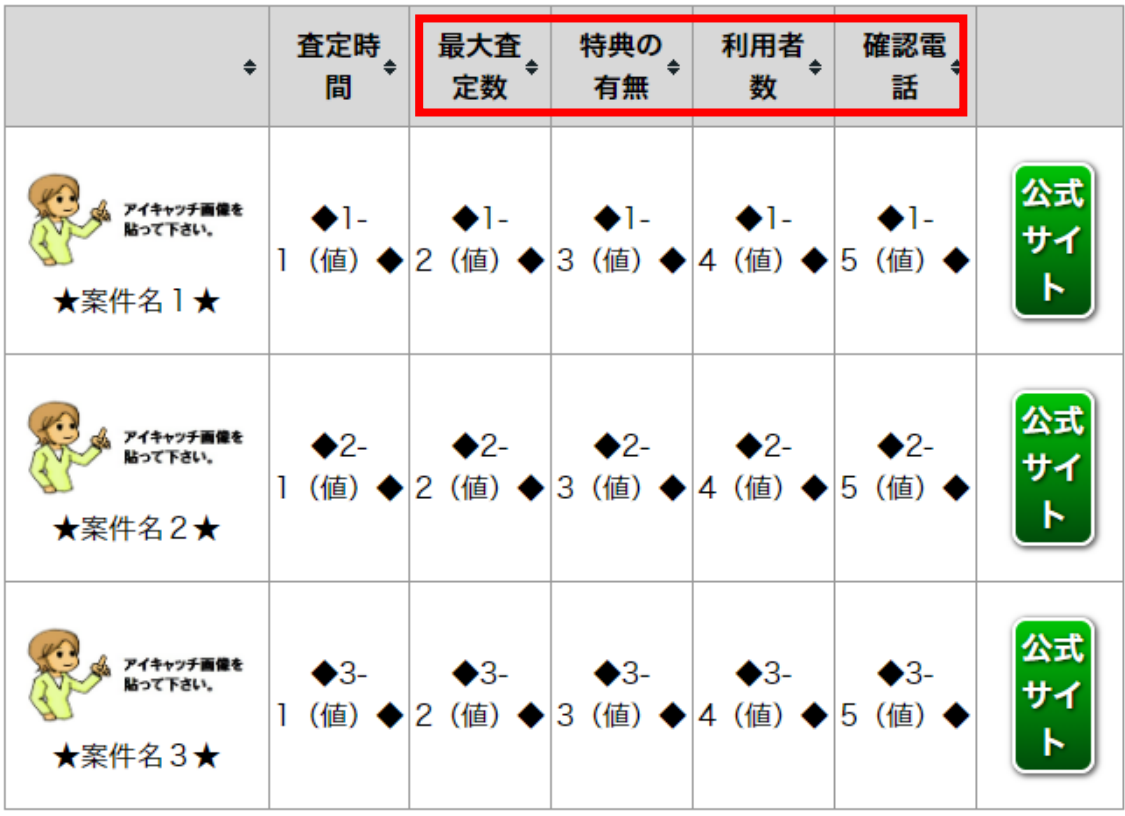

36 Copyright 株式会社アリウープ, All Rights Reserved.
## ●案件一覧・ソート機能 案件名 値

## 【17】

次は案件名とそれぞれの値を編集します。

<案件名とそれぞれの値はここに表示されるものです。>

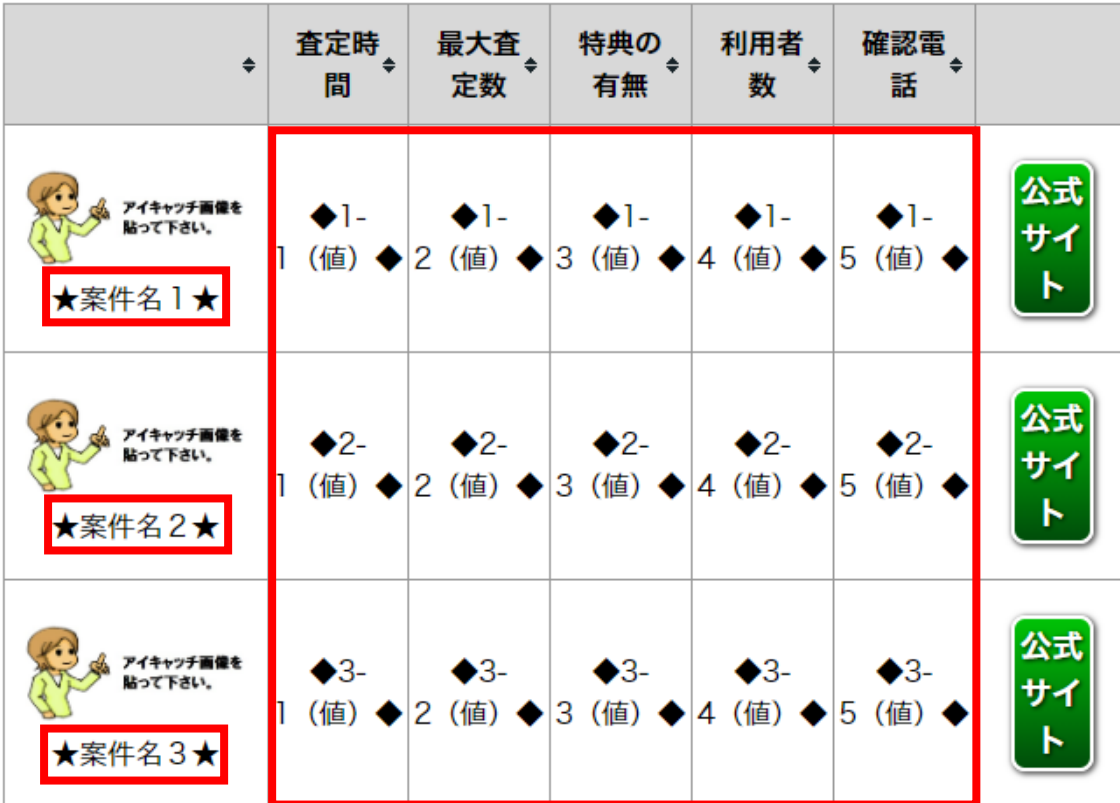

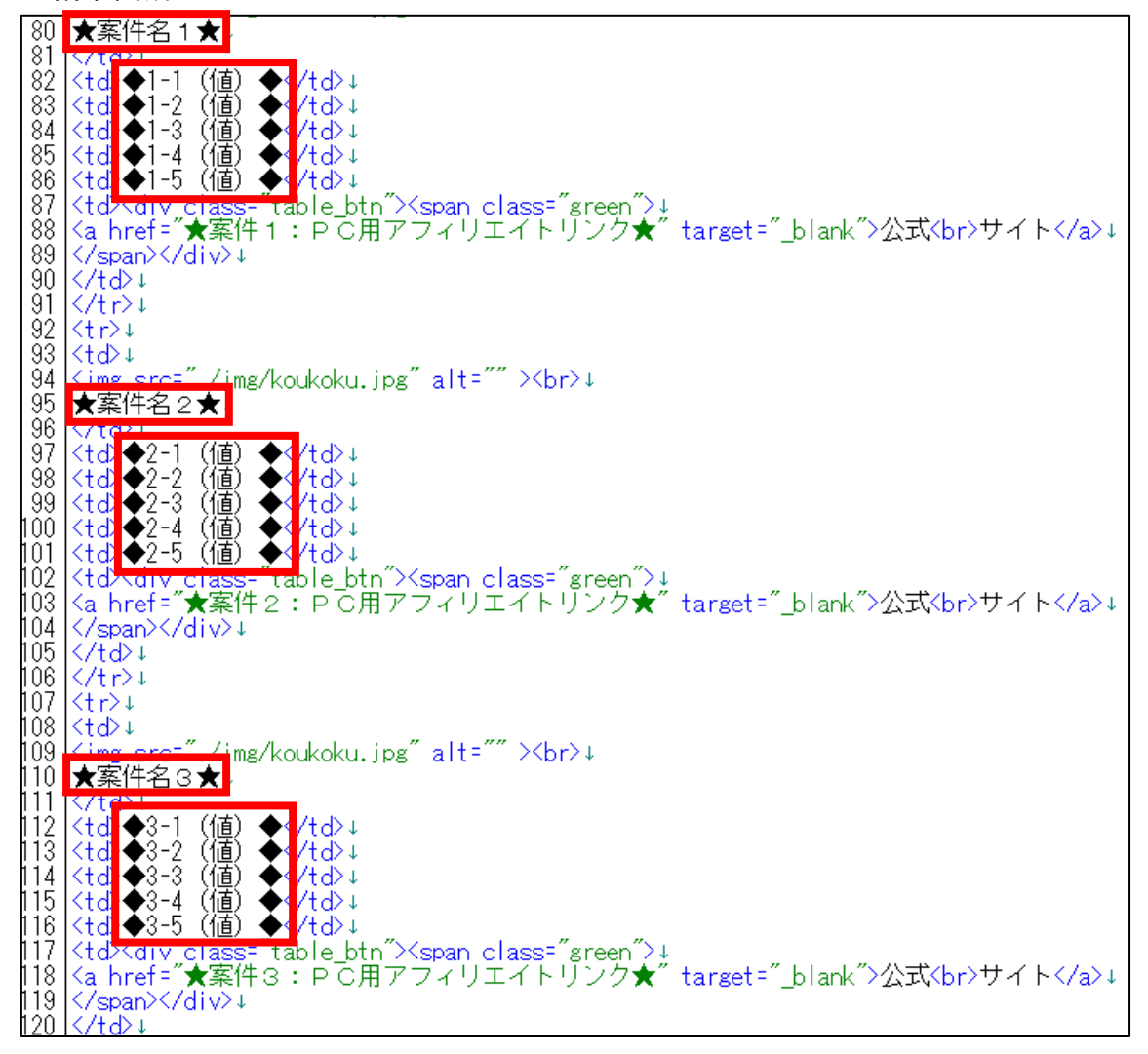

① 「記事/車一括査定.txt」の「★案件名1★」項目をコピーします。

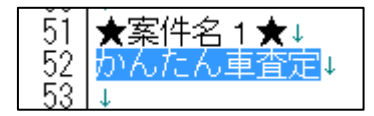

② 「index.html」に戻り、「★案件名1★」部分を選択します。

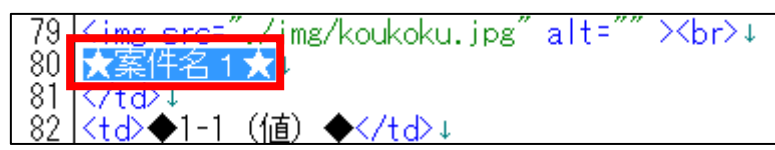

3 [BackSpace]キーを押し「★案件名1★」を消します。

※前後のタグを消さないように注意すること。

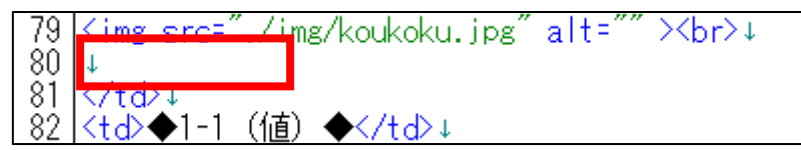

4 先ほどコピーした「★案件名1★」を貼り付けます。

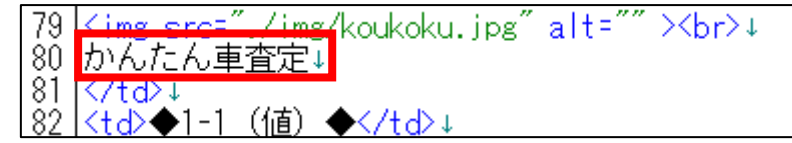

⑤ 次に「記事/車一括査定.txt」の「◆1-1(値)◆」項目をコピーします。

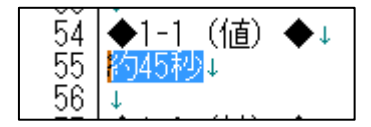

⑥ 「index.html」に戻り、「◆1-1(値)◆」部分を選択します。

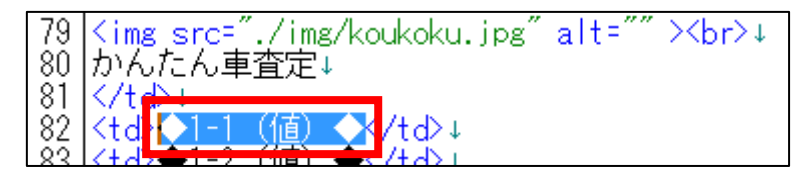

**⑦** [BackSpace]キーを押し「◆1-1 (値) ◆」を消します。 ※前後のタグを消さないように注意すること。

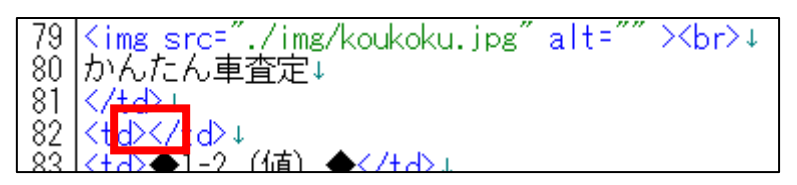

⑧ 「<td>」と「</td>」の間に先ほどコピーした 「◆1-1 (値) ◆」を貼り付けます。

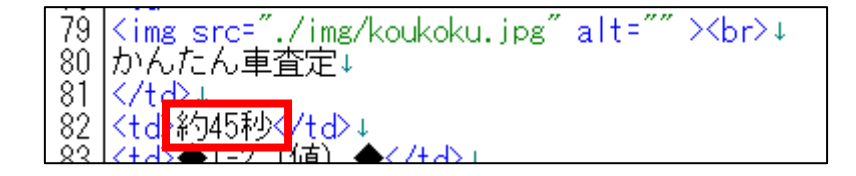

**⑨ 同じ要領で「◆1-2(値)◆」~「◆1-5(値)◆」も入力しましょう。** 

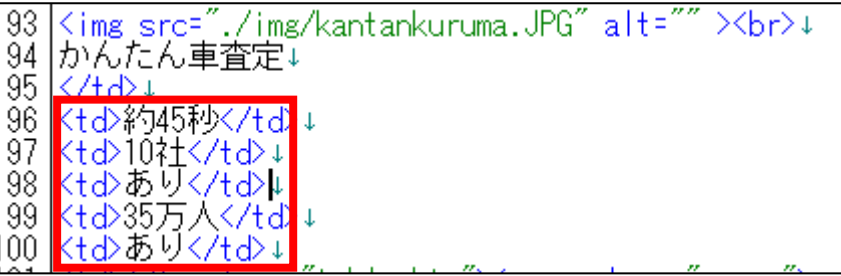

⑩ 一度、サイトを確認してみましょう。 保存ボタンをクリックします。

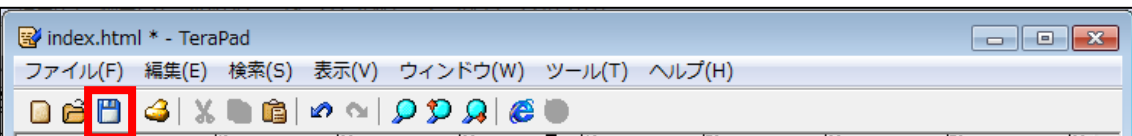

⑪ GoogleChrome に戻りブラウザの ボタンまたは[F5]キーを押して更新して ください。

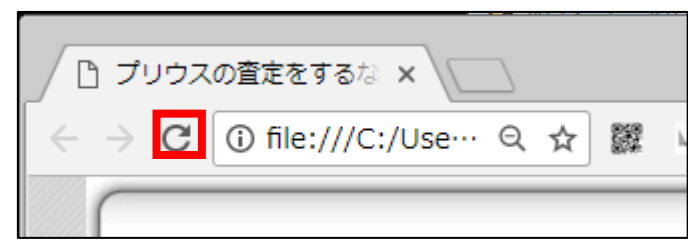

### <編集後>

- このように、以下の項目が全て編集されていればOKです。
- → 案件名 1、1-1 (値)、1-2 (値)、1-3 (値)、1-4 (値)、1-5 (値)

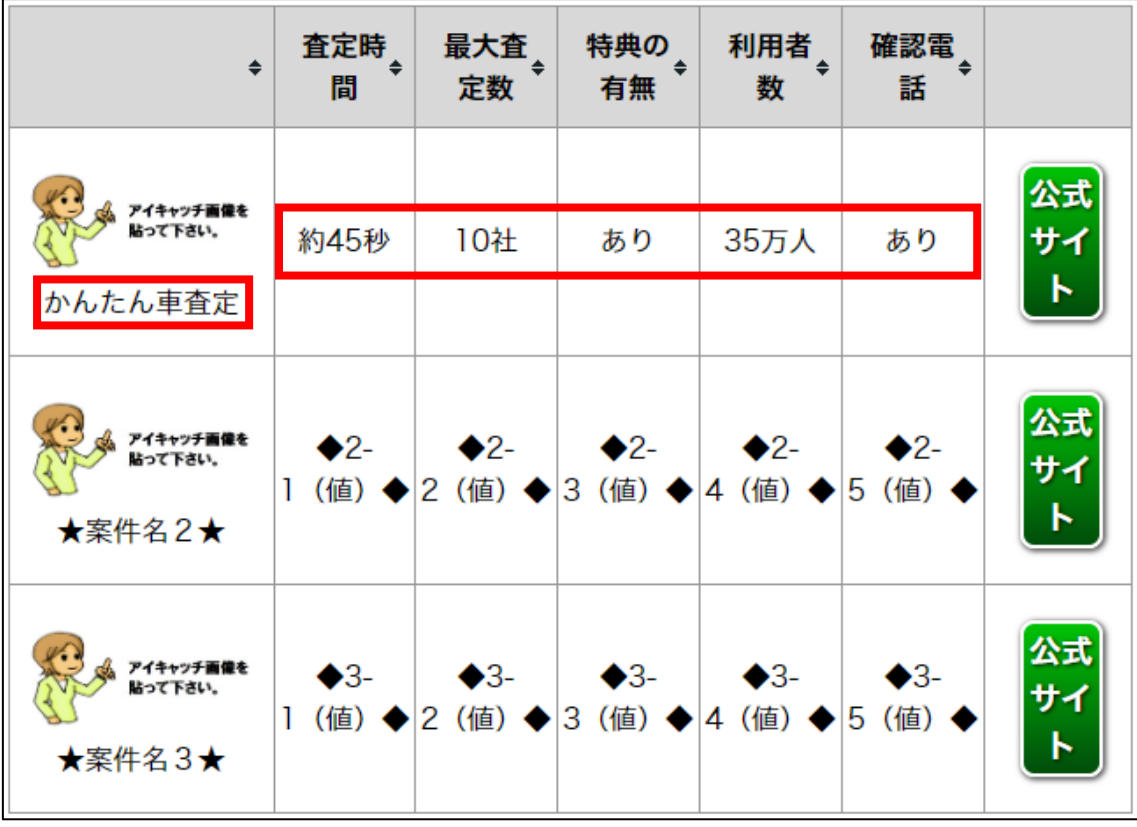

⑫ 「index.html」に戻り、同じ要領で、

「★案件名2★」「◆2-1(値)」◆「◆2-2(値)◆」「◆2-3(値)◆」「◆2-4(値)◆」「◆2-5(値)◆」 「★案件名3★」「◆3-1(値)」◆「◆3-2(値)◆」「◆3-3(値)◆」「◆3-4(値)◆」「◆3-5(値)◆」

も編集しましょう。

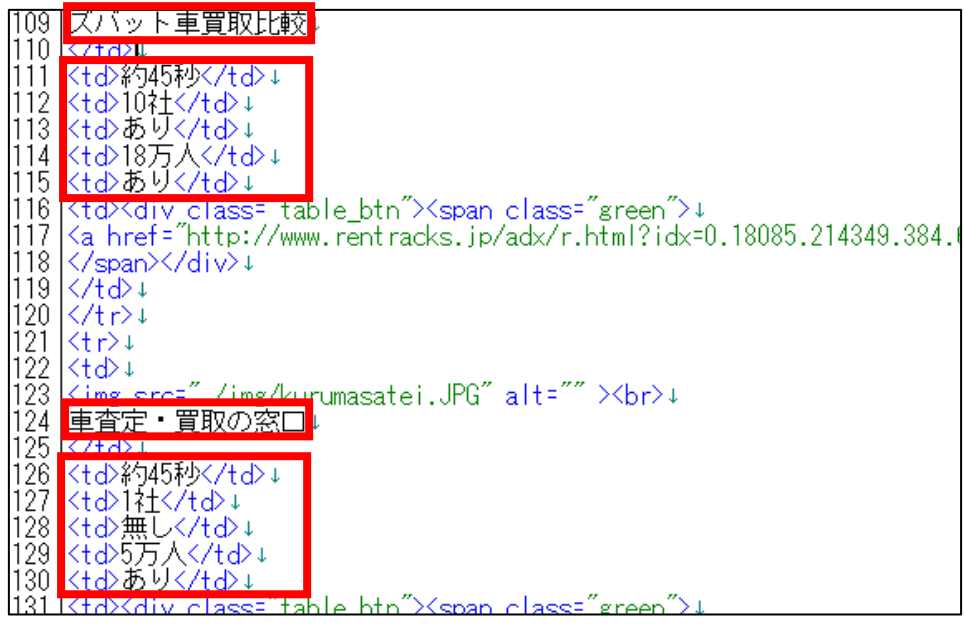

<編集後>

このように編集されていればOKです。

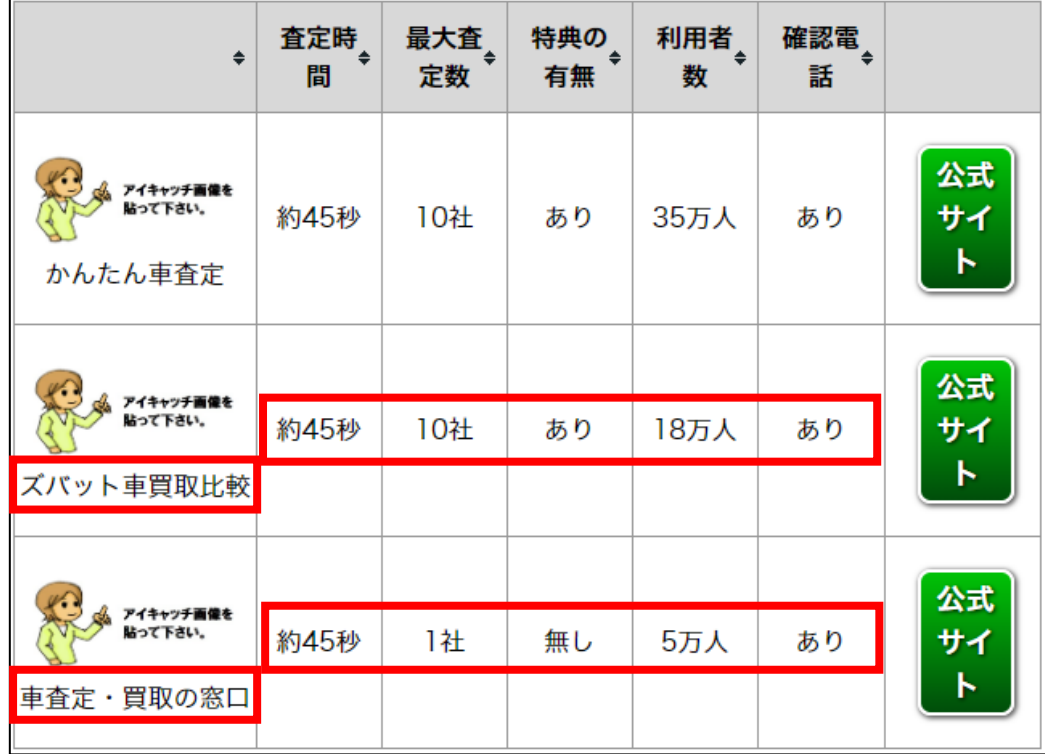

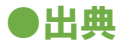

### 【18】

次は出典の表示を編集します。

<出典はここに表示されるものです。>

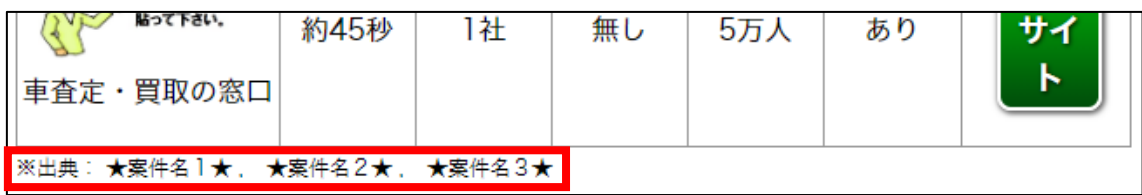

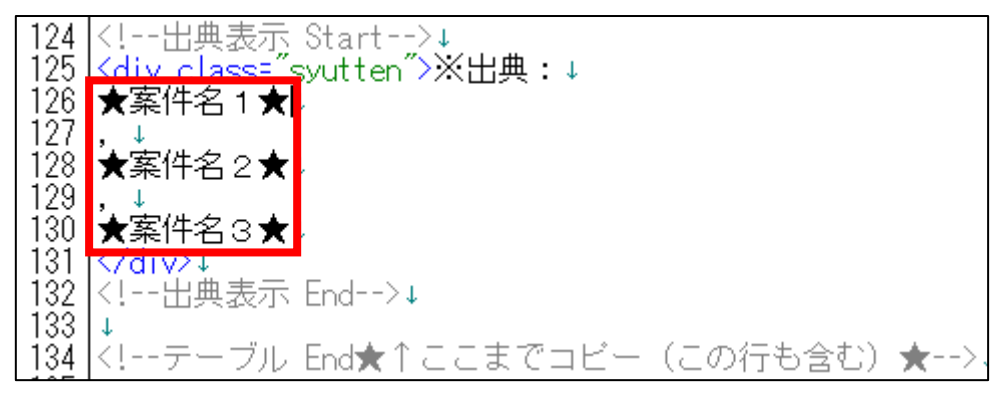

① 「記事/車一括査定.txt」の「★案件名1★」項目をコピーします。

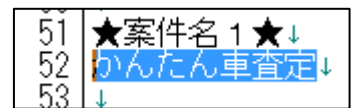

② 「index.html」に戻り、「★案件名1★」部分を選択します。

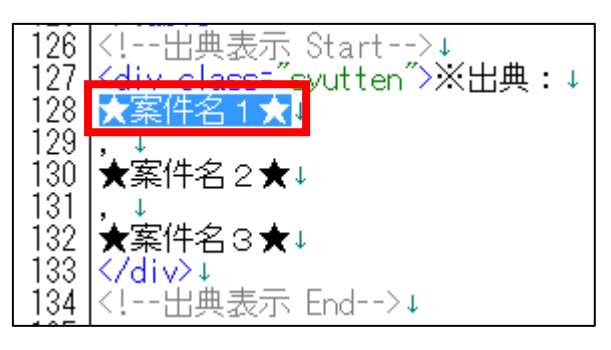

3 [BackSpace]キーを押し「★案件名1★」を消します。 ※前後のタグを消さないように注意すること。

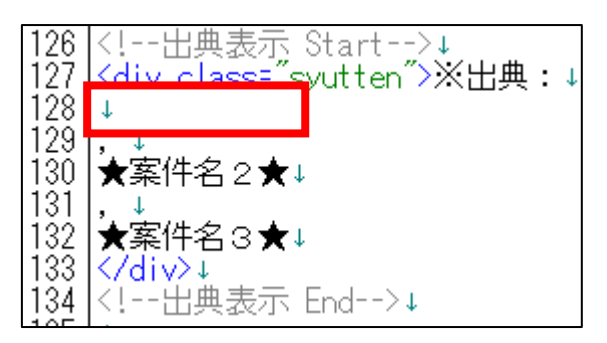

④ 先ほどコピーした「★案件名1★」を貼り付けます。

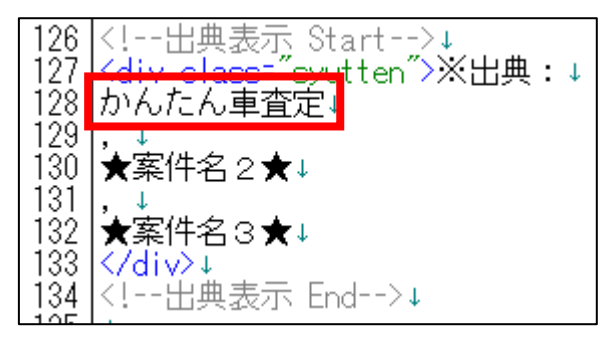

⑤ 同じ要領で、「★案件名2★」と「★案件名3★」も編集します。

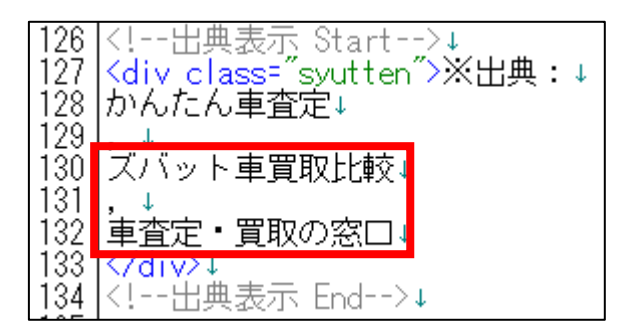

### ⑥ 保存ボタンをクリックします。

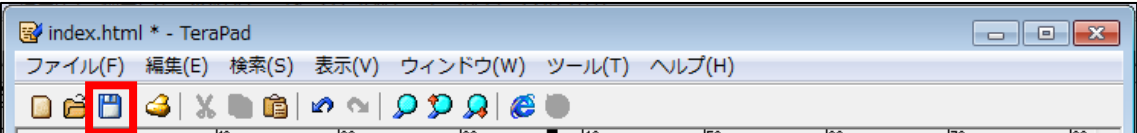

⑦ GoogleChrome に戻りブラウザの ボタンまたは[F5]キーを押して更新して ください。

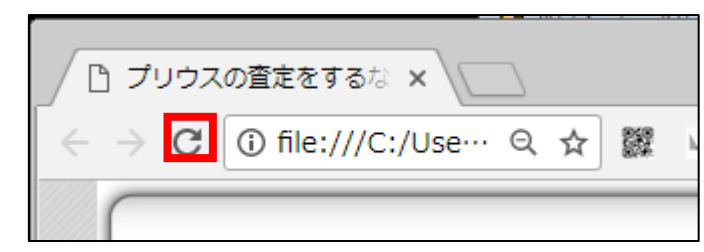

### <編集後>

このように編集されていればOKです。

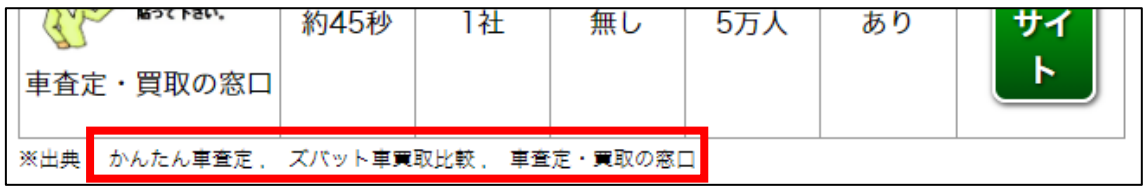

## ●アイキャッチ画像

## 【19】

次はアイキャッチ画像を編集します。

<アイキャッチ画像はここに表示されるものです。>

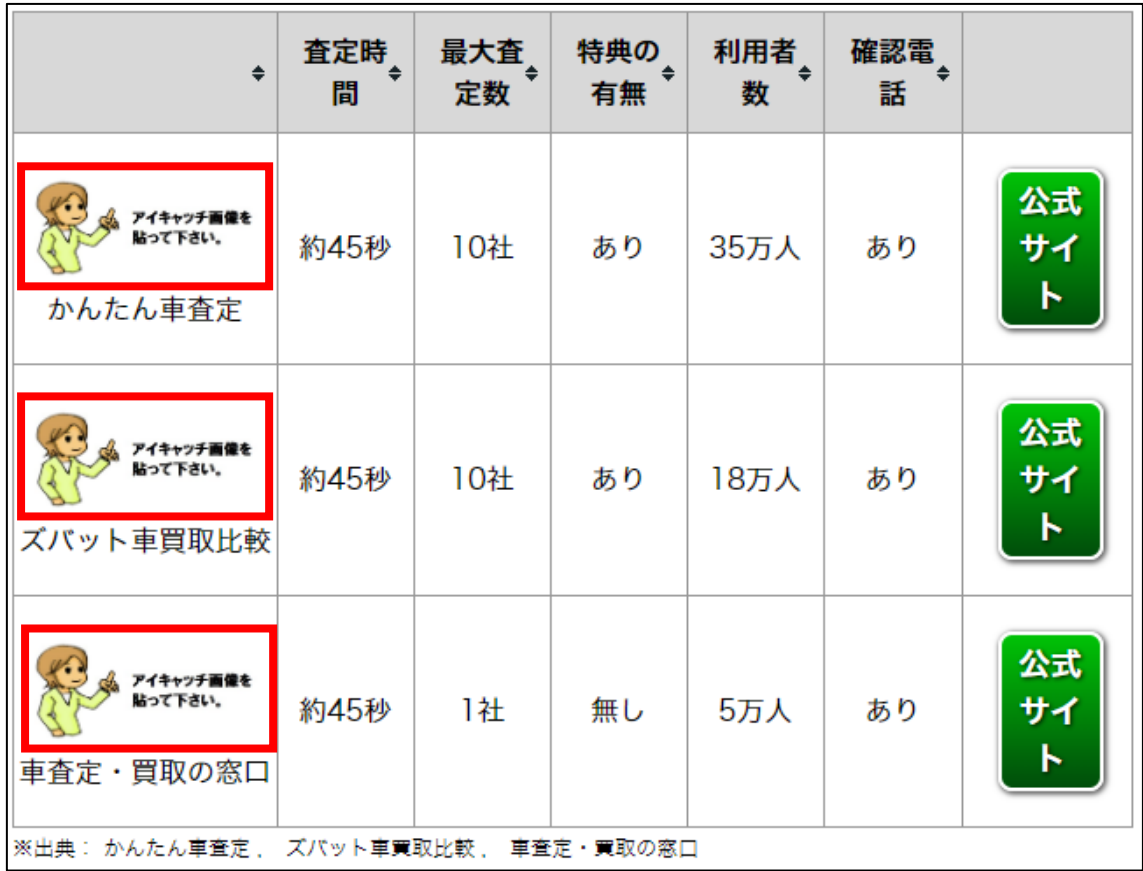

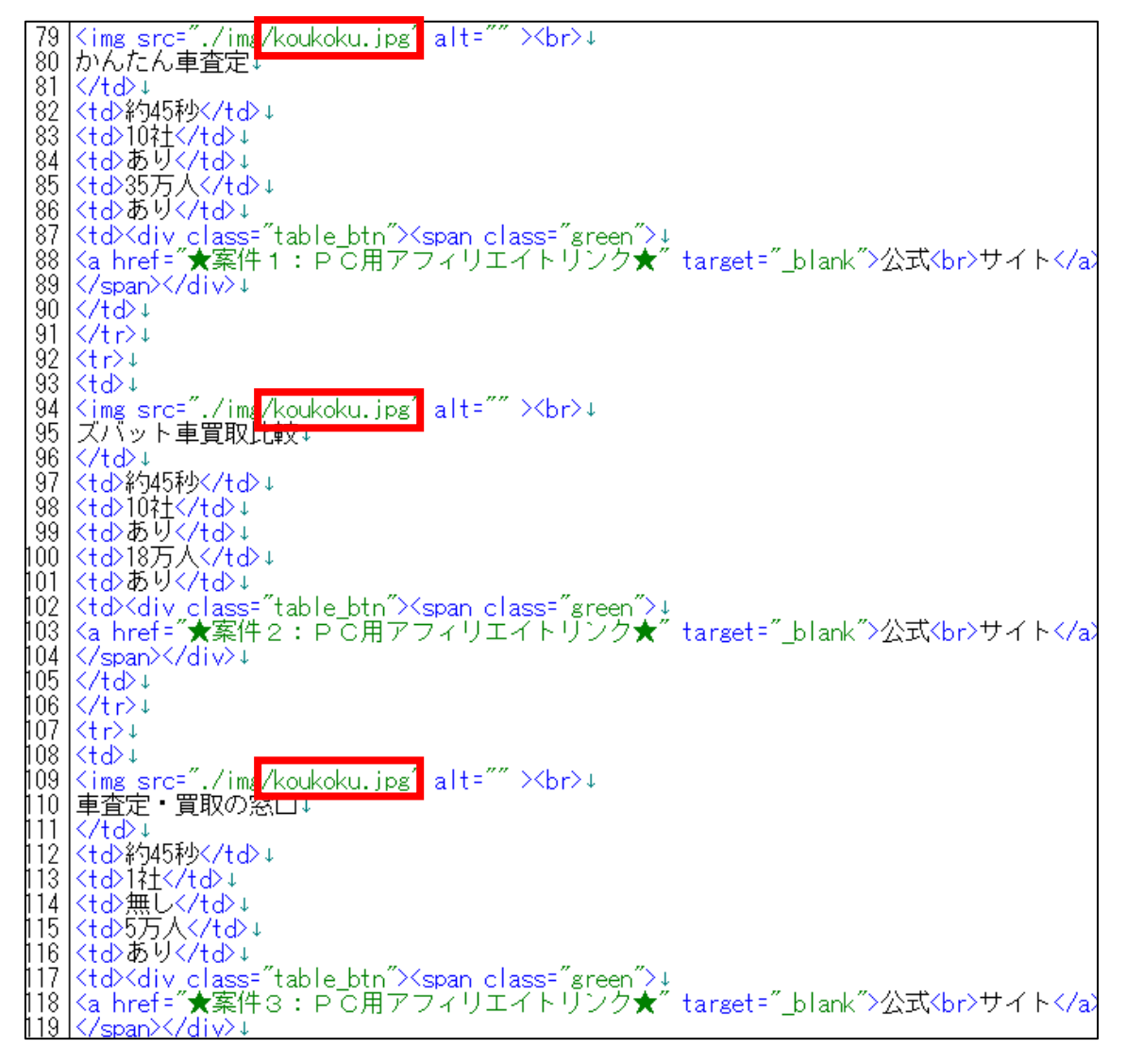

① 商品ごとのフォルダにある「img」フォルダを開きます。

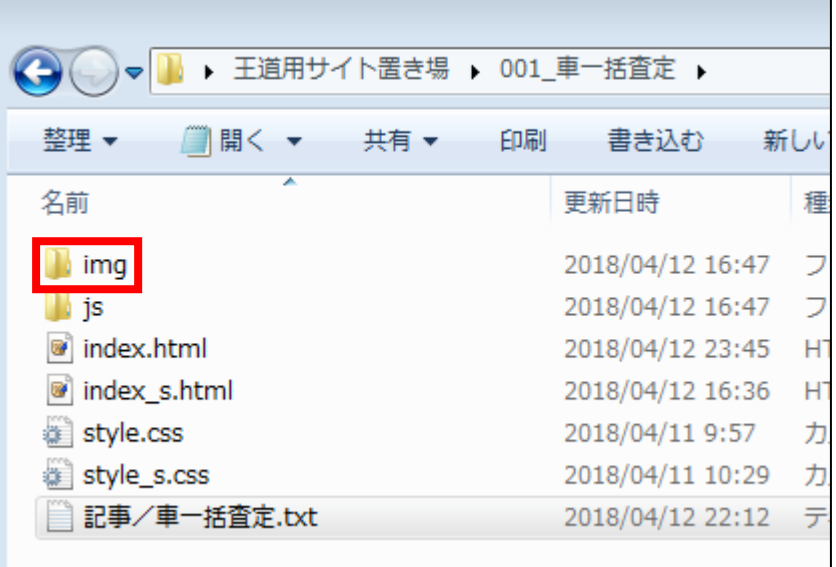

② 「img」フォルダに入りましたら、

商品毎のアイキャッチ画像があるか確認します。 ※アイキャッチ画像がなければ下記マニュアルを参照して準備してください。 **⇒ K3-211:アイキャッチ画像を用意しよう.pdf** 

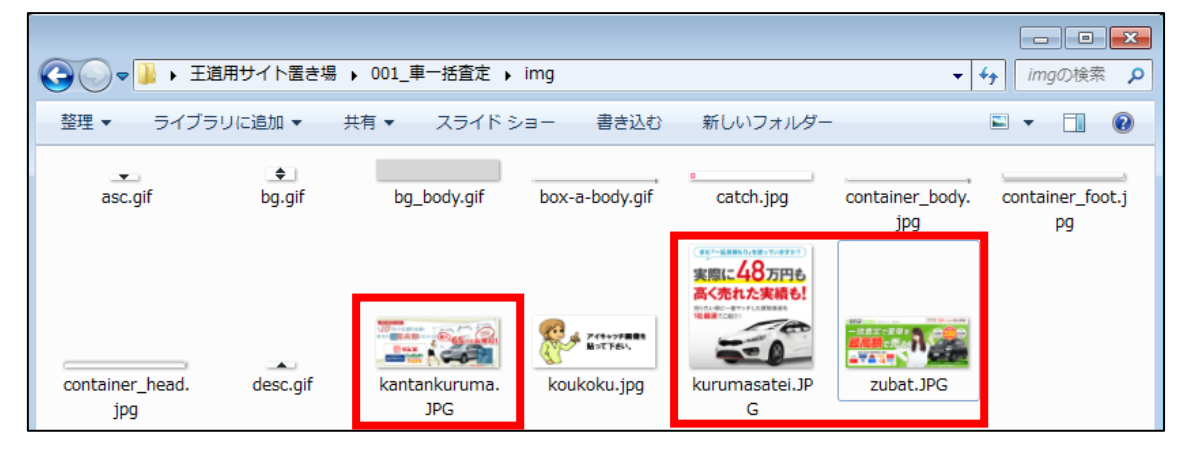

③ 「案件名1」のアイキャッチ画像のファイル名をコピーします。 ※アイキャッチ画像の上で右クリックして、「名前を変更(M)」を左クリックします。 ※そして、拡張子も含めすべて選択してください。

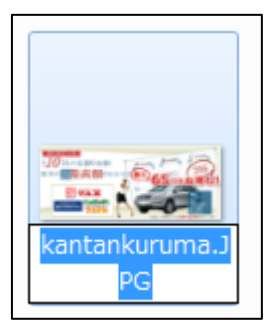

④ 「index.html」に戻り、「koukoku.jpg」部分を選択します。

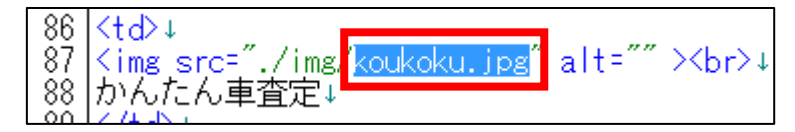

⑤ [BackSpace]キーを押し「koukoku.jpg」を消します。 ※前後のタグを消さないように注意すること。

※特に「img/」タグを消さないで下さい!消したら怒りますよ。

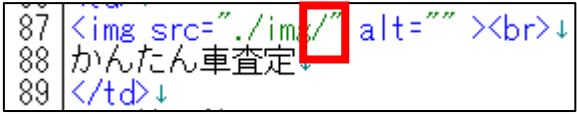

⑥ 「<img src="img/」と「" ></a>」の間に先ほどコピーした PC用アイキャッチ画像のファイル名を貼り付けます。

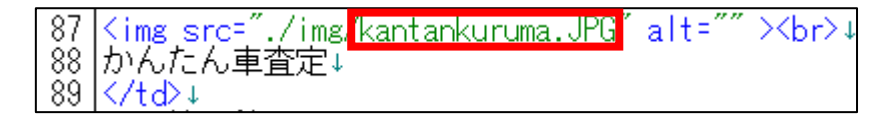

⑦ 保存ボタンをクリックします。

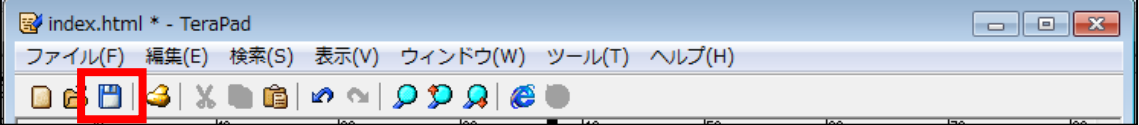

⑧ GoogleChrome に戻りブラウザの ボタンまたは[F5]キーを押して更新して ください。

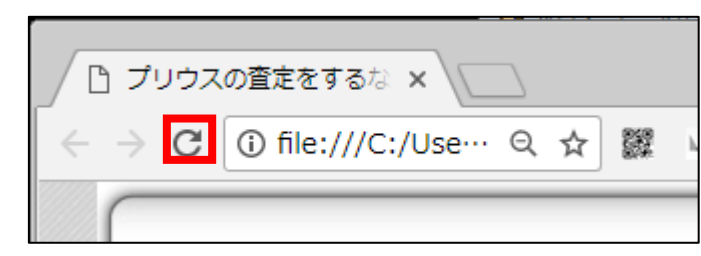

### <編集後>

このようにアイキャッチ画像が変更されていればOKです。

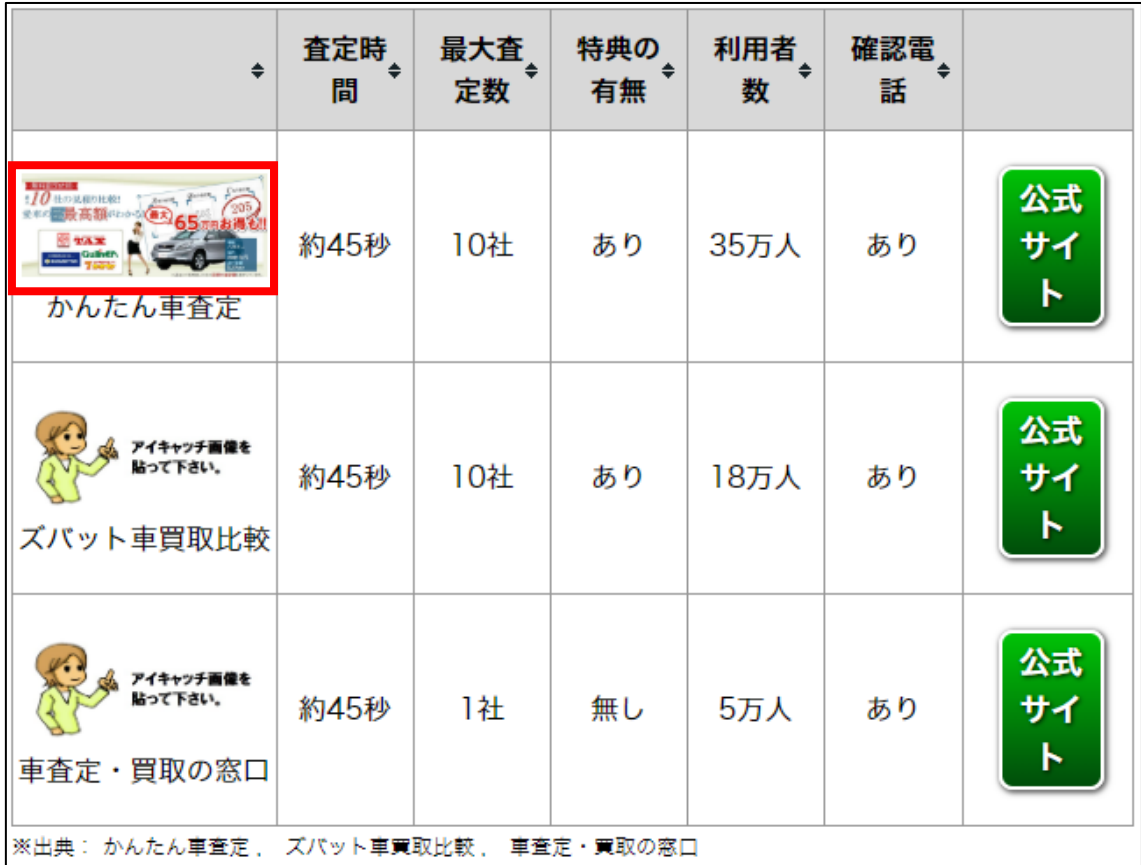

# 同じ要領で、「案件名2」と「案件名3」の画像も変更しましょう。

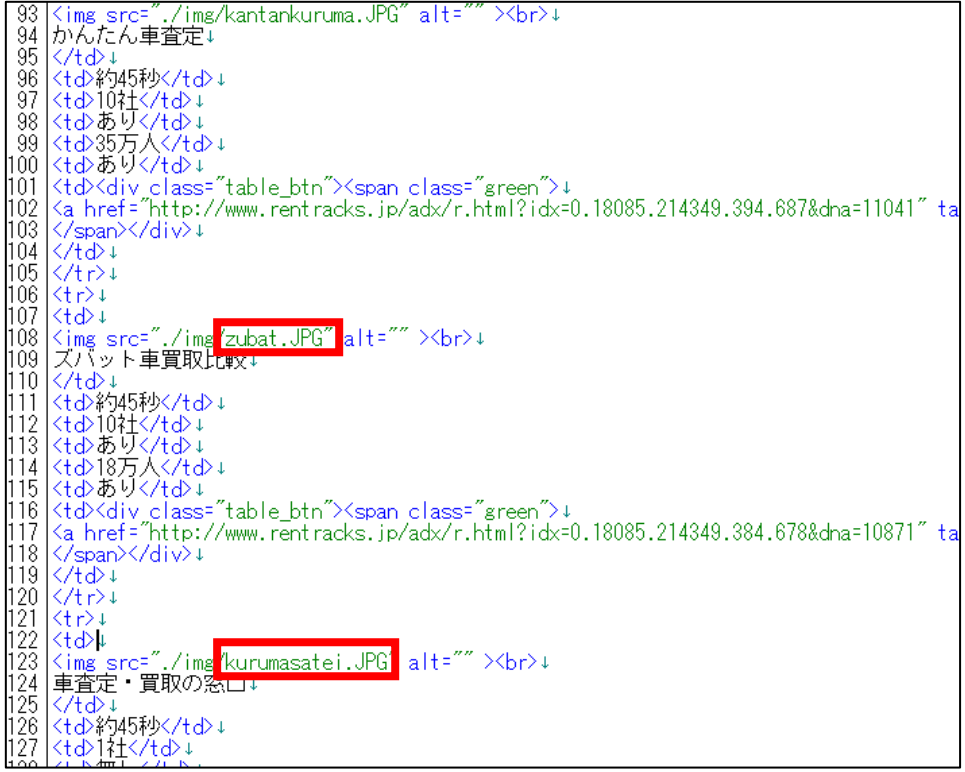

### <編集後>

このように編集されていればOKです。

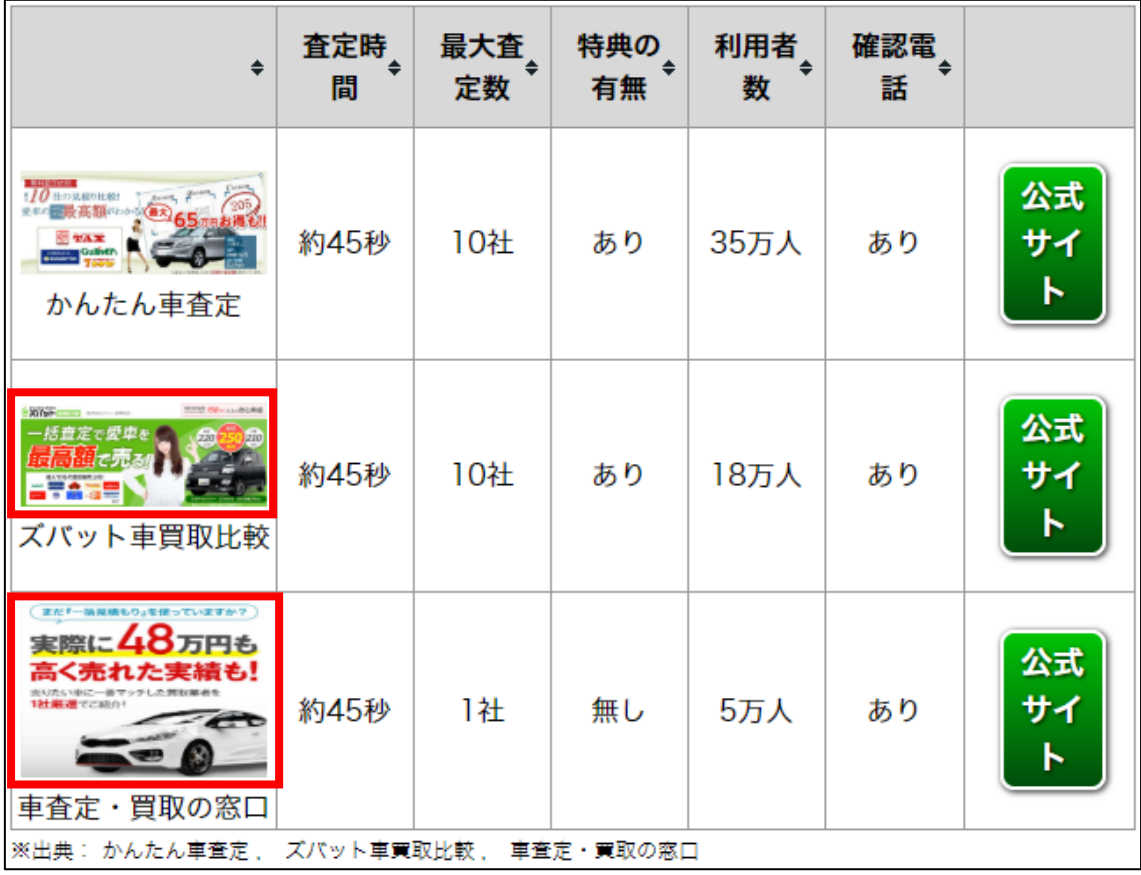

## ●サブキャッチコピー1

次にサブキャッチコピー1を変更します。

<サブキャッチコピー1はここに表示されるものです。>

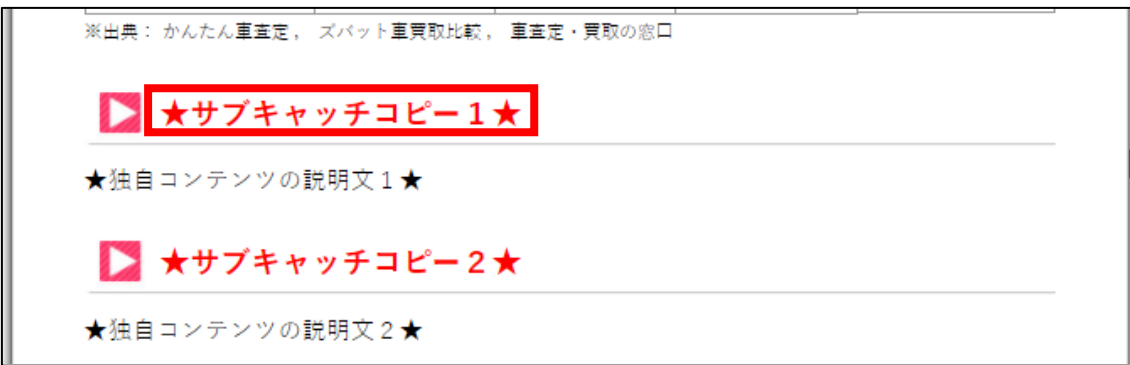

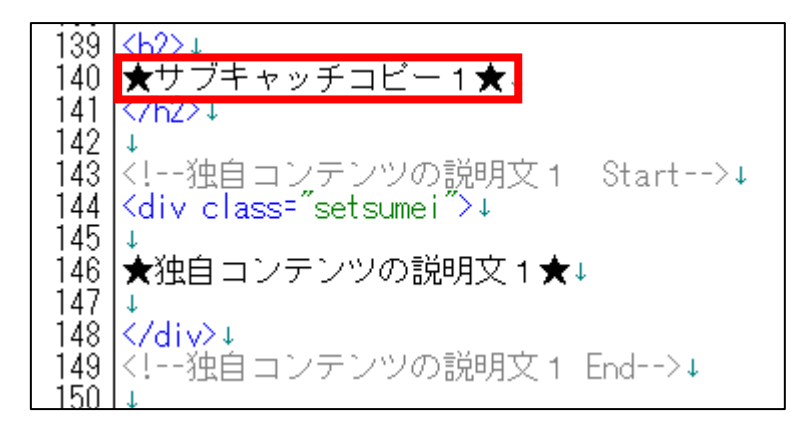

① 「記事/車一括査定.txt」の「★サブキャッチコピー1★」項目をコピーし ます。

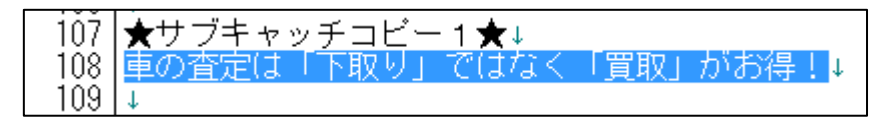

② 「index.html」に戻り、「★サブキャッチコピー1★」部分を選択します。

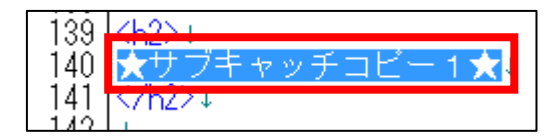

③ [BackSpace]キーを押し「★サブキャッチコピー1★」を消します。 ※前後のタグを消さないように注意すること。

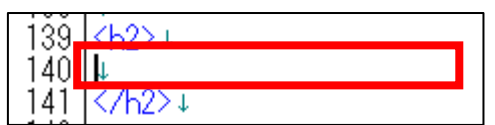

④ 「<h2>」と「</h2>」の間に先ほどコピーした 「★サブキャッチコピー1★」を貼り付けます。

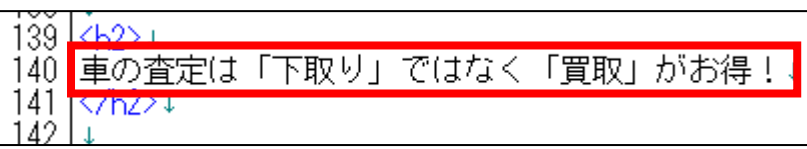

⑤ 保存ボタンをクリックします。

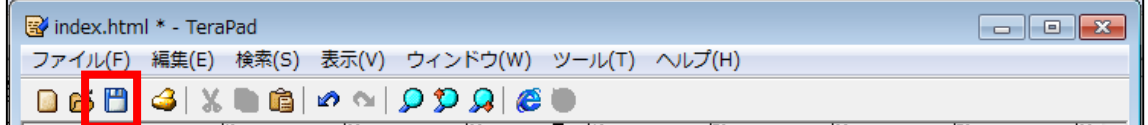

⑥ GoogleChrome に戻りブラウザの ボタンまたは[F5]キーを押して更新して ください。

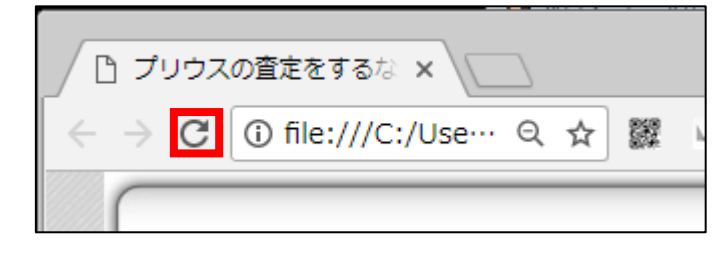

#### <編集後>

このようにサブキャッチコピー1が編集されていればOKです。

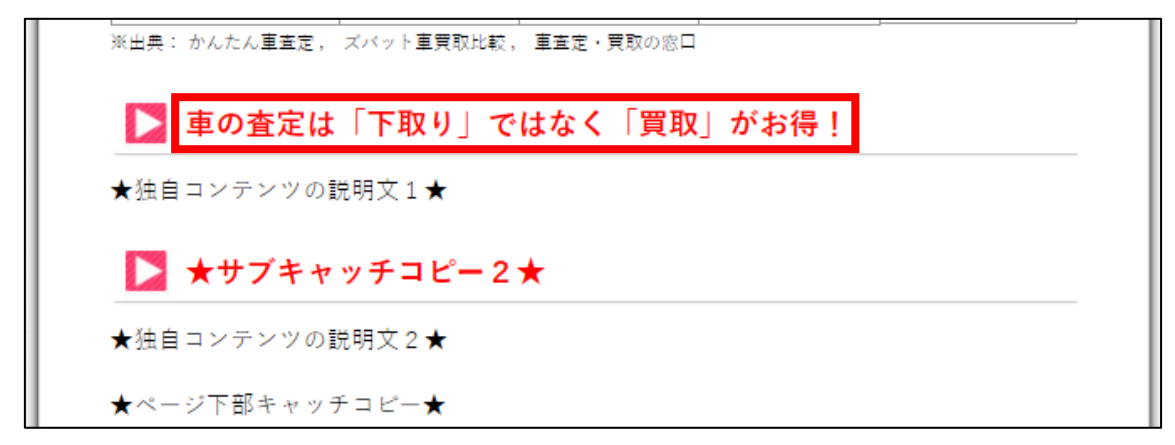

## ●独自コンテンツ説明文1

【20】

次は独自コンテンツの説明文1を編集します。

<独自コンテンツの説明文1はここに表示されるものです。>

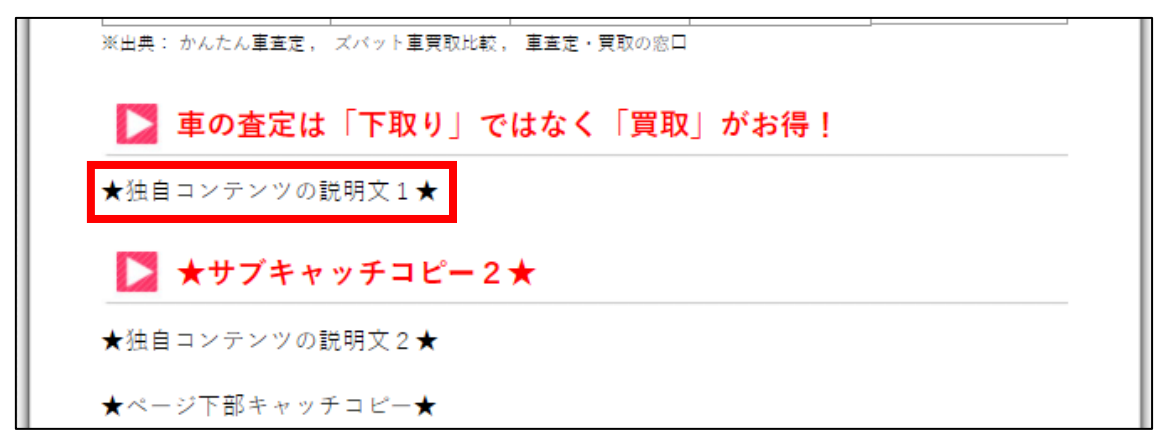

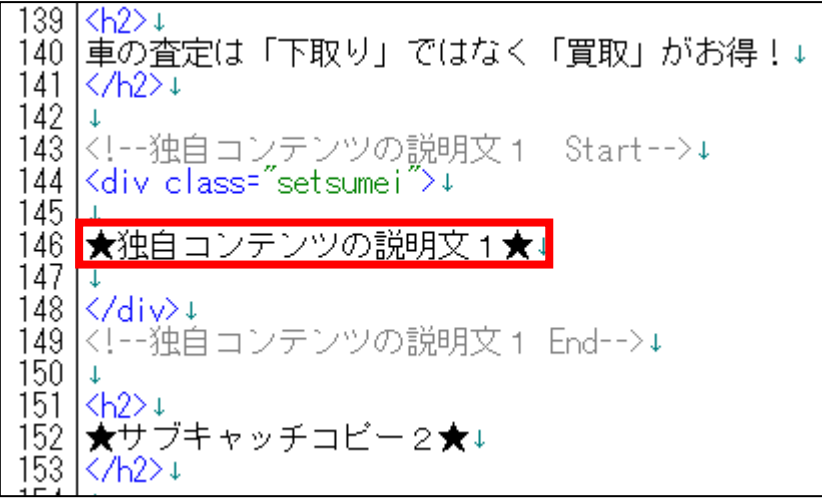

### ① 「記事/車一括査定.txt」の「★独自コンテンツの説明文1★」項目をコピ ーします。

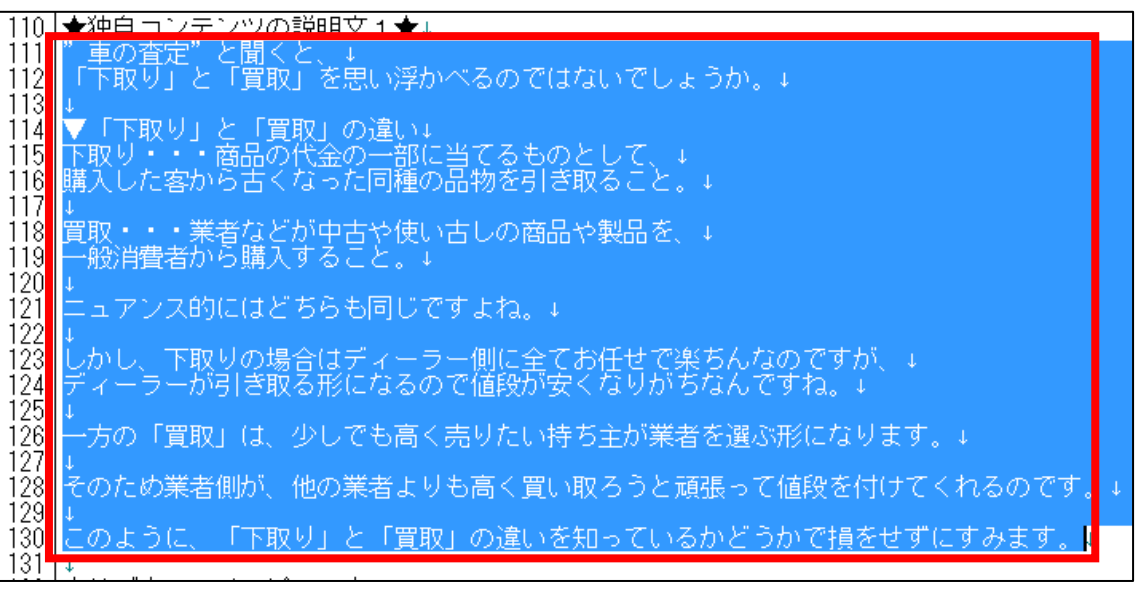

② 「index.html」に戻り、「★独自コンテンツの説明文1★」部分を選択しま す。

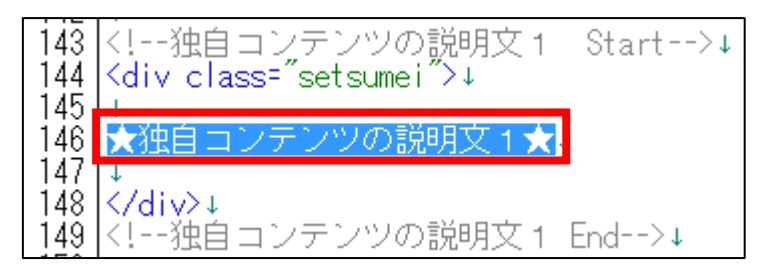

③ [BackSpace]キーを押し「★独自コンテンツの説明文1★」を消します。 ※前後のタグを消さないように注意すること。

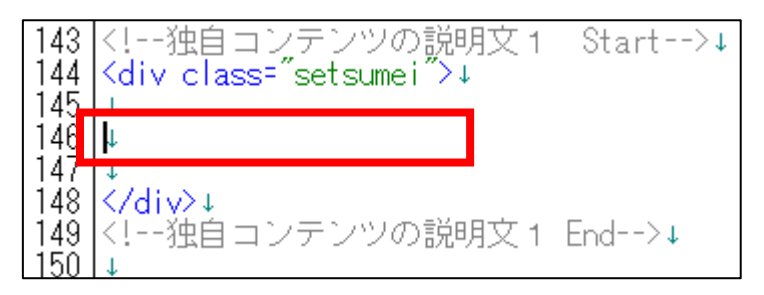

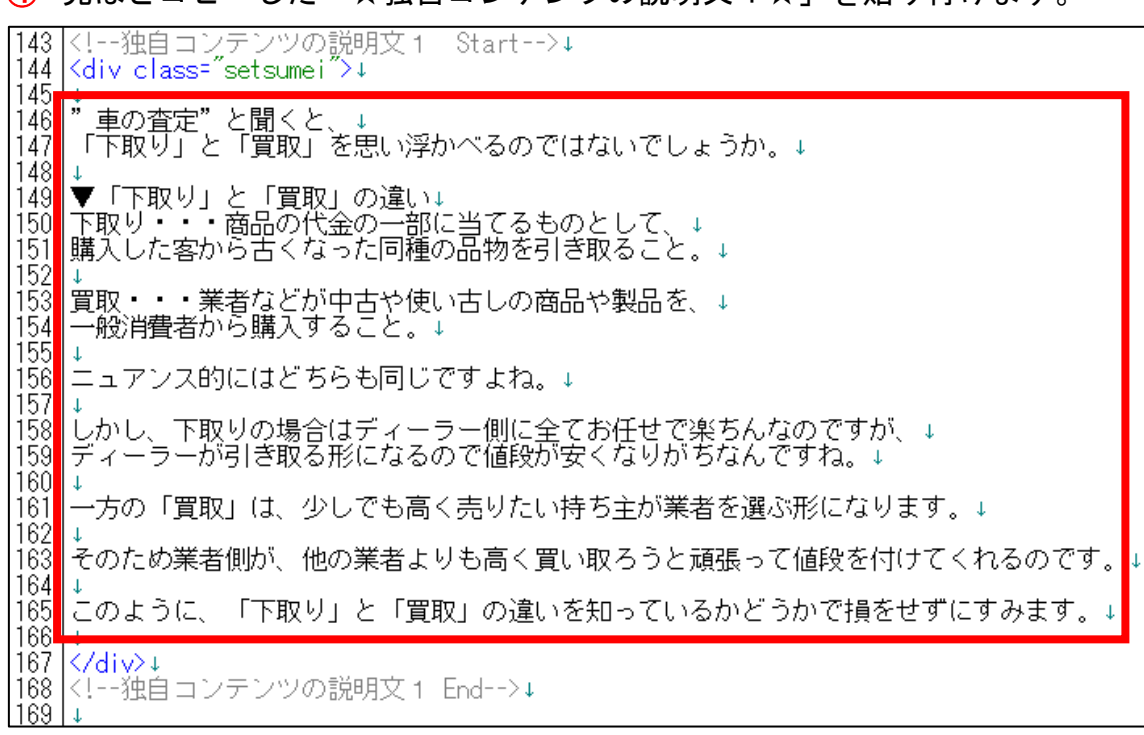

先ほどコピーした「★独自コンテンツの説明文1★」を貼り付けます。

# このまま保存すると、改行が反映されませんでしたね。

改行したい箇所に<br>>
タグを入れていきましょう。

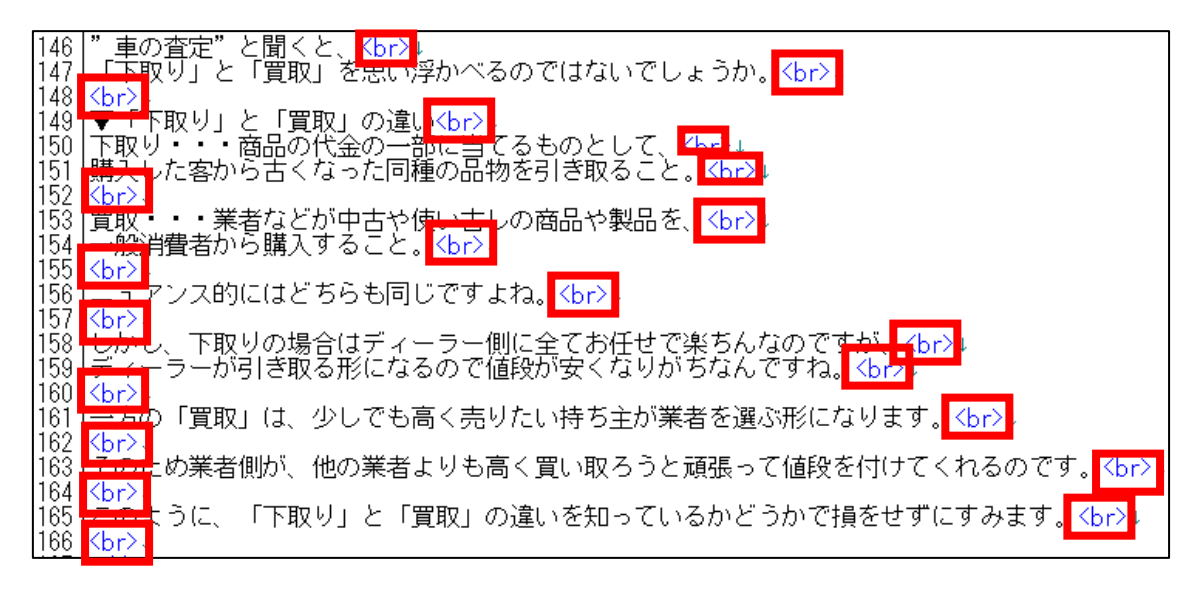

保存ボタンをクリックします。

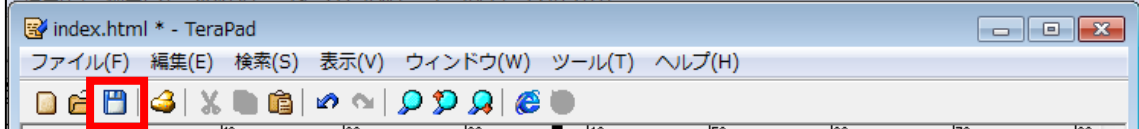

⑦ GoogleChrome に戻りブラウザの ボタンまたは[F5]キーを押して更新して ください。

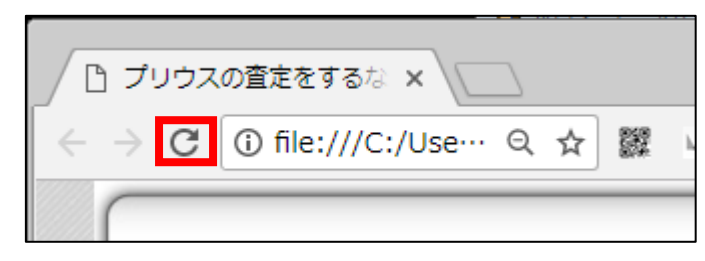

<編集後>

このように独自コンテンツ1が編集されていればOKです。

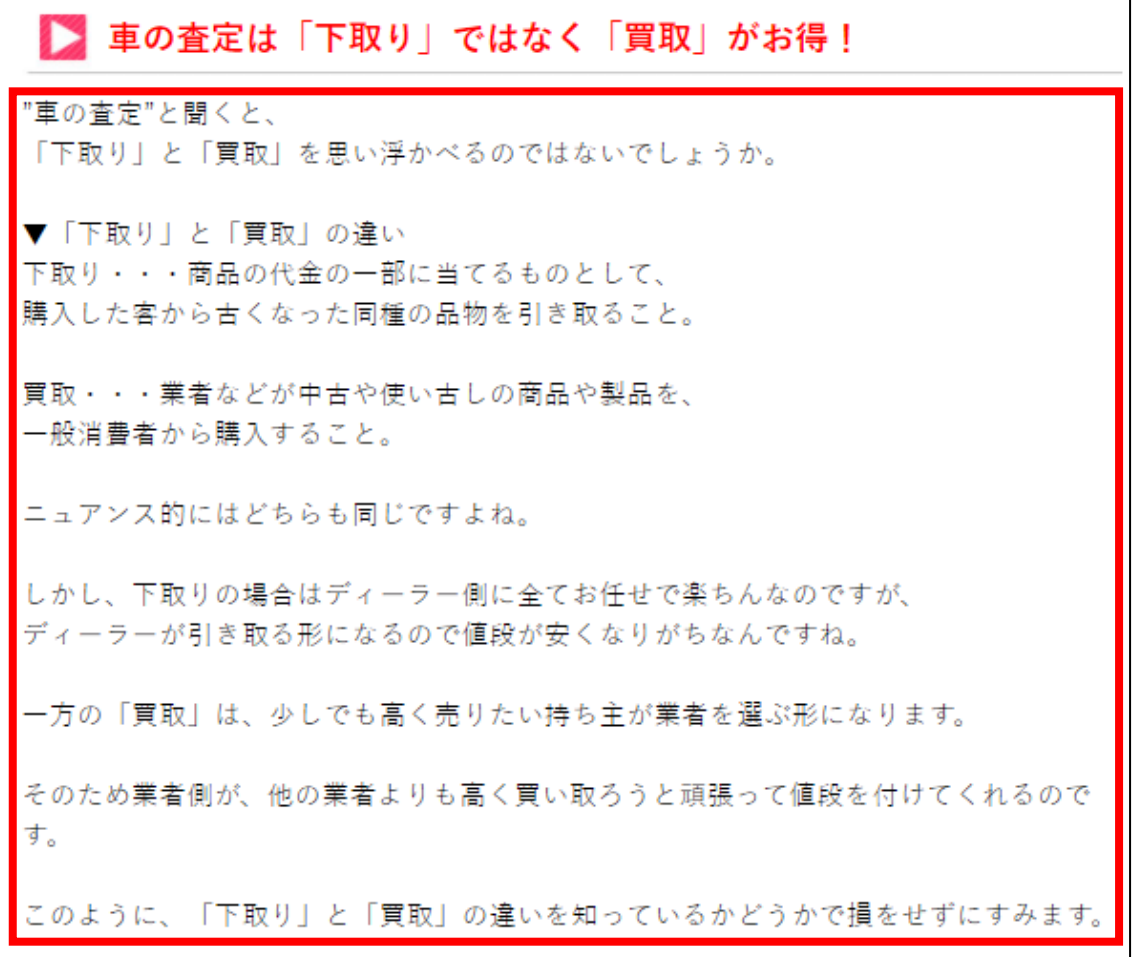

## ●サブキャッチコピー2

【21】

次はサブキャッチコピー2を編集します。

<サブキャッチコピー2はここに表示されるものです。>

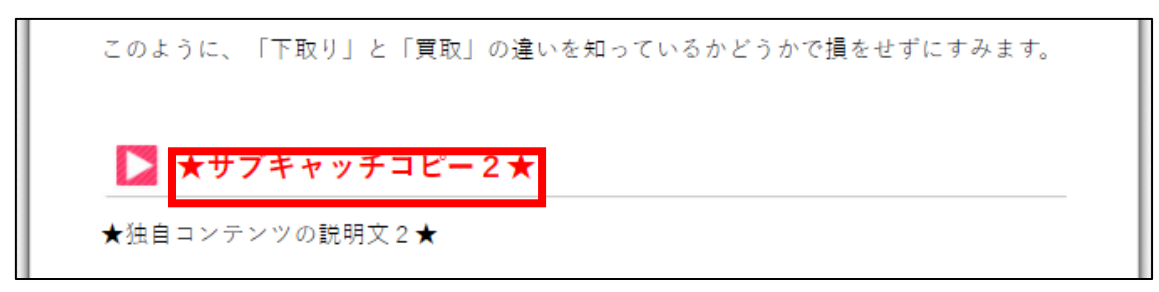

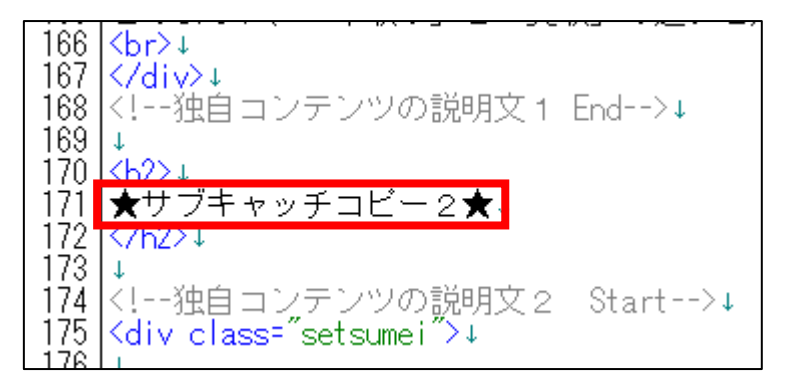

① 「記事/車一括査定.txt」の「★サブキャッチコピー2★」項目をコピーし ます。

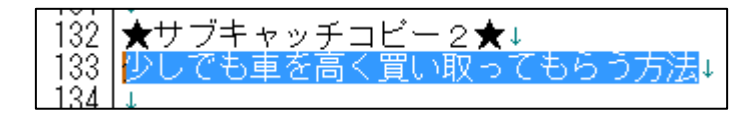

② 「index.html」に戻り、「★サブキャッチコピー2★」部分を選択します。

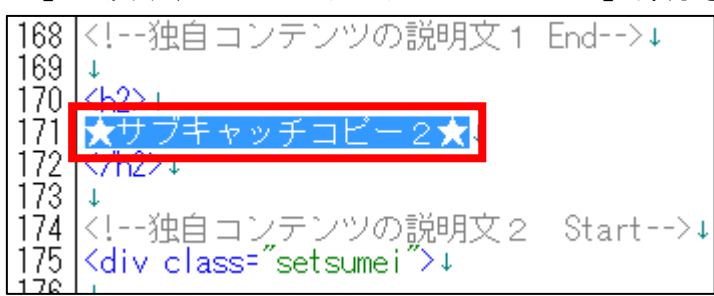

③ [BackSpace]キーを押し「★サブキャッチコピー2★」を消します。 ※前後のタグを消さないように注意すること。

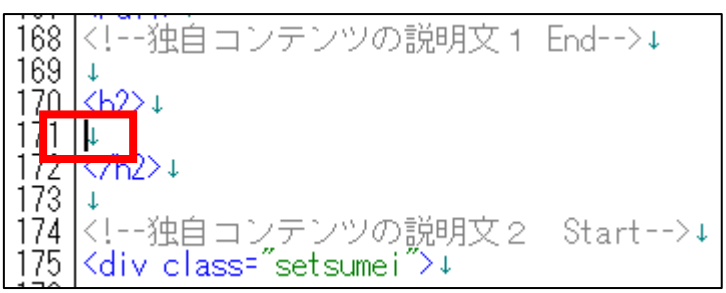

④ 「<h2>」と「</h2>」の間に 先ほどコピーした「★サブキャッチコピー2★」を貼り付けます。

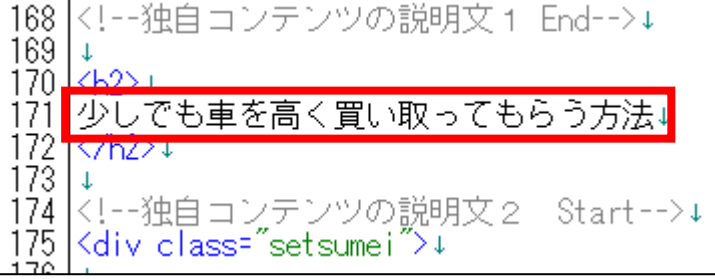

⑤ 保存ボタンをクリックします。

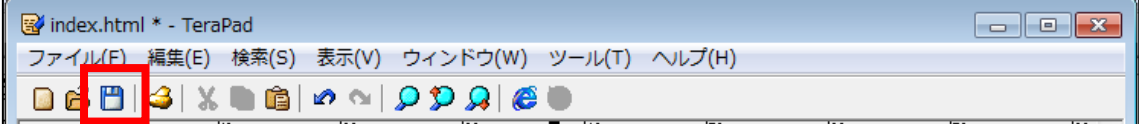

⑥ GoogleChrome に戻りブラウザの ボタンまたは[F5]キーを押して更新して ください。

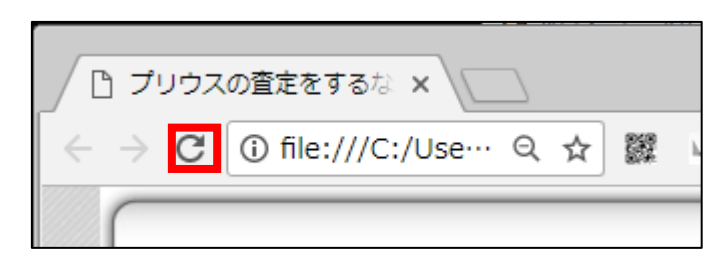

<編集後>

このようにサブキャッチコピー2が編集されていればOKです。

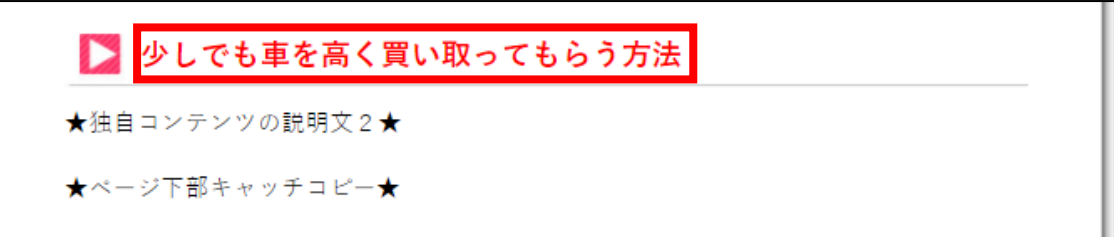

## ●独自コンテンツの説明文2

【22】

次は独自コンテンツ説明文2を編集します。

<独自コンテンツ説明文2はここに表示されるものです。>

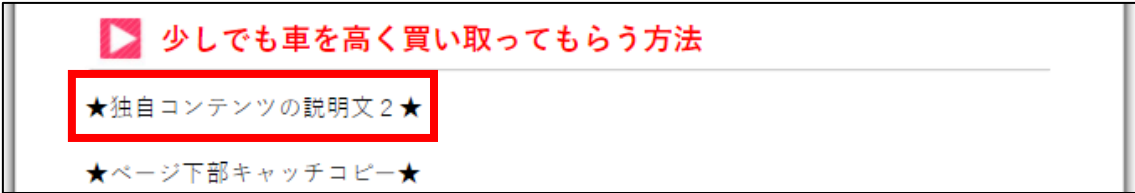

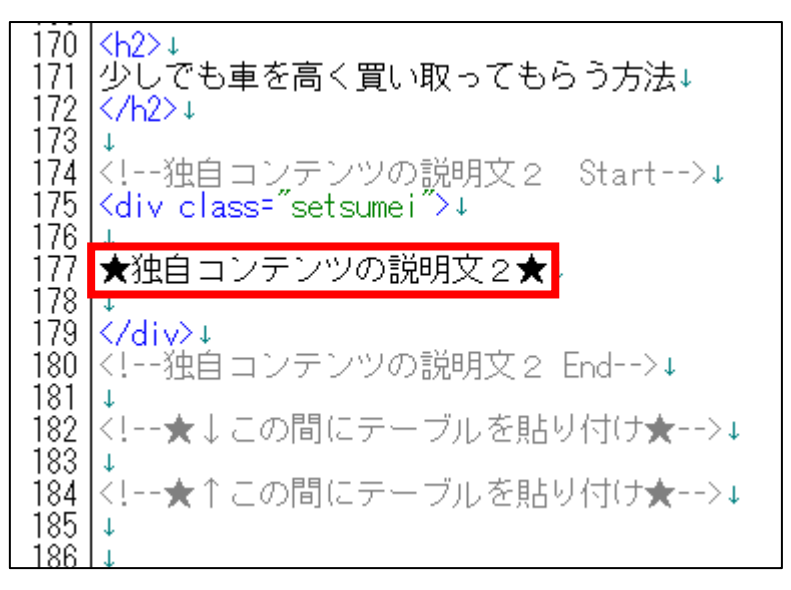

### ① 「記事/車一括査定.txt」の「★独自コンテンツの説明文2★」項目をコピ ーします。

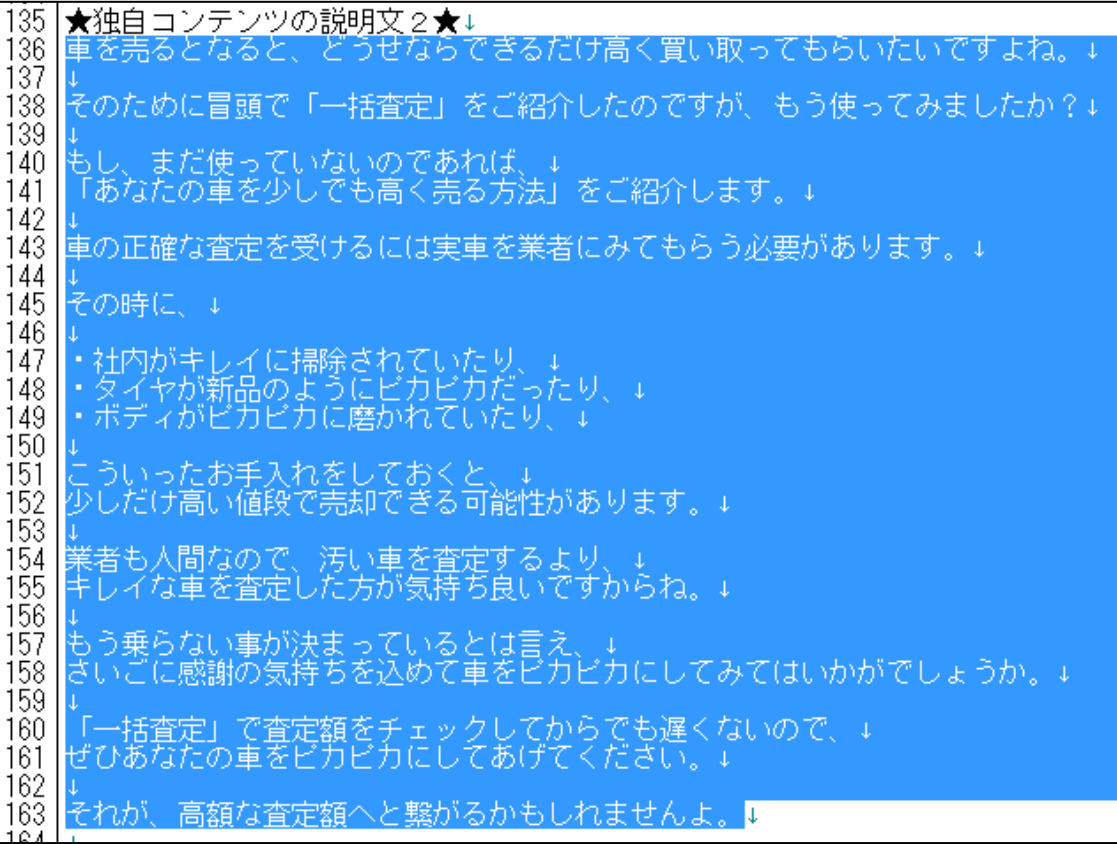

## ② 「index.html」に戻り、「★独自コンテンツの説明文2★」部分を選択しま す。

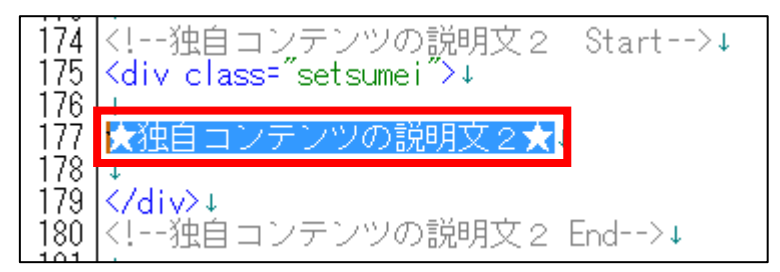

③ [BackSpace]キーを押し「★独自コンテンツの説明文2★」を消します。 ※前後のタグを消さないように注意すること。

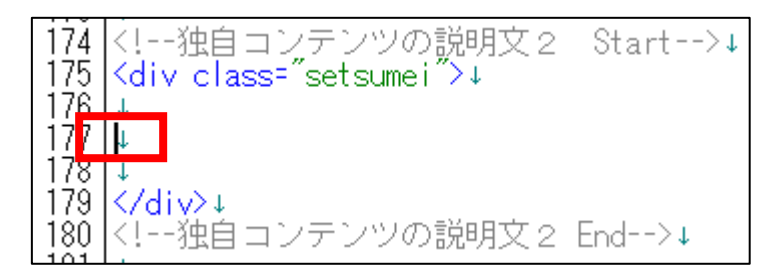

④ 「target="\_blank">」と「</a>」の間に先ほどコピーした 「★独自コンテンツの説明文2★」を貼り付けます。

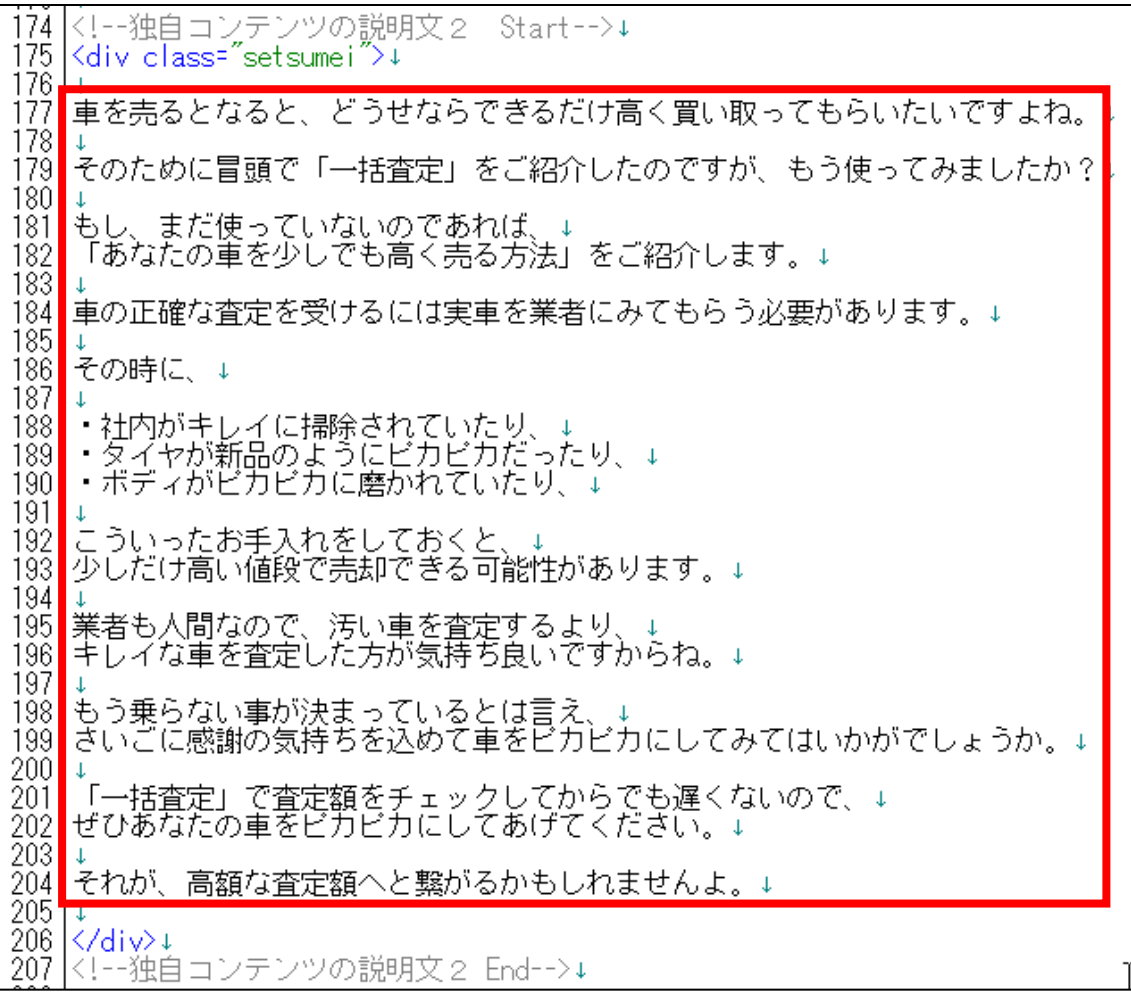

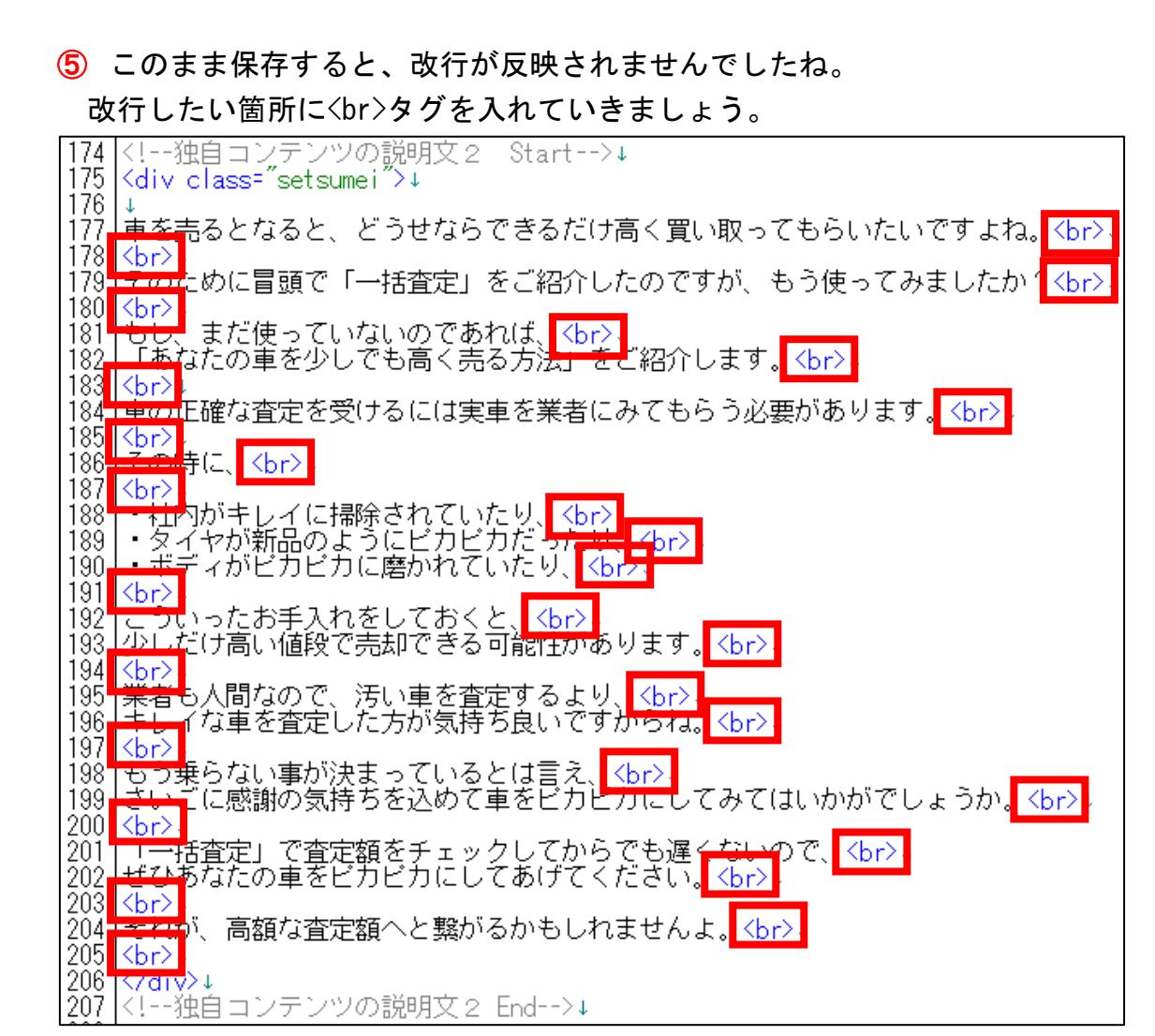

⑥ 保存ボタンをクリックします。

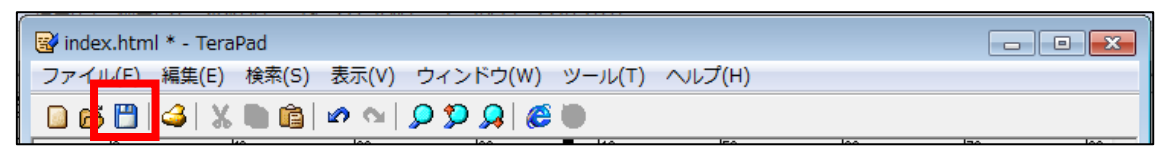

⑦ GoogleChrome に戻りブラウザの ボタンまたは[F5]キーを押して更新して ください。

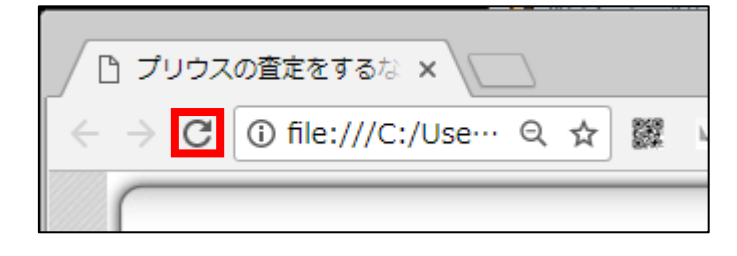

<編集後>

このように独自コンテンツの説明文2が編集されていればOKです。

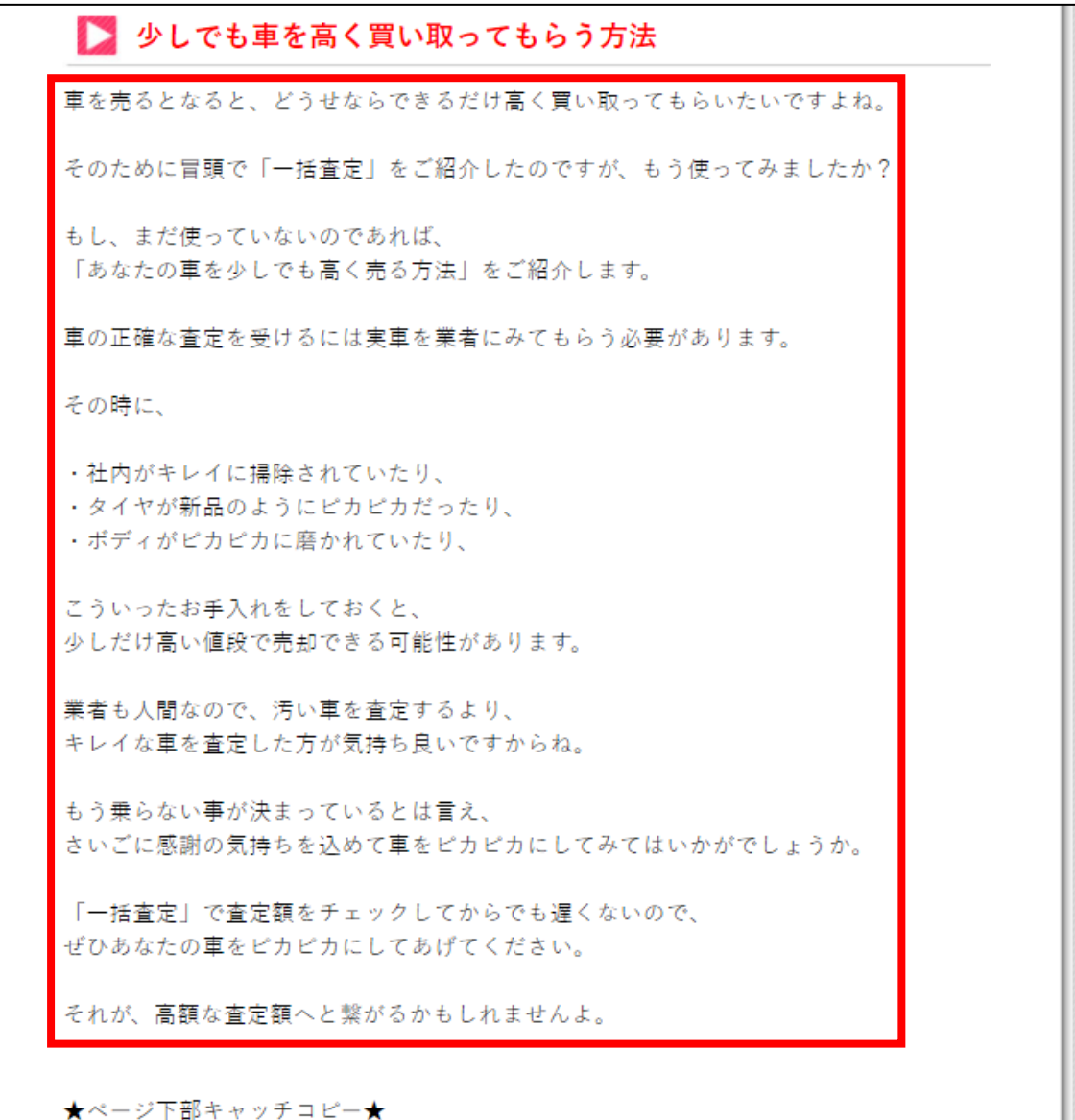

## ●案件一覧・ソート機能

【23】

次に案件一覧とソート機能を追加します。

ただ、既にこちらのマニュアル33ページにて完成しているので、 それをコピーして使用します。

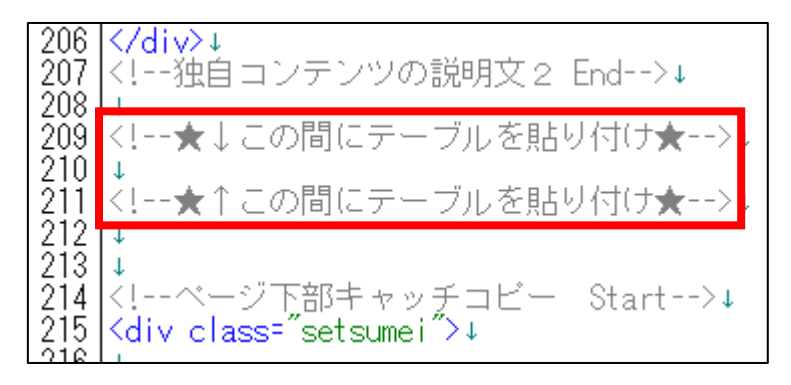

① 「index.html」の

<!--テーブル Start★↓ここからコピー (この行も含む) ★--> という箇所から

<!--テーブル End★↑ここまでコピー (この行も含む) ★--> という箇所までをコピーします。

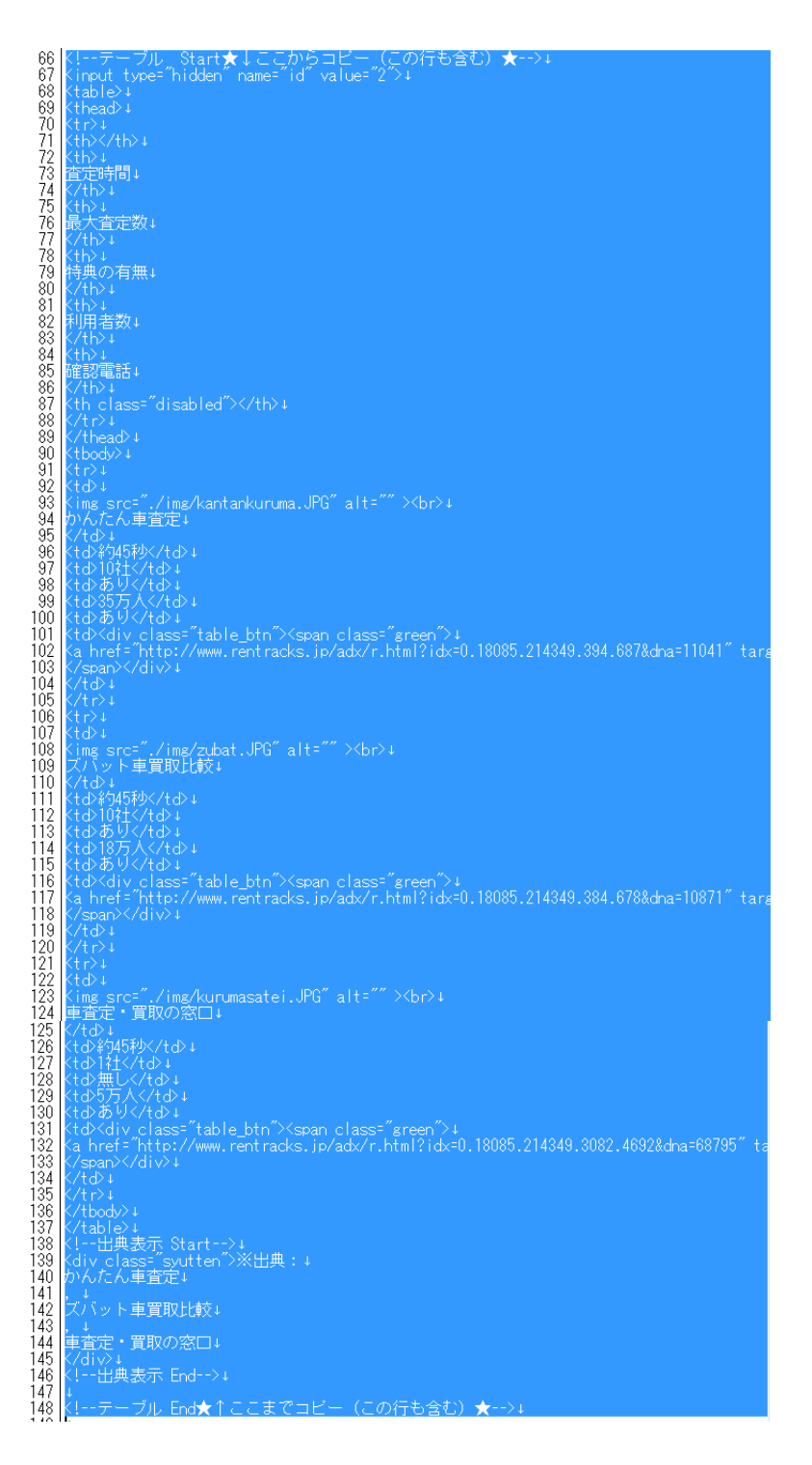

Copyright 株式会社アリウープ, All Rights Reserved.

69

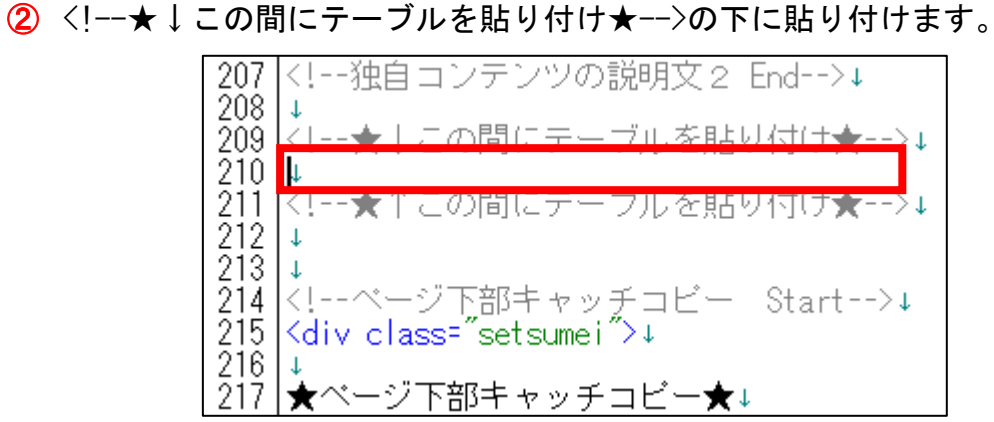

<!--★↓この間にテーブルを貼り付け★-->↓<br><!--テーブル Start★↓ここからコピー(この行も含む)★-->↓<br><!nput\_type="hidden" name="id" value="2">↓ 209(! - 大→ こ<br>210(! - テーブ)<br>212(table)→<br>212(table)→<br>212(table)→<br>213(thead)→<br>212(thead)→<br>2211(thead)→ 査定時間<br>212(the)→ 在定時間→<br>222(thead)→<br>222(thead)→<br>222(thead)→<br>222(thead)→<br>222(thead)→<br>222(thead)→<br>222(thead)→<br>222(thead)→<br>222 最大査定数+ 相典の有無↓ 225<br>222223<br>2223 233<br>233 233 <th class="disabled"></th>+  $\langle /t\,r \rangle +$ </thead>+ <tbody>+ Ktr∑‡  $\langle \text{td} \rangle$ |<sup>\td>↓</sup><br>|<img src="./img/kantankuruma.JPG" alt="" ><br>↓<br>|かんたん車査定↓  $(7+A)$ 234 〈td〉約45秒〈td>↓ ಸಿಜೆಜ್ಞೆ<br>ಸಿಜ್ಜೆಜ್ಞೆ<br>ಸಿಜ್ಜೆ <tib<sup>1</sup>10社</tib↓<br><tib10社</tib>↓<br><tib1有 抽選で10万円</tib>↓<br><tib1<dix class="table\_btn"><span\_class="green">↓<br><tib^<div <lass="table\_btn"><span\_class="green">↓<br><a href="★案件1:PC用アフィリエイトリンク★"\_target="\_blank">公式<br/>br>サイト</a>↓<br> <td>10社</td> 239 240  $\sqrt{t}d$  $\frac{241}{242}$ <br> $\frac{243}{244}$  $\sqrt{t}r$ | <tr>+<br>| <tr>+<br>| <td>+ ヽωv↓<br><img src="./img/zubat.JPG" alt="" ><br>↓<br>ズバット車買取比較↓ 245 |スハット車買取比較↓<br>|</td>↓<br>|<td>#945秒×/td>↓<br>|くtd>#945秒×/td>↓<br>|くtd>有 抽選10万円</td>↓<br>|くtd><div\_class="table\_btn"><span\_class="green">↓<br>|くtd><div\_class="table\_btn"><span\_class="green">!<br>|くspan></div>↓<br>|</td><div\_vldiv>↓<br>|く/td>⊥ 246<br>247<br>248  $\frac{218}{249}$ 250  $\frac{251}{252}$  $\frac{253}{254}$  $\sqrt{4}d$ ∨`uv∗  $\begin{bmatrix} 255 \\ 256 \end{bmatrix}$  $\langle \text{tr} \rangle$  $\langle \mathrm{td} \rangle$ ヽuv↓<br><img src="./img/kurumasatei.JPG" alt="" ><br>↓<br>|車査定・買取の窓口↓  $\frac{257}{258}$ 5š9 : ረተሣን ፣ </td>↓<br><td>約5秒×/td>↓<br><td>筋通1社</td>↓<br><u><td>有 OUOカード1000円</td>↓</u><br><td><div class=<sup>=</sup>table btn<sup>\*</sup>><=  $\overline{260}$ 261<br>262  $\frac{263}{263}$ |<td><div\_class="table\_btn"><span\_class="green">↓<br>|<a href="★案件3:PC用アフィリエイトリンク★" target="\_blank">公式<br/>br>サイト</a>↓ 265<br>266<br>267 </span></div>+ K/td>↓ | </te>↓<br>| </th>↓<br>| </tbody>↓<br>| </table>↓<br>| </table>↓<br>| </table>↓<br>| </ti--出典表示 Start-->↓<br>| </tiv\_class="syutten">※出典 : ↓ |-<br>|ズバット車買取比較↓ |車査定・買取の窓口↓ ≪⁄div) Vulv.↓<br><!--出典表示 End-->↓ Ιŧ |-<br>|<!--テーブル End★↑ここまでコピー(この行も含む)★-->↓<br>|<!--★↑この間にテーブルを貼り付け★-->↓

③ 保存ボタンをクリックします。

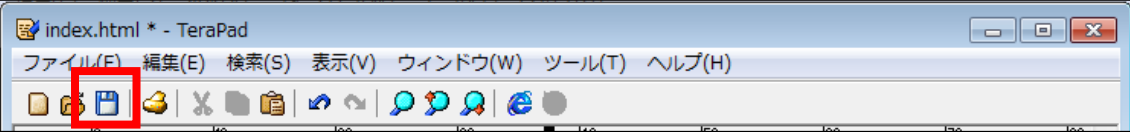

④ GoogleChrome に戻りブラウザの ボタンまたは[F5]キーを押して更新して ください。

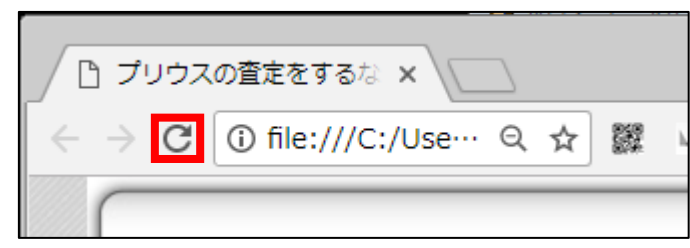

### <編集後>

このように案件一覧・ソート機能が追加されていればOKです。

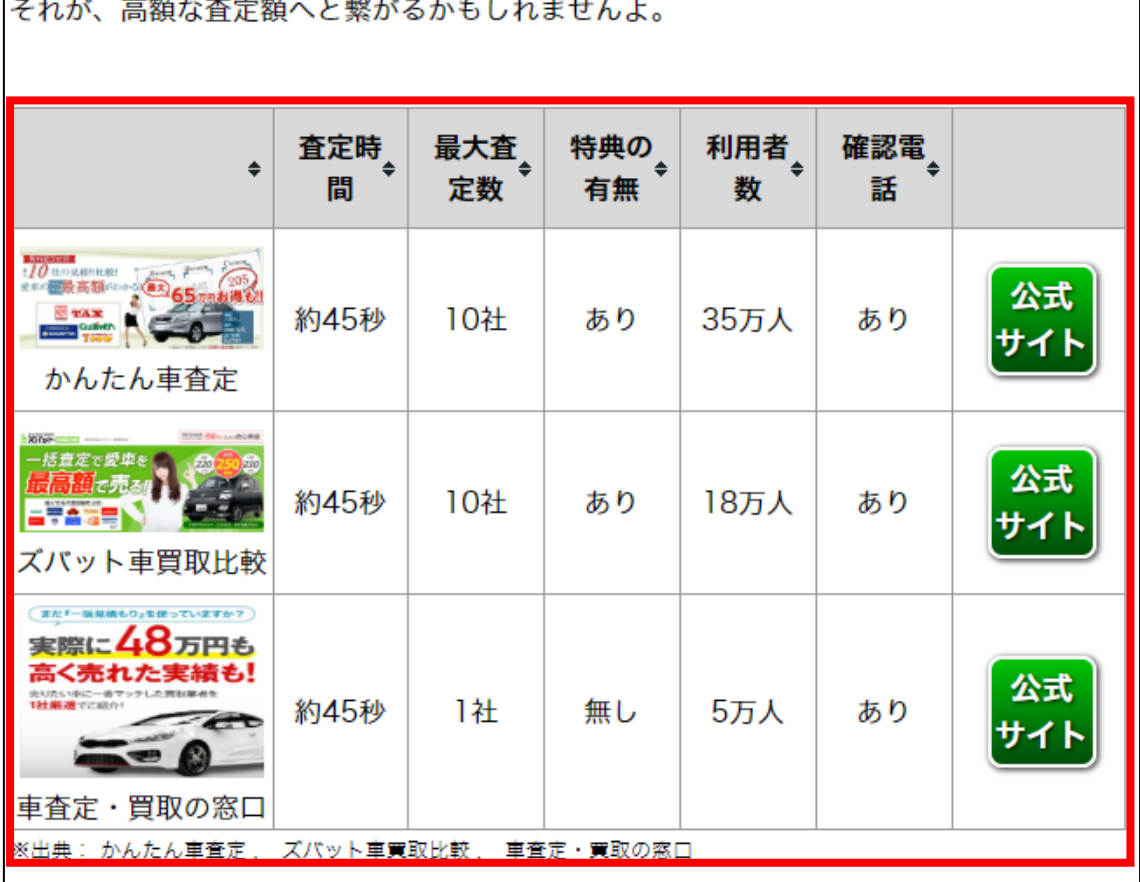
## ●ページ下部キャッチコピー

【24】

次にページ下部キャッチコピーを編集します。

<ページ下部キャッチコピー>はここに表示されるものです>

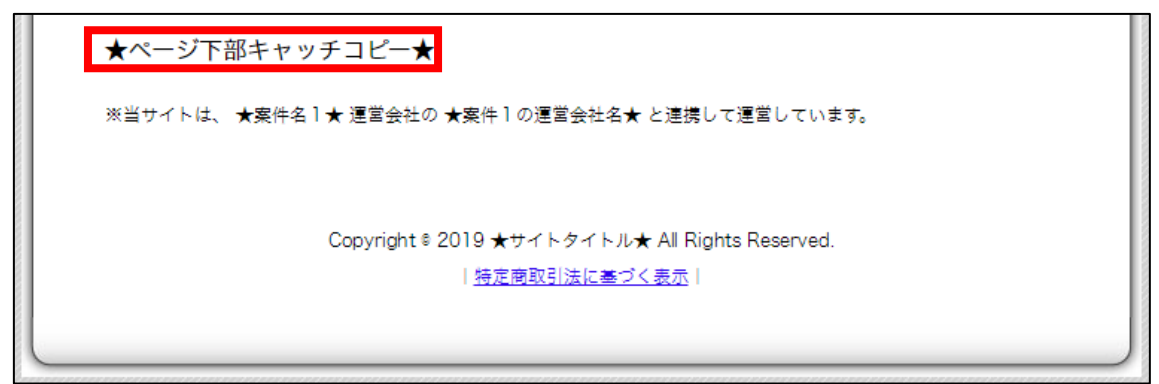

<編集箇所>

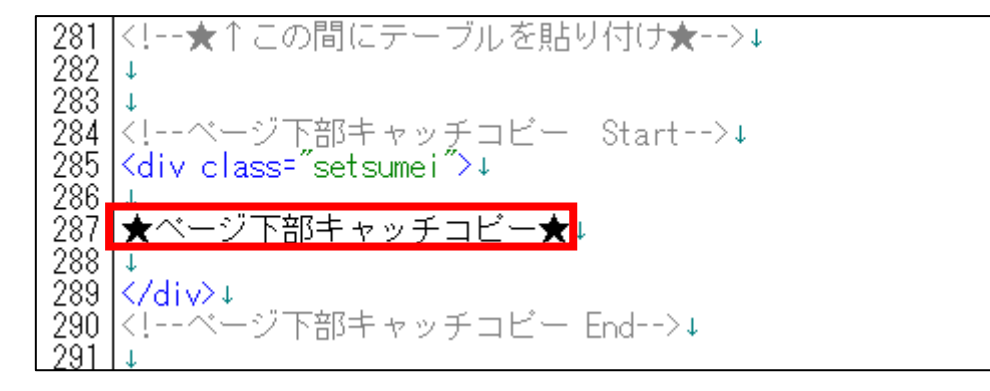

① 「記事/車一括査定.txt」の「★ページ下部キャッチコピー★」項目をコピ ーします。

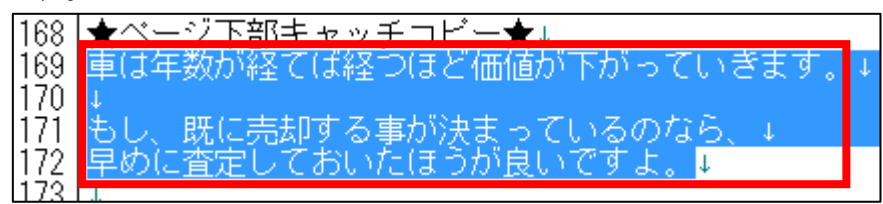

② 「index.html」に戻り、「★ページ下部キャッチコピー★」部分を選択しま す。

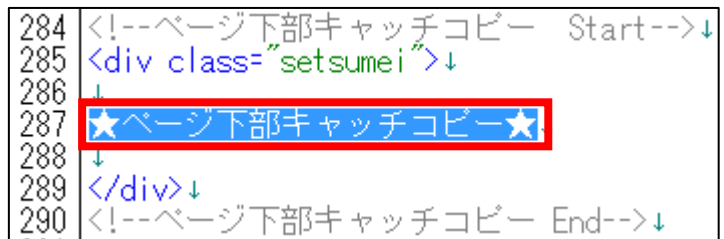

③ [BackSpace]キーを押し「★ページ下部キャッチコピー★」を消します。 ※前後のタグを消さないように注意すること。

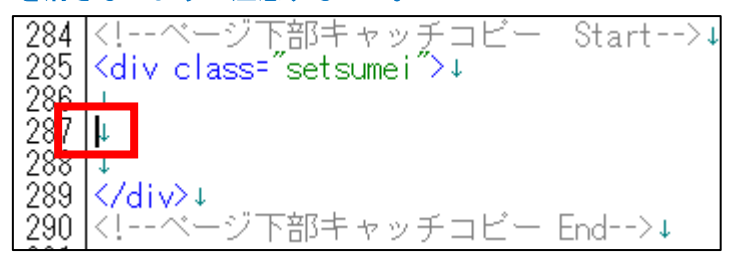

④ 「<th>」と「</th>」の間に先ほどコピーした

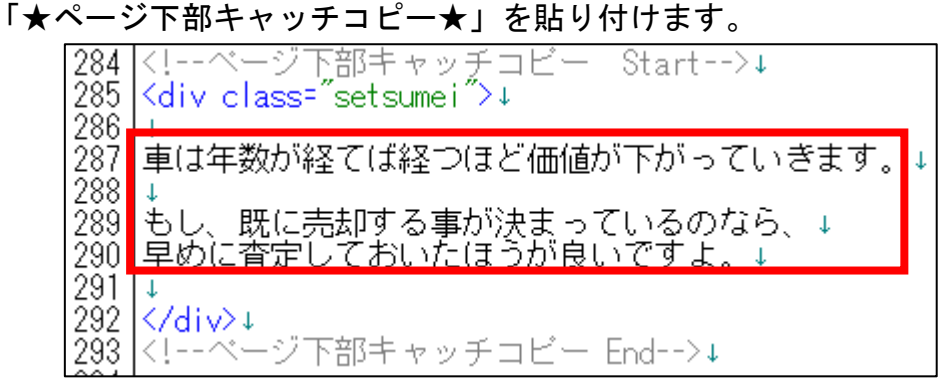

⑤ このまま保存すると、改行が反映されませんでしたね。 改行したい箇所に<br>>
タグを入れていきましょう。

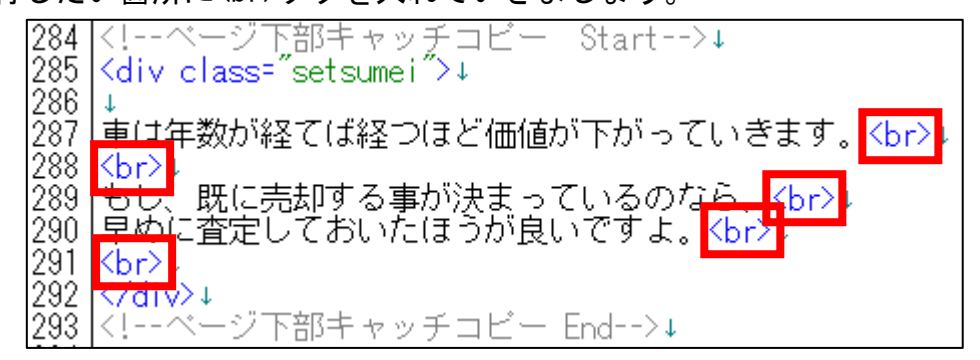

⑥ 保存ボタンをクリックします。

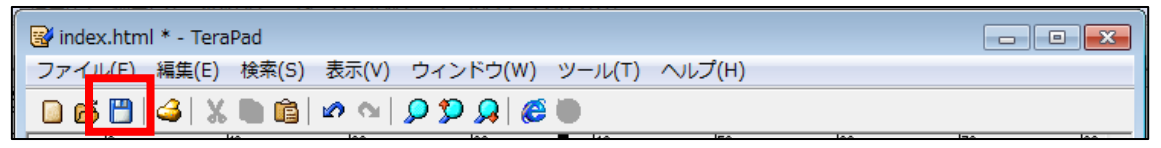

⑦ GoogleChrome に戻りブラウザの ボタンまたは[F5]キーを押して更新して ください。

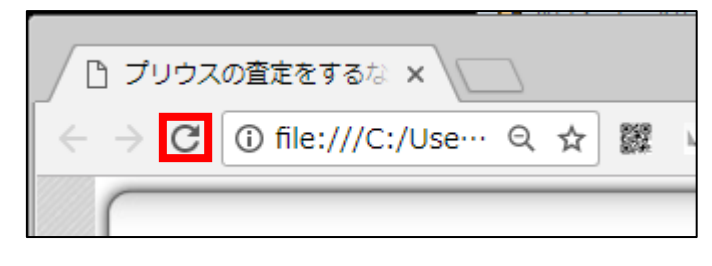

#### <編集後>

### このようにページ下部キャッチコピーが編集されていればOKです。

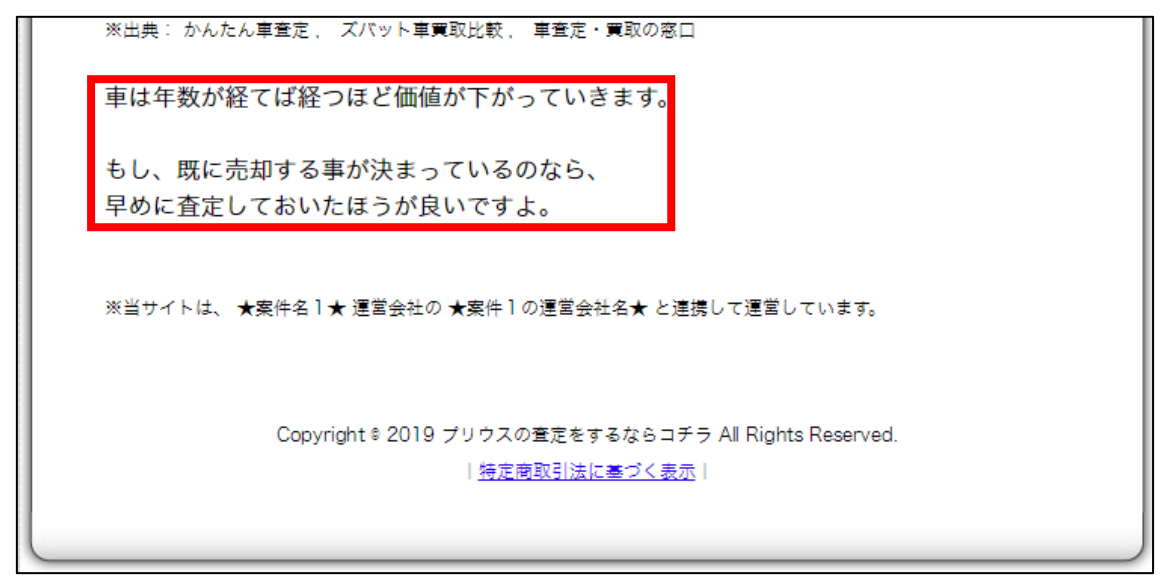

# ●案件1の運営会社名

【25】

次に案件1の運営会社名を編集します。

<案件1の運営会社名>はここに表示されるものです>

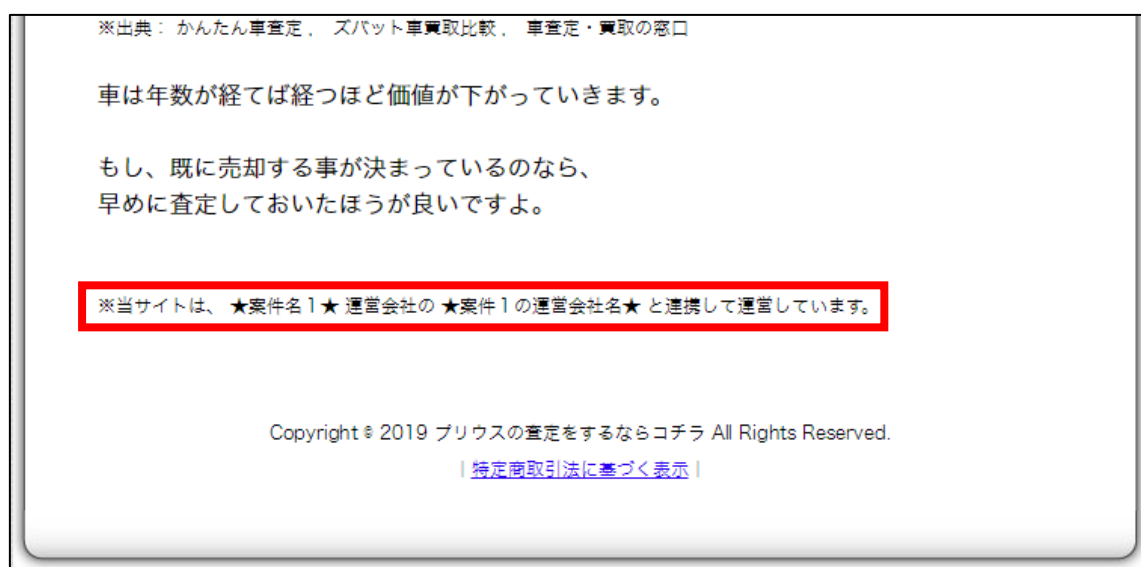

<編集箇所>

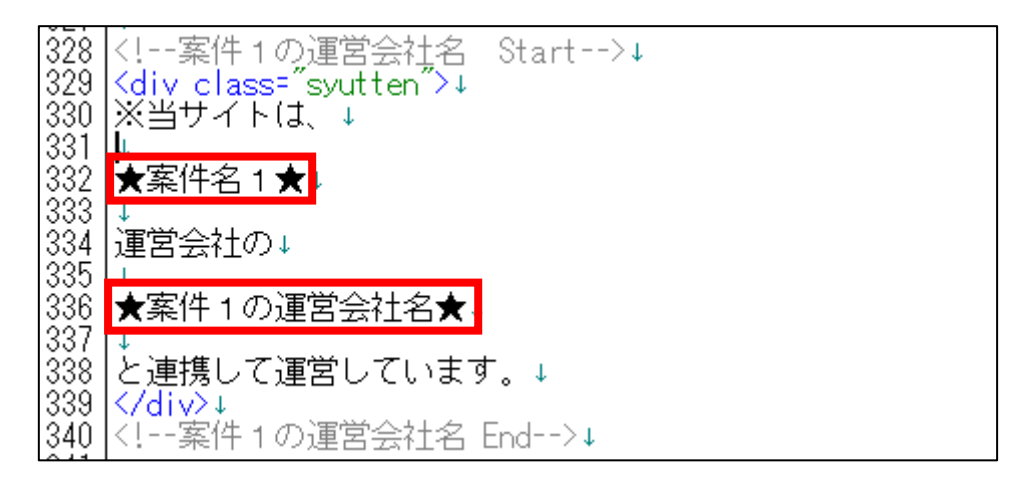

## ●特定商取引法に基づく表示の編集

### 【26】

次は特定商取引法に基づく表示を編集します。

必要事項はほぼ全て入力されていますが、 赤枠の部分だけが、まだ未入力状態でしたね。

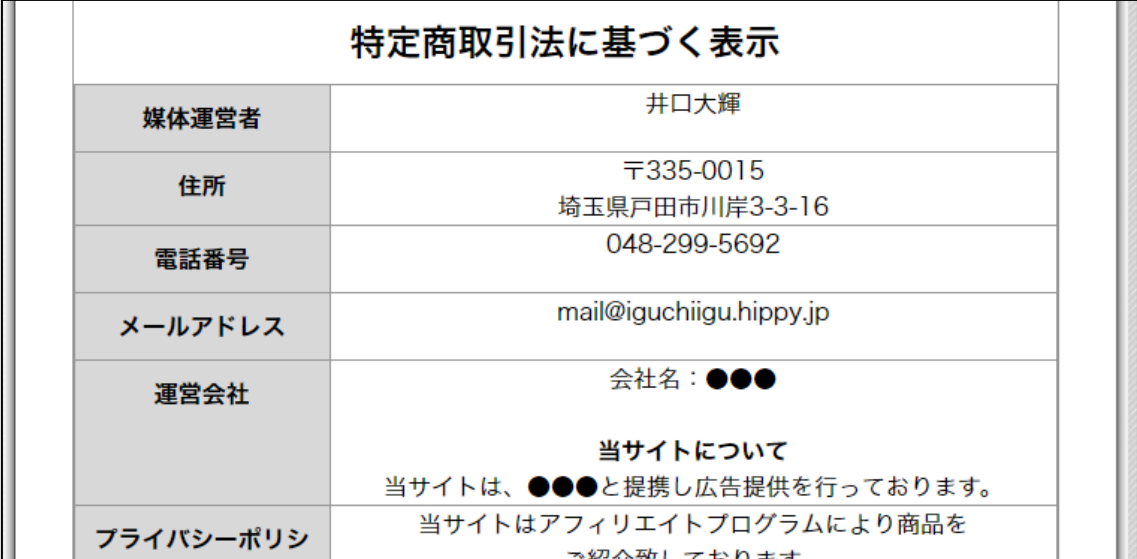

こちらはサイト毎に異なる部分ですから、ここで完成させておきましょう。

それでは、tokutei.html を TeraPad で開いてください。

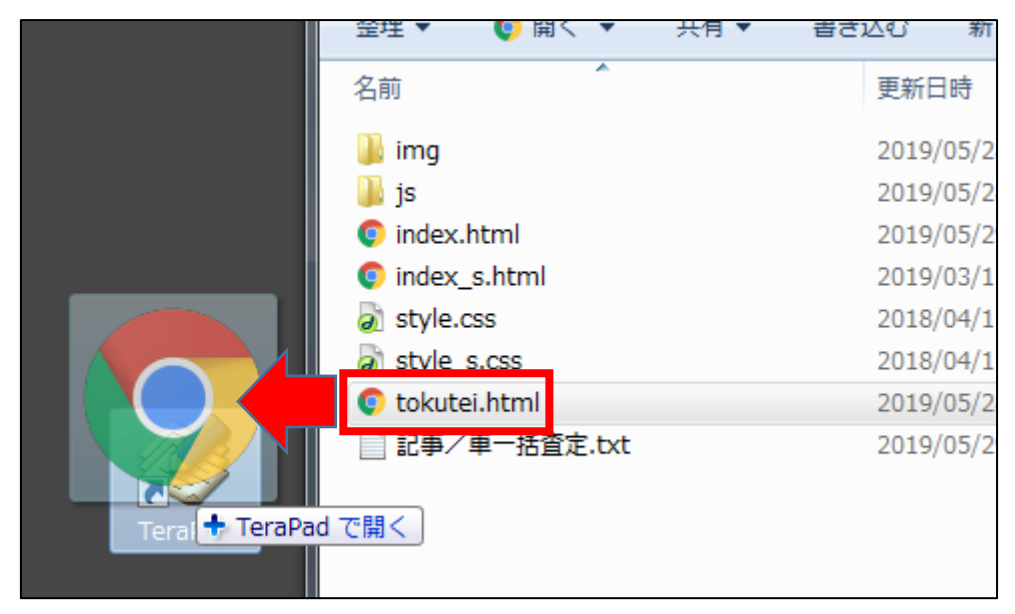

78

広告主名の部分を編集します。

<編集箇所>

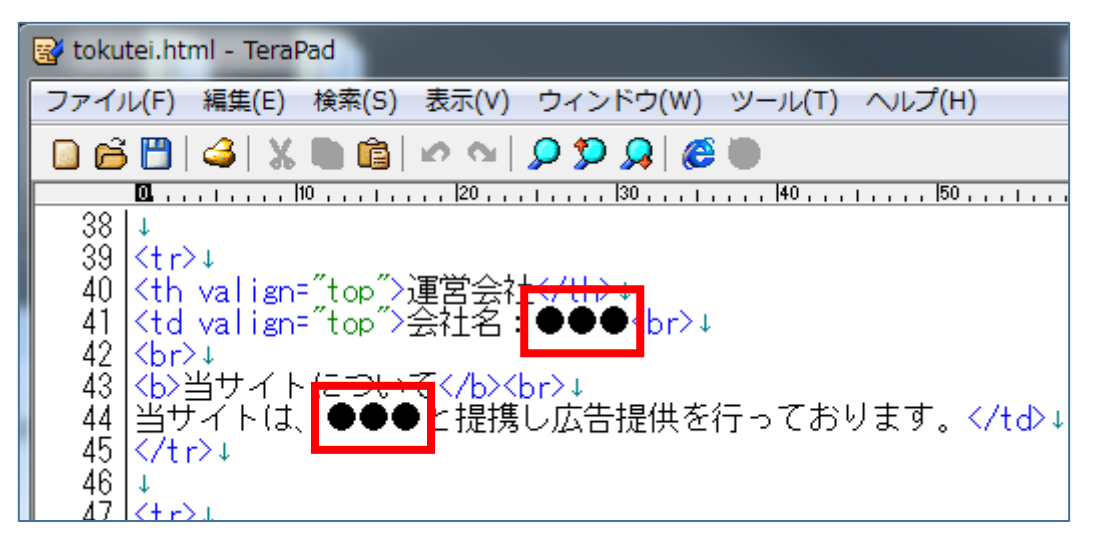

### ① 「記事/車一括査定.txt」の「★案件1の運営会社名★」項目をコピーしま す。

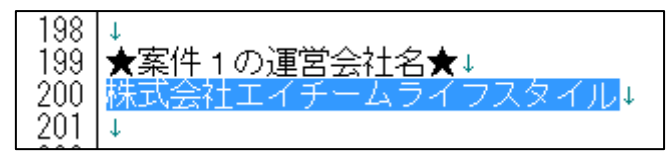

2 「tokutei.html」に戻り、「●●●」部分を選択します。

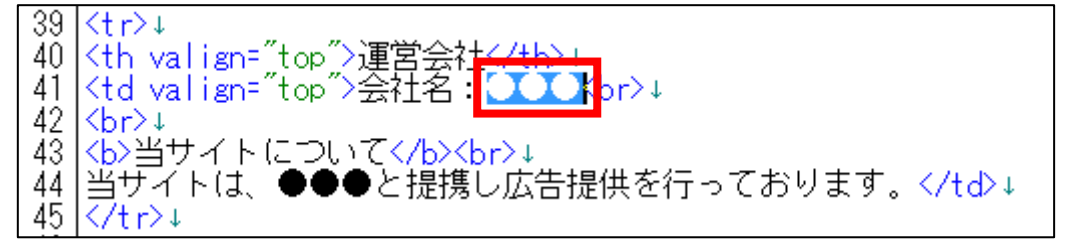

3 「BackSpace]キーを押し「●●●」を消します。 ※前後のタグを消さないように注意すること。

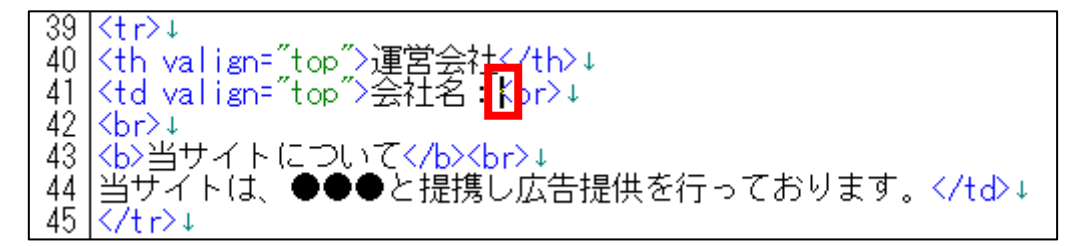

④ 消した部分に

先ほどコピーした「★案件1の運営会社名★」を貼り付けます。 39 l<tr>↓ 40 <mark>Kth valign="top">運営会社</tb>」</mark><br>41 Ktd valign="top">会社名:<mark>株式会社エイチームライフスタイルH</mark>br>↓ 42 ∣Kbr>⊥ 43 |<b>当サイトについて</b><br>↓ |当ザイトは、●●●と提携し広告提供を行っております。</td>↓ 44 45.  $\sqrt{t}r$ 

#### ⑤ もう一箇所の「●●●」の部分にも、全く同じ手順で貼り付けます。

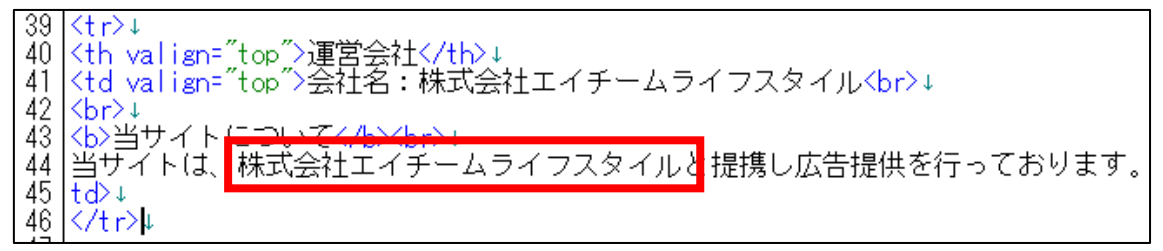

#### ⑥ 保存ボタンをクリックします。

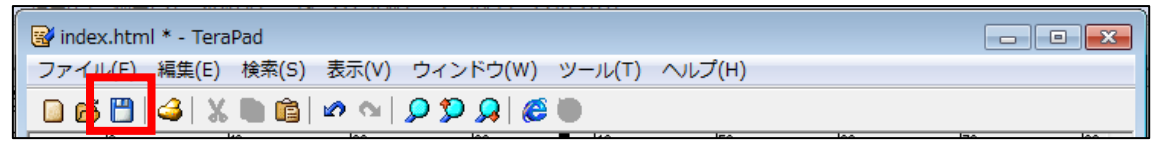

「tokutei.html」を GoogleChrome で開きます。

- 「tokutei.html」を右クリックします。
- 「プログラムから開く(H)」を選択します。
- 「Google Chrome」をクリックします。

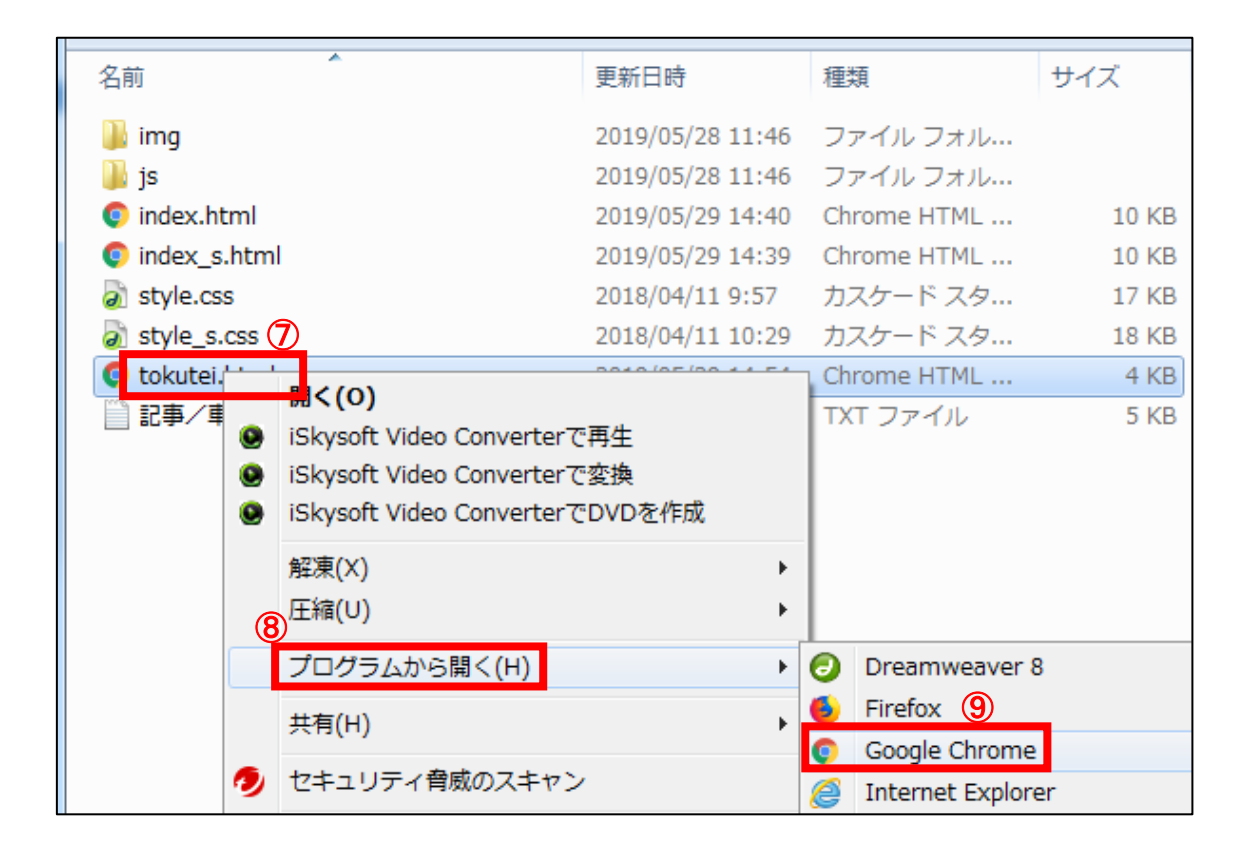

#### このように反映されていれば問題ありません。

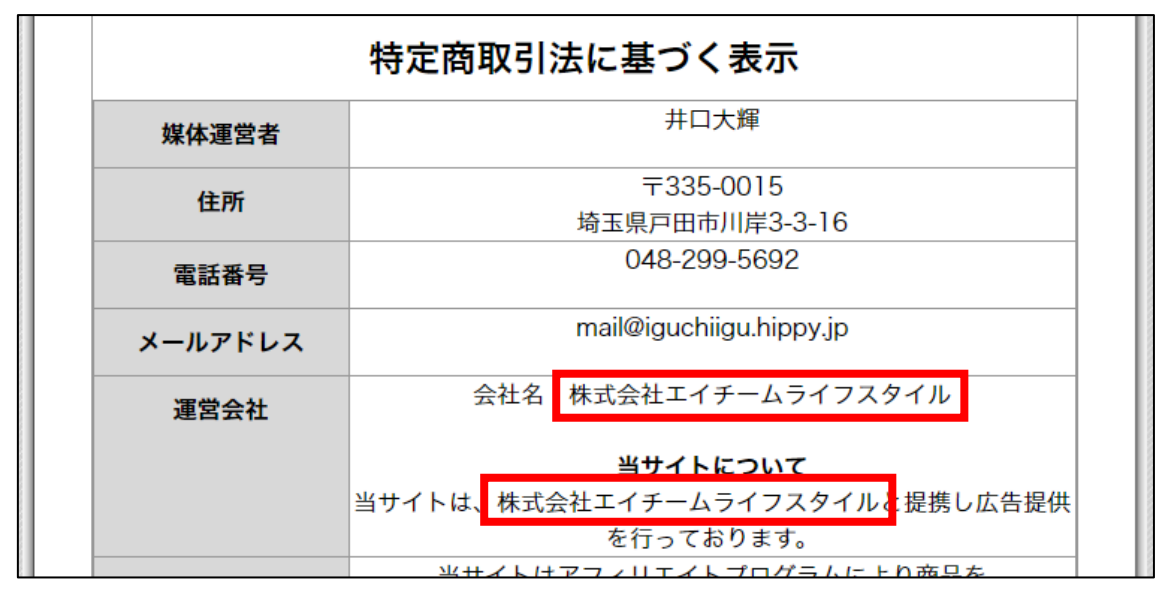

■確認

これでPCサイトの編集は完了です。 最後にサイト全体を1つずつ確認しましょう。

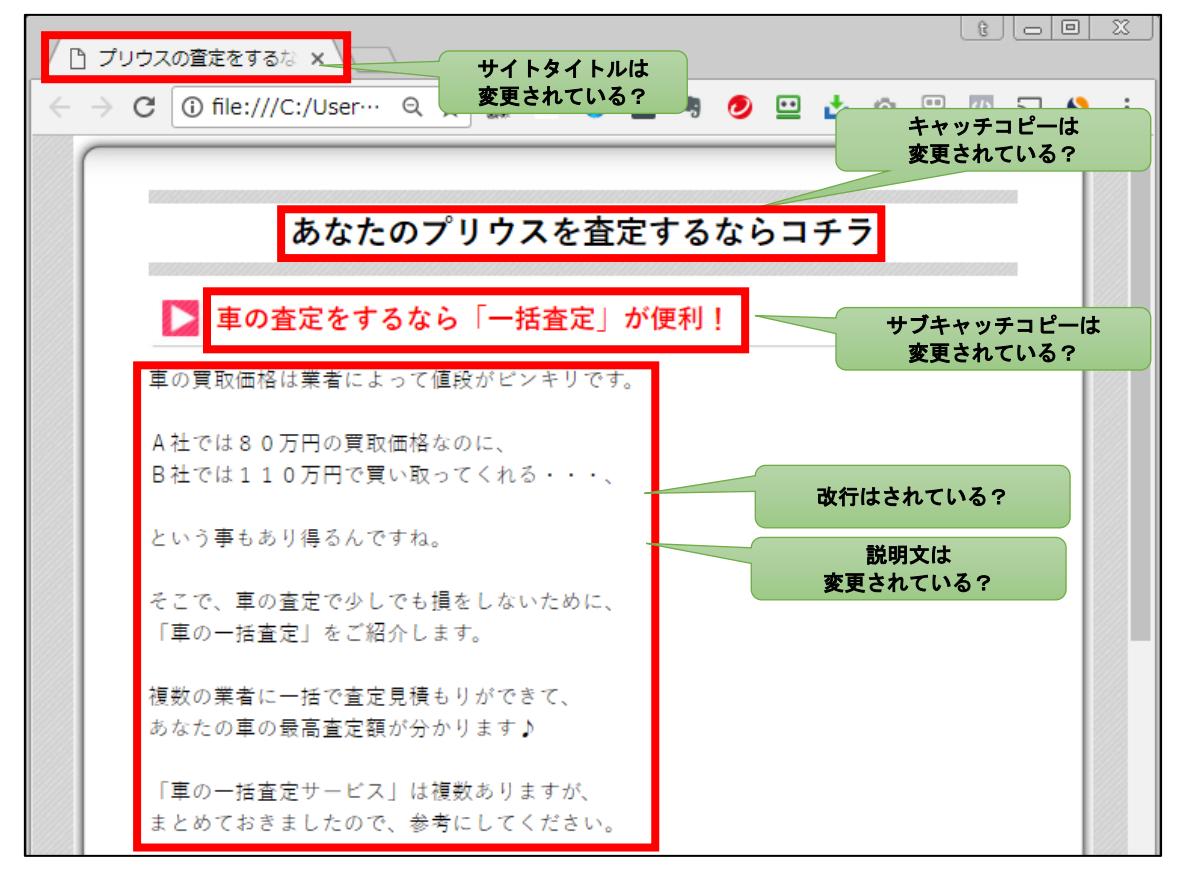

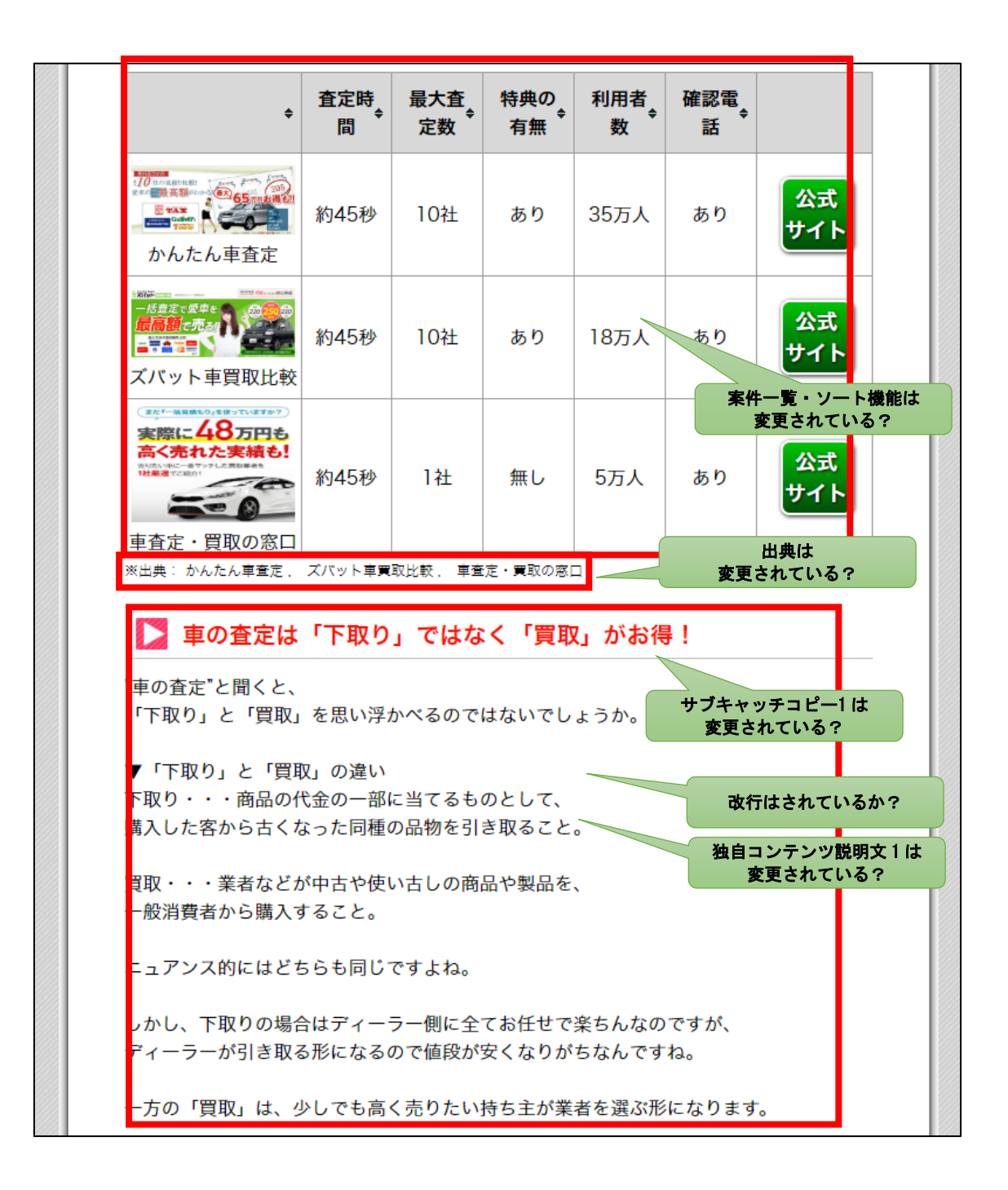

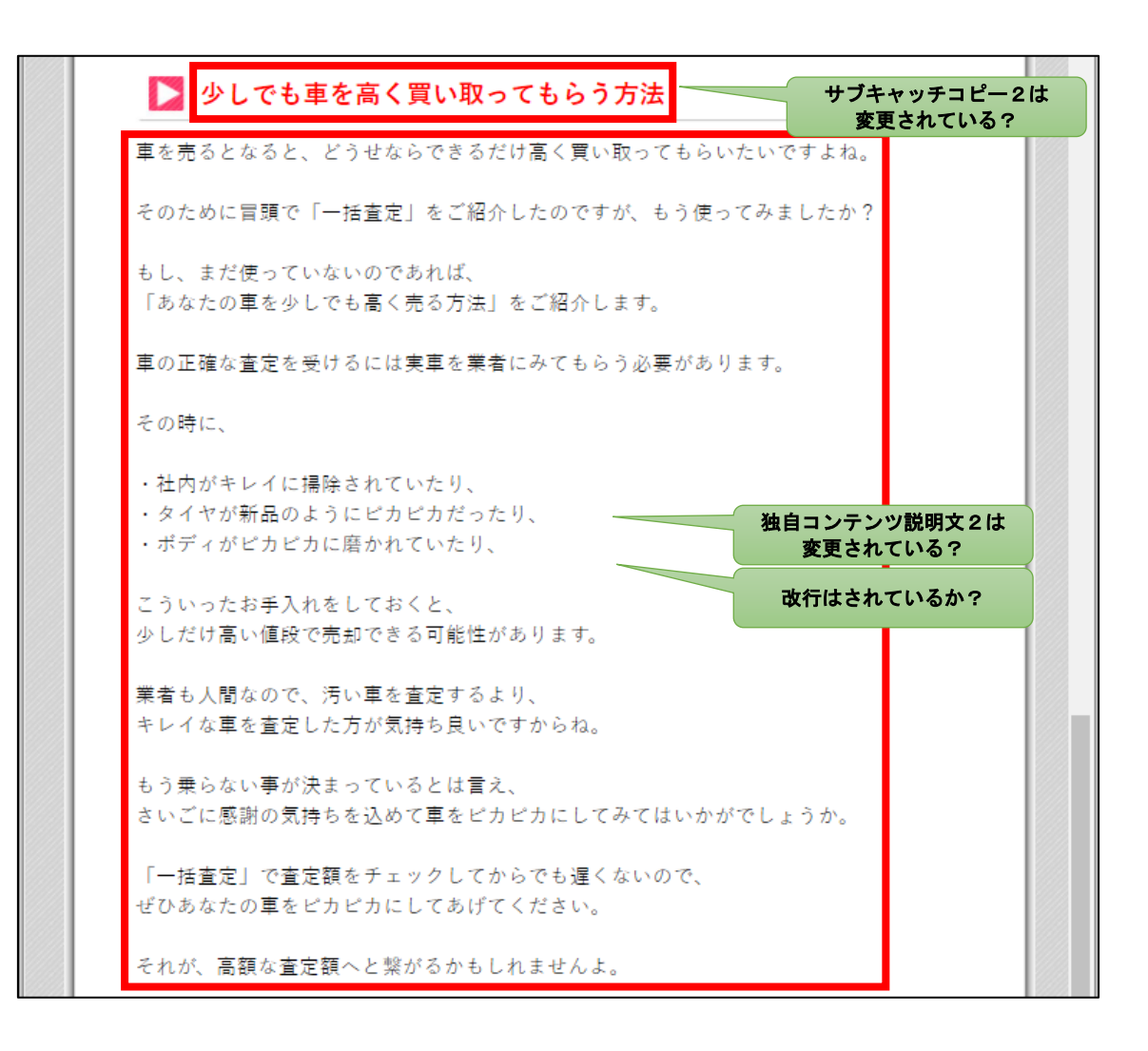

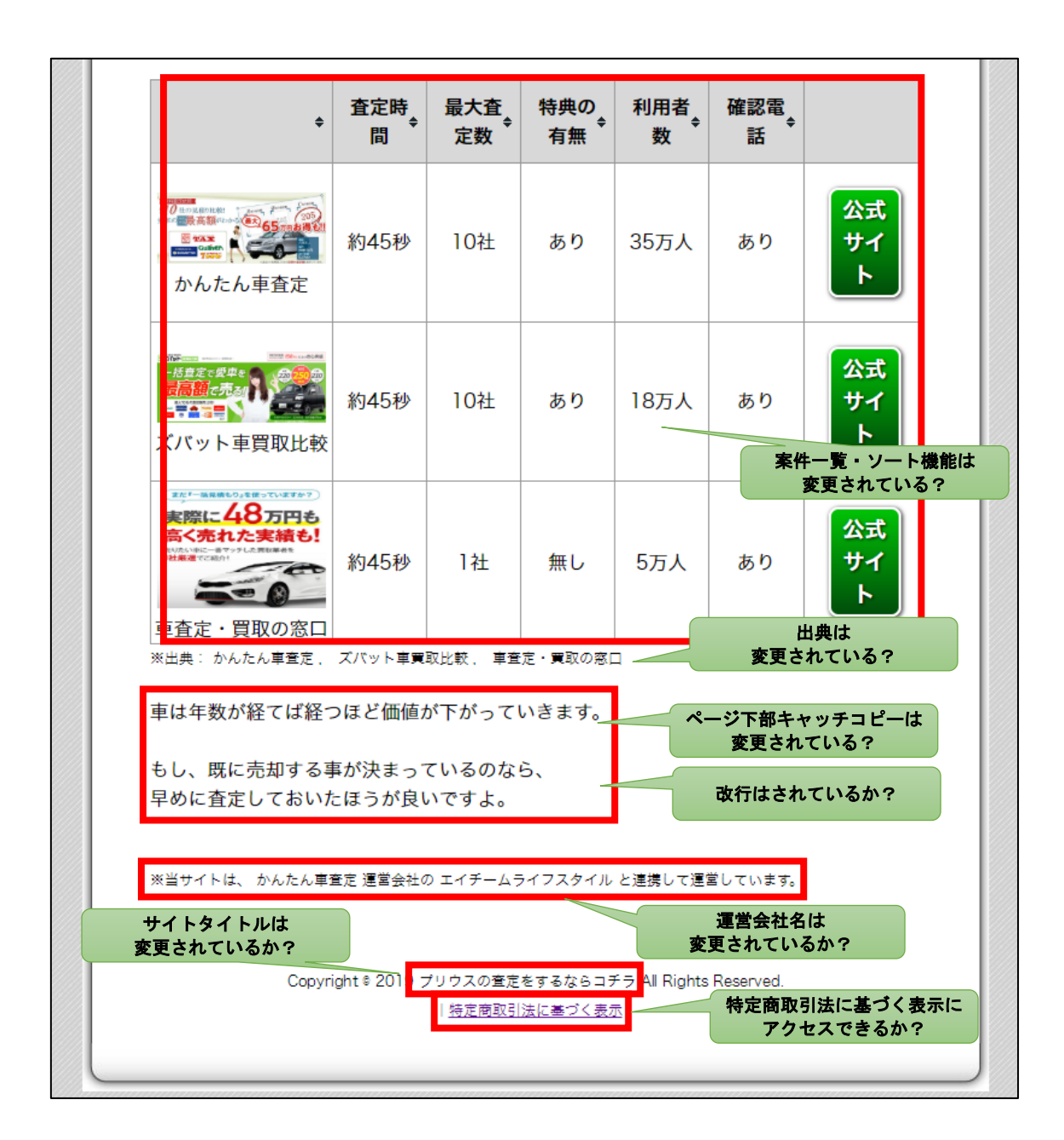

確認して問題が無ければ、PCサイトは完成です。

# ■さいごに

HTMLサイトを作成してどうでしたでしょうか?

「思ったよりも簡単にHTMLサイトが作成できてびっくりです!」

「本当にコピペで出来ました!」

「これならPC初心者の私でも出来る。」

と思って頂けたのではないでしょうか。

反対に、少し難しく感じてしまったかもしれませんね。

それでも安心してください。

難しいと感じるのは最初だけです。

数回、同じ作業をくりかえしていれば、 誰でも出来るようになります。

大事なことは焦らないことと諦めないことです。

なので、引き続き頑張っていきましょう!

ちなみに、 現段階でアフィリエイトリンクが貼られていなくても問題ないです。

後ほどアフィリエイトリンクを取得するマニュアルへ進みますので、 そちらで取得してもらい、サイトに適用していきます。

これでPCサイトの作成は終了です。 お疲れ様でした。